# Samsung Mondi<sup>™</sup>

# W i M A X / W i - F i

# Mobile Internet Tablet

User Guide Please read this guide before operating your device, and keep it for future reference.

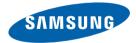

Mondi<sup>™</sup>

# **Intellectual Property**

All Intellectual Property, as defined below, owned by or which is otherwise the property of Samsung or its respective suppliers relating to the SAMSUNG Device, including but not limited to, accessories, parts, or software relating there to (the "Device System"), is proprietary to Samsung and protected under federal laws, state laws, and international treaty provisions. Intellectual Property includes, but is not limited to, inventions (patentable or unpatentable), patents, trade secrets, copyrights, software, computer programs, and related documentation and other works of authorship. You may not infringe or otherwise violate the rights secured by the Intellectual Property. Moreover, you agree that you will not (and will not attempt to) modify, prepare derivative works of, reverse engineer, decompile, disassemble, or otherwise attempt to create source code from the software. No title to or ownership in the Intellectual Property is transferred to you. All applicable rights of the Intellectual Property shall remain with SAMSUNG and its suppliers.

# Samsung Telecommunications America (STA), LLC

| Headquarters:                    | Customer Care Center: |
|----------------------------------|-----------------------|
| 1301 E. Lookout Drive            | 1000 Klein Rd.        |
| Richardson, TX 75082             | Plano, TX 75074       |
| Toll Free Tel:                   | 1.888.987.HELP (4357) |
| Internet Address: http://www.sam | sungusa.com           |

©2009 Samsung Telecommunications America, LLC is a registered trademark of Samsung Electronics America, Inc. and its related entities.

Do you have questions about your Samsung Device?

For 24 hour information and assistance, we offer a new FAQ/ARS System (Automated Response System) at:

www.samsungtelecom.com/support

SWD-M100\_UG\_CF03\_PS\_072109\_F5 Download from Www.Somanuals.com. All Manuals Search And Download. The Bluetooth<sup>®</sup> word mark, figure mark (stylized "B Design"), and combination mark (Bluetooth word mark and "B Design") are registered trademarks and are wholly owned by the Bluetooth SIG.

 $\mathsf{microSD^{\mathsf{TM}}}$  and the  $\mathsf{microSD}$  logo are Trademarks of the SD Card Association.

#### **Open Source Software**

Some software components of this product incorporate source code covered under GNU General Public License (GPL), GNU Lesser General Public License (LGPL), OpenSSL License, BSD License and other open source licenses. To obtain the source code covered under the open source licenses, please visit:

http://www.samsungnetwork.com/Home/opensource.

# **Disclaimer of Warranties; Exclusion of Liability**

EXCEPT AS SET FORTH IN THE EXPRESS WARRANTY CONTAINED ON THE WARRANTY PAGE ENCLOSED WITH THE PRODUCT, THE PURCHASER TAKES THE PRODUCT "AS IS", AND SAMSUNG MAKES NO EXPRESS OR IMPLIED WARRANTY OF ANY KIND WHATSOEVER WITH RESPECT TO THE PRODUCT, INCLUDING BUT NOT LIMITED TO THE MERCHANTABILITY OF THE PRODUCT OR ITS FITNESS FOR ANY PARTICULAR PURPOSE OR USE; THE DESIGN, CONDITION OR QUALITY OF THE PRODUCT; THE PERFORMANCE OF THE PRODUCT; THE WORKMANSHIP OF THE PRODUCT OR THE COMPONENTS CONTAINED THEREIN; OR COMPLIANCE OF THE PRODUCT WITH THE REQUIREMENTS OF ANY LAW, RULE, SPECIFICATION OR CONTRACT PERTAINING THERETO. NOTHING CONTAINED IN THE INSTRUCTION MANUAL SHALL BE CONSTRUED TO CREATE AN EXPRESS OR IMPLIED WARRANTY OF ANY KIND WHATSOEVER WITH RESPECT TO THE PRODUCT. IN ADDITION, SAMSUNG SHALL NOT BE LIABLE FOR ANY DAMAGES OF ANY KIND RESULTING FROM THE PURCHASE OR USE OF THE PRODUCT OR ARISING FROM THE BREACH OF THE EXPRESS WARRANTY, INCLUDING INCIDENTAL, SPECIAL OR CONSEQUENTIAL DAMAGES, OR LOSS OF ANTICIPATED PROFILS OR BENEFITS.

# **Table of Contents**

1

| Section 1: Introduction                          | 4    |
|--------------------------------------------------|------|
| Accessing the Online User Guide                  | 4    |
| Powering the Device                              | 4    |
| Initial Device Setup                             | 5    |
| Charger and Battery Replacement                  | 6    |
| Using the Kickstand                              | 9    |
| microSD Card Overview                            | 9    |
| Rebooting the Device After a Lockup              | . 11 |
| Installing the Mondi into the Navigation Car Kit | . 12 |
| Section 2: Basics                                | .14  |
| Features of Your Device                          | . 14 |
| Your Device                                      | . 15 |
| Navigating the Today Screen                      | . 19 |
| Title Bar Icon Overview                          | . 22 |
| Locking Your Device                              | . 23 |
| Calibrating your Touchscreen                     |      |
| Menu Navigation                                  | . 25 |
| Adjusting Your Volume Levels                     | . 28 |
| Formatting the Device's Memory                   | . 29 |
| Formatting the microSD Card                      |      |
| Entering Text Using the QWERTY Keyboard          | . 30 |
| Entering Text using the Onscreen Keyboard        |      |
| Adjusting Text Input Settings                    |      |
| Widgets                                          | . 35 |

| Widget Bar Navigation                         | 35 |
|-----------------------------------------------|----|
| Section 3: Communication and Connection       | 41 |
| Communication Setup                           | 41 |
| Airplane Mode                                 | 42 |
| Activating Wi-Fi Communication                | 43 |
| Connecting to a Mobile WiMAX Network          | 44 |
| Bluetooth Communication                       | 47 |
| Section 4: Customizations                     | 51 |
| Customizing the Today Screen                  | 51 |
| Customizing the Start Menu                    | 53 |
| Customizing the Applications Panel            | 53 |
| Customizing Your Backlight Display            | 54 |
| Customizing Your Power Settings Page          | 55 |
| Customizing the Size of the Onscreen Type     | 57 |
| Section 5: Synchronization                    | 58 |
| Computer Requirements                         | 58 |
| Installation of ActiveSync on Your Computer   | 58 |
| Connection of ActiveSync                      | 59 |
| Configuring ActiveSync                        | 59 |
| Setting Up Windows Media Player Sync Options  | 61 |
| Synchronizing Music with Windows Media Player | 62 |
| Connecting to the Device via ActiveSync       | 63 |
| Loading Files to Your microSD Card            | 64 |
|                                               |    |

| Section 6: Email Setup                            | 68 |
|---------------------------------------------------|----|
| Setting Up an IMAP or POP3 Account                | 68 |
| Editing an Email Account                          | 72 |
| Using ActiveSync to Configure Your Outlook        |    |
| Exchange Settings                                 | 74 |
| Checking Your Outlook Email from the Today Screen | 76 |
| Section 7: Calendar and Contacts                  | 78 |
| Calendar                                          | 78 |
| Contacts                                          | 81 |
| Utilizing the Communication Bar                   | 84 |
| Section 8: Applications                           | 85 |
| Microsoft Mobile Applications - Internet Explorer | 85 |
| Microsoft Mobile Applications - Office Mobile     | 86 |
| Windows Media Player                              | 89 |
| MultiMedia Player                                 | 90 |
| Instant Messenger                                 | 92 |
| Calculator                                        | 92 |
| Clocks                                            |    |
| Using TaskSwitcher to Close Applications          |    |
| ROUTE 66 Navigation 1                             | 00 |
| Section 9: Camera and Camcorder1                  | 06 |
| Taking a Picture                                  | 06 |
| Camera Page Overview 1                            | 07 |
| Shooting Video                                    | 11 |
| Camcorder Page Overview 1                         | 11 |
| Navigating the Multimedia Page 1                  | 14 |

| Deleting an Image                               | <br>114 |
|-------------------------------------------------|---------|
| Using Photo Slides                              | <br>114 |
| Beaming an Image                                | <br>116 |
| Attaching an Image to an Outgoing Email         | <br>116 |
| Assigning an Image to a Contacts Entry          | <br>117 |
| Assigning an Image to the Today Background      | <br>117 |
| Section 10: Health and Safety Information       | <br>119 |
| Health and Safety Information                   | <br>119 |
| Samsung Mobile Products and Recycling           | <br>119 |
| UL Certified Travel Adapter                     | <br>119 |
| Consumer Information on Wireless Devices        | <br>119 |
| Road Safety                                     | <br>125 |
| Responsible Listening                           | <br>126 |
| Operating Environment                           | <br>128 |
| Using Your Device Near Other Electronic Devices | <br>128 |
| Potentially Explosive Environments              | <br>130 |
| FCC Notice and Cautions                         | <br>130 |
| Other Important Safety Information              | <br>131 |
| Product Performance                             | <br>131 |
| Availability of Various Features/Ring Tones     | <br>132 |
| WiMAX Language                                  | <br>132 |
| Battery Standby and Talk Time                   | <br>132 |
| Battery Precautions                             | <br>132 |
| Window Mounted Accessory Precautions            | <br>134 |
| Care and Maintenance                            | <br>134 |
|                                                 |         |

| Section 11: Warranty Information        | 136 |
|-----------------------------------------|-----|
| Standard Limited Warranty               | 136 |
| End User License Agreement for Software | 139 |
| Index                                   | 144 |

# **Section 1: Introduction**

The Mondi<sup>™</sup> (WiMAX Wireless Internet Tablet) now lets you enhance your on-the-go experience. You can now take your computer with you and enjoy all of its functionality on a tablet powered by Microsoft's Windows Mobile<sup>™</sup> 6.1 technology.

Mondi<sup>™</sup> offers a 4.3-inch diagonal screen which easily displays your favorite documents, data, Web sites, and expands your online experiences with applications such as Microsoft Office<sup>®</sup> Suite, Route 66<sup>®</sup>, Widget application shortcuts, Camera/Camcorder, and Windows Media Player<sup>®</sup>. All this access is accomplished far easier with the availability of a full QWERTY kevboard.

# Accessing the Online User Guide

- 1. Launch your Internet browser.
- 2. Enter the following address into the Address field.
  - www.samsung.com/us/mondi/userguide

# **Powering the Device**

Starting up on your new device is quick and easy. This section walks you through the procedures to turn on your device, use the charger, install an optional microSD card, and reset the device.

#### **Powering On your Device**

Press and hold , until it vibrates and then shows the powering up animation.

#### **Powering Off your Device**

Press and hold out it you see and hear the powering down sequence (Samsung information with sound) on the display screen.

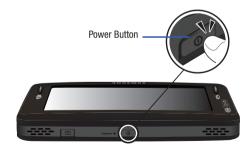

## **Initial Device Setup**

If your device has never been powered on before and is initializing for the first time, you will need to follow these procedures. These same steps are necessary if the device is ever Hard Reset (to factory default parameters).

- 1. Touch the main Windows Mobile 6.1 screen to begin the initialization process.
- Remove the Stylus from the side compartment (adjacent to the Left Action key) (seen below).

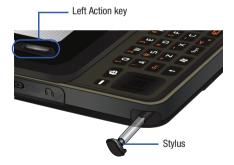

 Use your stylus to calibrate the touch accuracy of the screen by both accurately and firmly touching the center of each onscreen crosshair. Repeat this process for every crosshair that appears until this step has successfully completed.

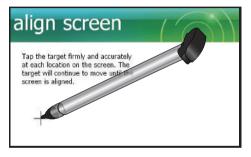

Note: This process may need to be repeated to accurately calibrate the device. Once successfully calibrated, you are directed onto the Time and Date screen.

- Use the drop down lists to adjust the fields within the date and time page. Options include Time zone, Date, and Time.
  - The **Date** field launches an onscreen calendar. Touch a date from the calendar to make your update.
  - The Time field requires that you first touch an onscreen number, then use your QWERTY keyboard to update the time value.
- 5. Touch Next to complete the Data and Time updates.

# **Charger and Battery Replacement**

Note: If your handset has a touch screen display, please note that a touch screen responds best to a light touch from the pad of your finger or a non-metallic stylus. Using excessive force or a metallic object when pressing on the touch screen may damage the tempered glass surface and void the warranty. For more information, refer to "Warranty Information" on page 136.

Note: Long backlight settings, searching for service, vibrate mode, browser use, and other variables can reduce the battery's usage times.

## **Charging the Battery**

Charge the device's battery as soon as possible so you can begin using your device. Even though the battery has been charged prior to packaging, it is important to keep track of your battery's charge.

If the battery level becomes too low, your device automatically turns off, and you will lose any current information. For a quick check of your battery level, glance at the battery charge indicator located in the upper-right corner of your device's display screen. If the battery charge is getting too low, the battery icon (

## **Using the Travel Adapter**

Your device is powered by a rechargeable Li-ion battery. The included Travel Adapter charges your device's internal battery. Use only Samsung-approved batteries and chargers.

- 1. Locate the Power/USB Data jack (page 8).
- Flip open the protective cover and plug the flat end of the charger into the device's Power/USB Data jack located on the side of the device.
- 3. Plug the other end into a compatible electrical outlet.

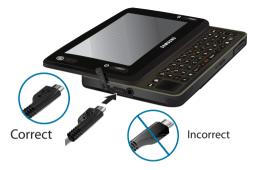

#### **Installing the Battery**

Warning!: Do not handle a damaged or leaking Li-lon battery as this action can result in being burned.

 In a single motion, press down on the cover, slide it away from the lens (1), and then carefully lift the battery cover (2) away from the device.

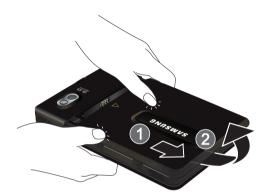

 Insert the battery into the opening (3), making sure to line up the gold contacts on the inside of the battery to those on the device. Gently press down to secure the battery (4).

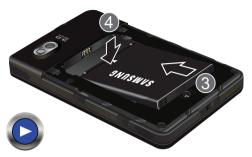

3. Replace the cover by lining up the tabs and then firmly sliding the cover away from the lens until it snaps into place.

#### **Replacing the Battery**

If there is a need to replace the pre-installed battery, follow these instructions.

Warning!: Do not handle a damaged or leaking Li-lon battery as this action can result in being burned.

- Make sure the device is powered off. For more information, refer to "Powering Off your Device" on page 4.
- In a single motion, press down on the cover and slide it away from the lens and then carefully lift the battery cover away from the device.
- Slide your finger into the removal grooves (1) and carefully remove the previous battery from the battery compartment (2).

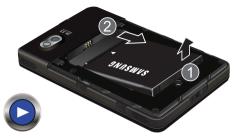

# **Using the Kickstand**

The Mondi comes with a kickstand that is built into the rear battery cover and can be pulled out to support the device when rested upon a flat surface.

- 1. Turn the unit over to reveal the back battery cover.
- Insert your finger into the groove at the end of the stand and carefully pull outwards. When fully extended, the stand rests at a 45-degree angle from the battery cover.
- 3. Lay the device on a flat surface.

Note: Be careful not to extend the kickstand past the 45-degree angle as this will damage the stand.

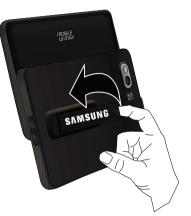

# microSD Card Overview

Although your device comes with 4GB of built-in memory, you can supplement this storage capacity by adding an optional microSD<sup>™</sup> (Secure Digital) memory card. This added card is used to provide a larger capacity storage medium to your device. It allows you to store data, documents, images, videos, and music onto your microSD card vs within device's internal memory.

Note: The device has been tested to support cards of up to 32GB. This microSD card is an optional accessory, a card greater than 2GB is recommended.

Warning!: DO NOT remove a microSD card while files are being accessed or transferred, as this can result in loss or damage of data.

Caution!: Make sure your battery is fully charged before accessing/using the microSD card. Accessed data may become damaged or unusable if the battery runs out while using the microSD card.

Caution!: Ejection of the card is spring-loaded. As the microSD card is being discharged from the slot, be prepared to catch it and keep it from falling onto the floor.

#### Installation of the microSD Card

- 1. Locate the microSD card slot.
- 2. Flip open the microSD card slot cover.
- With the gold contact pins facing downward, carefully insert the card into the opening and firmly push it in until you hear a click (indicating the card is securely installed).

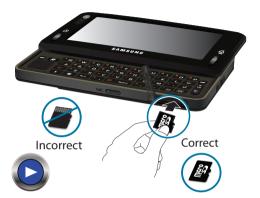

 Once you are notified, touch Hide (from the bottom left of the screen) to acknowledge the card is properly inserted and ready to use.

Important: It is recommended you only use an optional microSD card of at least 2GB (up to 16GB). Using non-recommended microSD cards could cause data loss and damage your device.

#### Removal of the microSD Card

- Locate the microSD card slot on the underside of the device and flip open the microSD card slot cover.
- Firmly press the card into the slot and release it. The card should pop partially out of the slot.

Note: You may need to use the tip of the included Stylus to push the card into the slot.

- 3. Remove the card from the slot.
- 4. Place the microSD card cover back over the slot.

# **Rebooting the Device After a Lockup**

The Reset button allows you to quickly turn off the device in the event of a program or application error. In this case your Mondi<sup>™</sup> would appear to "freeze" and become unresponsive.

 Turn the device over and locate the Reset button positioned adjacent to the Power button (seen below).

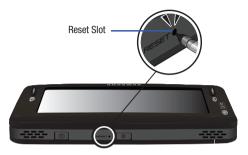

 Firmly insert the soft plastic tip of the included Stylus into this slot or until the device exits the current screen and cycles power to the device (turns off then back on) (page 5).

Note: This reset action retains all of your device's default parameters and settings. This action is similar to that of a soft reset function on your computer which only restarts the machine while maintaining all current data intact.

# Installing the Mondi into the Navigation Car Kit

Mondi comes with a Car Kit that allows you to mount the device onto a car's windshield. This is useful when using the Mondi's Route66<sup>™</sup> application to receive (call out/display) driving directions. The kit consists of a Car Cradle and Suction Holder.

Important: The cradle and suction holder must first be installed onto your windshield prior to mounting the Mondi onto it. The Mondi must rest in the cradle in the proper orientation to prevent it from falling out during different driving conditions.

 The Suction Holder can be bent (1) to adjust it for proper mounting to a windshield and the correct angle for support of the Mondi.

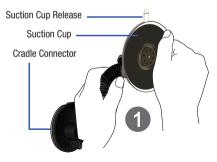

- In a single motion, insert the bottom of the Car Cradle into the base of the cradle connector (2).
- Push the top towards the cradle connector and snap it into place (3). This secures the Cradle to the Suction Holder.

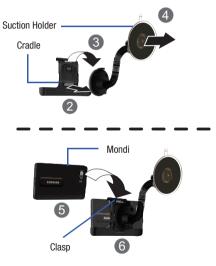

- Note: It is recommended that you clean the windshield area prior to affixing the suction cup. This clean surface helps to better adhere the Car Kit and establish a secure bond.
  - Firmly clasp both pieces (now joined) and secure the suction cup to the windshield (4).
    - If you must remove and reposition the suction cup, pull on the plastic release located at the top of the suction cup.
  - With the Car Kit secured to the windshield, carefully insert the bottom of the Mondi into the cradle (5) and then snap it back (6). This action secures the clasp at the top of the cradle onto the top of the Mondi unit to hold in place during driving.

Note: The Mondi is supported at the base of the unit and secured to the cradle by the clasp at the top. Make sure the Mondi snaps into the base and is secure prior to starting any car motion.

#### Removing the Mondi from the Car Kit

- Gently pull up on the cradle's clasp to release its grip on the Mondi.
- 2. Carefully slide the Mondi up at an angle away from the cradle.

#### Removing the Car Kit from the Windshield

- 1. Remove the Mondi from the Car Cradle.
- Important!: You must FIRST remove the Mondi from the kit before continuing. If you do not, the Mondi can fall out of the cradle and damage upon impact with the floor.
  - Locate the suction cup release (plastic tab atop the suction cup).
  - 3. Firmly pull it out (away from the suction cup) until the Suction Holder releases its grip from the windshield.

Warning!: Do not affix the Car Kit to either side windows as this can block your view and hinder driving visibility. Your Mondi<sup>™</sup> Internet Tablet is packed with features that simplify your life and expand your ability to keep you both connected to your office and stay in touch with the people that are important to you. This section will guide you through the basic functions features of your device.

Your device provides many of the features associated with a personal computer with exceptional portability, mobile applications, and integration of a portable device. The device is powered by Windows Mobile  $6.1^{\textcircled{0}}$ , providing the power and familiarity of Microsoft Windows.

# **Features of Your Device**

Your tablet is an easy-to-use and offers many significant features. The following list outlines a few of the features included in your device.

- Touchscreen provides quick response to a variety of menus and options
- Windows Mobile 6.1 Classic
- ${\ensuremath{\,\bullet\)}}$  Windows ActiveSync  $^{\ensuremath{\mathbb{R}}}$  synchronization software
- Large 4.3 inch (800 x 480 pixel) screen displaying up to 16M (million) onscreen colors
- · 4GB of internal memory

- 3MP (megapixel) digital camera
- · Full slide out QWERTY keyboard
- · Customizable Widget application shortcuts
- · Downloadable applications (via online purchase)
- · Built-in Bluetooth technology
- Mobile WiMAX high-speed Internet access capable
- · Built-in Wi-Fi support
- Full HTML Browser
- · GPS Navigation (via embedded GPS chip)
- User friendly, menu driven access to features and options
- Microsoft Office Mobile<sup>®</sup> Suite applications (Excel Mobile, OneNote Mobile, PowerPoint Mobile, and Word Mobile)
- · Outlook email client
- Internet email support (Google™ Mail, Yahoo<sup>®</sup> Mail, etc.)
- Support for playback of both streaming audio and video via sites, as well as local media (within microSD card).
- Video Output (via optional mini-USB to HDMI cable)

## **Your Device**

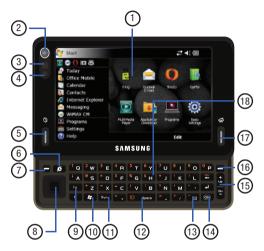

1. **Display** shows the information needed to operate your device, such as the signal strength, battery level, time, active application, etc.

- 2. Webcam lens is used to shoot a streaming video of the user during a video conference.
- 3. Light sensor uses the ambient light level to adjust both screen brightness/contrast.
  - In a bright light condition (outdoors), the sensor causes the device to increase the brightness and contrast for better viewing.
  - In a dark light condition, the sensor adjusts the device's brightness and contrast for better viewing.
- 4. LED displays the current charging and network status.
  - Green LED (solid) indicates the battery has been completely charged.
  - Red LED (solid) indicates the battery is charging.
  - Green LED (blinking) indicates the device is attempting to connect to a Mobile WiMAX network.
  - Yellow LED (blinking) indicates a charging error.
  - Cyan LED (blinking) indicates the device is attempting a connection to a Wi-Fi network.
  - Magenta LED (blinking) indicates an error message or an outstanding notification the user has not yet read (accompanied by on onscreen ).

- Left Action key () is used to launch either the MobileWidget screen or the TaskSwitcher application.
  - Single press (quick) toggles between the MobileWidget screen where you can use available Widgets (page 35) and the Today screen.
  - Press and hold to activate the TaskSwitcher application that allows to display which applications are currently running on the device and then choose which is displayed full screen and active.
- 6. Internet Explorer key short press to launch Internet Explorer and long press to launch the Opera mobile browser.
- 7. Left Softkey () is used to navigate through menus and applications by selecting the choice indicated on the lower left area of the display screen. Softkeys are touchsensitive keys, that appear in your display, and change function according to the current feature being used.
- 8. Navigation touch pad lets you access the device's menus and selects the highlighted choice when navigating through a menu. Pressing the center button activates an onscreen function (similar to pressing Enter) and selects the highlighted choice when navigating through a menu.

- 9. Fn key (Function) key, toggle to access the numbers/ symbols shown at the top left of selected keys on the QWERTY keyboard. This feature is activated by pressing and holding the Fn key in conjunction with other specified keys.
- Windows key provides ready-access to the Start menu that contains links to all the device's applications, settings, and other quick links.
- 11. Symbol key provides access to symbol characters.
- 12. Space key lets you add spaces between words and characters.
- Note: Pressing both the Space and Fn key activates the TV out function, that can only be used with the mini-USB to HDMI cable.
  - 13. Messaging Key a short press provides access to the Messaging menu.
    - Press briefly to access the Messaging page (to access both Outlook and Internet mail).
    - Press and hold to launch the Notes application (to create new notes).
  - 14. OK key lets you end programs or then hide them.

- 15. Page Up/Dn allows you to navigate up and down through the currently active page, and also to navigate through the different menu options.
- 16. Right Softkey () is used to navigate through menus and applications by selecting the choice indicated on the lower right area of the display screen. Softkeys are touchsensitive keys, that appear in your display, and change function according to the current feature being used.
- Right Action key ()) is used to either return to the Today screen (without exiting the current application) or Lock/Unlock the device (simple lock without password).
  - · Single press (quick) returns you to the previous screen.
  - Pressing this key ends/closes certain applications, such as Camera, Opera, Smart Reader, and Sudoku.
  - Press and hold to activate the screen lock/unlock functionality that prevents accidental feature activation via inadvertent screen touches. For more information, refer to "Locking Your Device" on page 23.
- QWERTY keyboard provides an alphanumeric character keyboard layout. For more information, refer to "Entering Text Using the QWERTY Keyboard" on page 30.
- 19. Speakers left and right stereo speakers.

- 20. Camera Button lets you access the Camera mode you can either take pictures or shoot videos (Camcorder mode).
  - Single press to access the Photo Slides feature.
  - · Press and hold to access the Camera mode.
- Reset Button lets you reset your device and ends all applications currently running.
- 22. Power Button, located at the top rim of the device, lets you either turn the device on/off (press hold) or help conserve power by toggling the on/off state of the display screen (single press).
  - This single press conserves power by temporarily turning off the screen without shutting down the device. To turn the LCD back on, simply slide out the QWERTY keyboard.

Note: Adjusting the screen brightness and temporarily shutting off the screen can greatly increase battery usage times.

23. Power/USB Data jack lets you connect a travel adapter (power), USB data cable (data transfer), or HDMI cable (video out). CAUTION! Inserting an accessory into the incorrect jack may damage the device.

24. Headset jack allows you to plug in a stereo headset (sold separately).

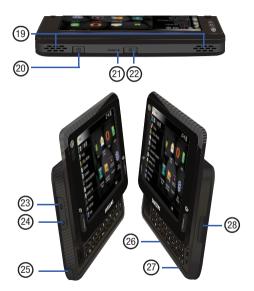

- 25. Stylus storage location of included stylus touch pen. It is recommended that you use this pen when making your onscreen selections. Using your fingers can be less accurate, possibly scratch the screen, and leave unnecessary residue.
- Microphone allows the device to record external audio sources.
- microSD Slot lets you use a microSD card to expand the memory of your device. For more information, refer to "microSD Card Overview" on page 9.
- 28. Volume key allows you to adjust the device's master volume level that can also be done by activating the Volume slider from the Title Bar (page 20).
- **29. Kickstand** pulls out and provides support for the Mondi when resting on a flat horizontal surface.

**30.** Camera/Mirror provides a 3.0 MP camera, with included mirror, that lets you take pictures and shoot videos.

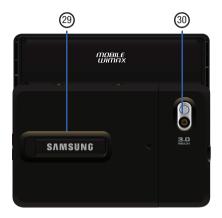

#### **Navigating the Today Screen**

Mondi<sup>™</sup> is powered by Windows Mobile 6.1<sup>®</sup> Classic, providing the power and familiarity of Microsoft Windows. Mobile versions of popular Microsoft applications such as Word, Excel<sup>®</sup>, Windows Media Player<sup>®</sup> and Outlook<sup>®</sup> eliminating the need to learn new software.

The main screen is called the **Today** screen. The items listed on this screen provide quick access to several user selectable applications (via Start menu or Shortcuts), Contacts, options, and settings. The Today screen displays important information, such as upcoming appointments, status indicators, the current date, and time.

You can also launch a program directly by first activating the **Start** menu drop-down list and then selecting the related tab and the program's associated icon.

► Single press the (**U**) (right action key) to launch the Today Screen (Home).

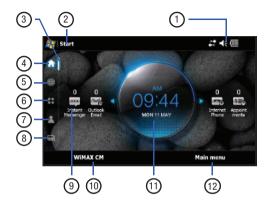

## **Today Screen Functions**

 Title Bar located at the top of the screen, displays the currently active program, wireless status, and allows you to close currently active screens. Click on the status icons to access abbreviated Connectivity, Volume, and Battery settings menus.

- Start Menu located at the top left of the screen, opens a drop down menu that serves as the central launching point for Quick application links, access to device programs, settings and Help topics.
  - The top row displays the six mostly recently used applications. As further applications are launched, this row updates accordingly.

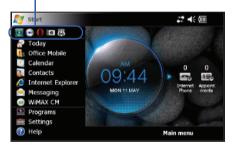

— Recently Used Applications

3. Position Bar located alongside the shortcuts, indicates the currently active menu.

- Web Pages Shortcut () displays either a Thumbnail or Perspective view of currently stored Favorite Web Bookmarks or Browsing History.
  - Touch Menu (right softkey) > Display as > Thumbnail View to display the Bookmark (History) page images in a grid view (2 rows by 4 columns).
  - Touch Menu (right softkey) > Display as > Perspective View to display the Bookmarks (History) as a scrollable set of icons (one behind another).
  - Touch Menu (right softkey) > View >Favorite Bookmark to display your favorite bookmarks. (These can be displayed in either a Thumbnail or Perspective view.)
  - Touch Menu (right softkey) > View > History to display the browsing history. (These can be displayed in either a Thumbnail or Perspective view.)
  - Touch Edit Favorite Bookmark (left softkey) to edit your favorite bookmarks.

- Applications (Main menu) Shortcut (SO) displays a grid view of 12 preferred Main menu application shortcuts (Favorites). These entries can be modified by Edit(ing) which shortcuts appear onscreen.
- Note: This listing of applications are different than those Programs provided by the Windows Mobile 6.1<sup>®</sup> operating system (Start > Programs).
  - 7. Favorite Contacts Shortcut ( ) displays a scrollable list of currently available Favorite Contacts. Scroll though the entries and tap an icon/card (image) to access the information for that particular Contacts entry. For more information, refer to "Contacts" on page 81.
  - Multimedia Shortcut ([]) displays a grid list of currently available My Photos and Videos (Camera Album) and also other available videos (Video Thumbnails) stored within the the device or within the internal microSD card.
  - Quick Access displays onscreen icons (on the Today page) that provide current information regarding your Instant Messages, Outlook emails, Time/Date, Internet Phone, and Appointments.

- Instant Messenger displays any unread chat messages.
- Outlook Email displays the number of unread email messages.
- Clock displays the current date and time information.
- Internet Phone displays any missed Internet Phone calls.
- Appointments displays the number of upcoming Calendar appointments or events. Touch this field to open the Calendar page.
- **10. WiMAX CM** (left softkey) activates the Mobile WiMAX Connection Manager page where you can easily establish a connection between your device and an available CLEAR<sup>®</sup> network.
- **11. Magnifier** displays the information specific to the feature located beneath it.
- 12. Main menu (right softkey) displays a grid view of your most popular applications (Favorites). Functions the same as touching the Applications Shortcut icon (OO) from the left of the screen.

# **Title Bar Icon Overview**

The following table lists the onscreen icons, shown within the Title Bar, and their descriptions.

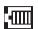

Indicates the battery is fully charged. Tap this icon to display the Battery power tab.

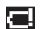

Indicates the battery is fully discharged. Tap this icon to display the Battery power tab.

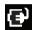

Indicates the device is connected to a power cable and is currently being charged.

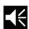

Indicates the speaker is turned on. Tap this icon to access the onscreen Volume slider and adjust the volume level.

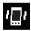

Indicates the speaker is set to vibrate only. Tap this icon to access the onscreen Volume slider and adjust the volume level.

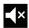

Indicates the speaker is turned off and vibrate is disabled. Tap this icon to access the onscreen Volume slider and adjust the volume level.

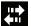

Indicates the device is working to establish a wireless connection.

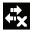

Indicates the device failed to establish a wireless connection.

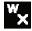

Indicates an inactive Mobile WiMAX connection.

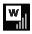

Indicates an active Mobile WiMAX connection has been established and you are currently using an active WiMAX broadband connection.

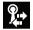

Indicates an active Wi-Fi connection.

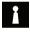

Indicates an inactive Wi-Fi connection.

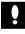

Indicates an error or issue with the device and its functionality. Touch the icon to reveal the notification.

# **Locking Your Device**

The device can be locked either manually or automatically via the Settings menu.

#### **Manually Locking the Device**

This manual process temporarily locks the device without the need to utilize a password.

1. Single press the Power button ( ) to turn off the screen but keep the device on in the background.

– or –

Press and hold the ()) (right action key) to lock the screen from accidental usage, but keep the screen on.

#### Manually Unlocking the Device

– or –

Touch **Unlock** (left softkey) and tap the onscreen grey **Unlock** button.

– or –

Press and hold the ()) (right action key) to unlock the screen.

#### Setting Up an Automatic Lock State

When you setup an automatic lock on your device, it requires a password be entered prior to returning to normal operation. When a password is set up, the device can be locked immediately upon command, configured to lock after a specified period of inactivity, or after the LCD blanks out.

- From the Today screen, touch Start > Settings.
- Touch the **Personal** tab and tap **Lock** ( 2.
- Set up a timeout value by touching the Prompt if device 3. unused for field then use the drop-down list to select a value (amount of unused time required before you are prompted for a password if the device becomes idle). Enabling this option activates the remaining fields.
- Touch the **Password type** field and enter the desired 4. information.
  - Simple PIN: must be at least four characters in length and cannot contain a simple sequence such as 0000, 1111, or 1234.
  - Strong alphanumeric: must be at least seven characters in length and must contain at least one character from each of the following categories: uppercase/lowercase letters, numerals, and symbols. Examples of strong alphanumeric passwords are sb?8A!3 and %\$VH5hW

- 5. Touch the **Password** field then use the QWERTY keyboard to enter the desired password.
- Touch the Confirm password field then use the QWERTY 6 keyboard to re-enter the same password.
- Touch **ok** to save your password. 7.
- 8. Touch Yes to confirm your selection.

#### Creating a Password Hint

One method of making sure you don't accidentally forget your new password is to use the Hint feature.

- 1. From the Today screen, touch Start > Settings.
- Touch the **Personal** tab and tap **Lock** ( 2

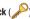

- Note: If you have previously created your password, you are prompted to touch the onscreen password filed, use the QWERTY keyboard to enter your password, then touch Unlock before you can make any updates or changes.
  - Touch the onscreen Hint tab and use your QWERTY 3. keyboard to enter a hint for your password into the dialog box.

- Note: This hint may be visible to others, so do not enter your password into this field. The hint you set will only appear after five consecutive incorrect passwords have been entered.
  - 4. Touch **ok** to save your new password hint.

#### Unlocking the Device after a Timeout

- 1. From the **Password** screen, touch the password field.
- 2. Use your QWERTY keyboard to enter your Lock password.
- 3. Touch Unlock (left softkey) to unlock the device.

# **Calibrating your Touchscreen**

It is important to calibrate your monitor properly so that your touches are read accurately by the device.

- **1.** From the **Today** screen, touch **Start** ( $\overrightarrow{a}$ ) > **Settings**.
- Touch the System tab and tap Screen ( ).
- 3. Use your Stylus pen to touch the Align Screen button.
- Firmly and carefully touch the center of each crosshair and repeat this process until the calibration session has completed (this could take 2 - 3 repetitions).
- Touch ok to complete the process and return to the previous screen.

# **Menu Navigation**

You can tailor the device's range of functions to fit your needs using both menus and widgets. Menus, sub-menus, and features can be accessed by scrolling through the available onscreen menus.

## **Opening an Application**

- ▶ Tap the associated onscreen icon.
  - Touch 🗙 or ok to exit from the current menu and return to the previous screen.
  - Press (right action key) to exit from the current location or function, and return to the Main Menu.

Note: These actions only exit from (close) the current application while still maintaining them active in the background.

#### **Closing an Application**

Applications are only closed (no longer active) when they are exited via the application's own Menu options. Simply touching **x** or **ok** will only minimize the current application and keep it running actively in the background. These, still running, applications can utilize your device resources, slow down your device and drain your battery faster. To close your applications:

1. Touch the application's softkey option **Menu > Exit**.

- or -

Press and hold **(**(left action key) to launch the **TaskSwitcher** application.

- This application visually displays any applications currently running in the background.
- It also provides the option to either bring a selected application forward or End (close) it.
- Flip through and center the desired application. The name will appear above it.
- Touch either End (to terminate the current app) or End All (to close all background applications). For more information, refer to "Using TaskSwitcher to Close Applications" on page 99.

## **Navigating Through Menus**

As you navigate through a menu, options display on the screen as scrollable lists. Menu tabs (located at the bottom of most screens, provide access to additional screen options).

To navigate a scrollable list:

- 1. From the Today screen, touch Start (
- 2. Touch and gently press an onscreen option.
- 3. From the available list of options you can either:
  - Touch an onscreen entry to activate it.
  - Firmly press and slide your finger up or down the screen to scroll through lists of menu items.
  - Navigate through a long list by pressing either volume key up or down.

Note: Tapping or touching individual entries on the list opens the list entry.

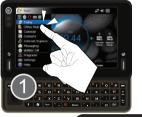

Touch or Tap onscreen options

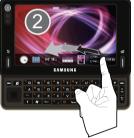

Scrolling Through Options/Selections

Note: Scrolling requires that you press firmly on the screen then drag. When scrolling through a list (see adjacent image) make sure not to touch or press individual entries on the list as this will open the list entry.

#### **Quick Navigation Among the Device Panels**

Each of the available shortcuts (seen below) opens an associated panel that can be activated by flipping across the page as seen below.

In a single motion, touch and drag up or down along either side (left or right) of the current panel. This actions creates a cube-like effect as you flip among the different panels.

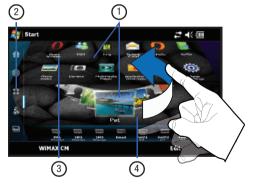

- 1. **Panels** display the associated features, functions and shortcuts for shortcut.
- Shortcuts provide access to each of the five available panels.
- 3. Applications panel provides a grid view of the 12 preferred Main menu application shortcuts (Favorites). These icons can be customized to display any 12 application shortcuts (from those available).
- Favorite Contacts panel displays a scrollable list of currently available Favorite Contacts cards.

# **Adjusting Your Volume Levels**

You can set the volume for the device notifications by following these steps:

From the Today screen, touch (located at the top of your screen). A menu then displays with the onscreen slider needed to adjust the device volume.

- 2. Using the stylus, select the desired level on the slider located under Volume.
  - Touch either On (activate the device sounds), Vibrate (only a vibration is felt - no sound), or Off (mutes both onboard speakers and turns off the vibration feature). The onscreen volume icon changes accordingly.
- 3. Select <= again to exit.

Note: You can also press and hold the slider, or the side volume keys to move the selection up and down along the slider range.

## **Updating Sound Events**

The Sounds & Notifications page allows you to select the actions for which you hear sounds and how to notify you when those different events occur.

- **1.** From the **Today** screen, touch **Start** ( $\frac{2}{2}$ ) > **Settings**.
- 2. Touch the Personal tab, then tap Sounds & Notifications.
- **3.** Activate sound notifications for any of the following events by touching any of the following:
  - Events (warnings, system events)
  - Programs and Notifications (alarms, reminders)
  - Screen taps (Soft or Loud)
  - Hardware buttons (Soft or Loud)

- Touch the Notifications tab to then assign specific audio files (or vibrate) to play for specific applications or actions.
- Touch the Event drop-down list and select one of the following events:
  - ActiveSync: Begin sync
  - ActiveSync: End sync
  - Beam: Autoreceive
  - · Connection disconnected
  - · Connection established
  - · Messaging: New e-mail message
  - Reminders
  - · Wireless network detected
- Activate any of the following notification actions by tapping the field adjacent to each:
  - Play Sound
  - Repeat
  - · Display message on screen
  - Flash light for
  - Vibrate
- 7. Touch **ok** to save your new settings and return to the **Personal** tab.

# Formatting the Device's Memory

Both the internal device storage location (Main Storage) and microSD card (Storage Card) can be cleared of content via a Hard Reset and reformat process.

The **Main Storage** (My Device) location has only ~90 MB of storage capacity to contain your installed applications and files. Once this capacity is reached, you can obtain an error message indicating you need to clean up the Main Storage location (you have reached the 90 MB limit of your storage capacity and can no longer install additional applications).

The **My Storage** location contains as much storage capacity as provided by your internal microSD card. If given the option for the destination of installed applications and files, it is recommended you use the My Storage location on the microSD card.

- 1. From the Today screen, touch Start (
- 2. Touch the System tab and tap Hard Reset.
  - The Memory tab refers to the device's internal memory storage.
  - The **Storage Card** tab refers to the installed microSD card's storage.
- Note: This can also be accessed from a similar menu by using the following steps: tap the Applications shortcut > Basic Settings.
  - 3. Touch the Memory tab.

 Tap either an individual onscreen Reset button for either the Main Storage or My Storage locations.

– or –

Tap Clear Memory to delete both locations.

 If selecting the Clear Memory option, you will need to type in 'Yes' within the onscreen field and then tap Yes to continue.

| Settings              | 4€ 12:38                                               |
|-----------------------|--------------------------------------------------------|
| ard Reset             |                                                        |
| Main Storage 91.25 MB |                                                        |
| Reset                 | Tap the below button to<br>delete all of your data and |
| 26.36 MB 64.89 MB     | reset all settings to                                  |
| My Storage 3910.84 MB | manufacture default.                                   |
| Reset                 | Clear Memory                                           |
| 8.97 MB 3881.87 MB    |                                                        |

5. Tap Yes to continue with the format process.

Important1: If you clear all memory, all previously configured settings and device data will be deleted and the unit will be reset to its factory defaulted settings. You will then need to setup the device again (page 5).

# Formatting the microSD Card

After you have installed an optional microSD card, you can then use the Format feature to clear any pre-existing information and then use it for data storage.

- 1. From the Today screen, touch Start (
- 2. Touch the System tab and tap Hard Reset.
- 3. Touch the Storage Card tab and tap Format.
- 4. Tap Yes to continue with the format process.

For more information, refer to *"Formatting the microSD Card"* on page 65.

# **Entering Text Using the QWERTY Keyboard**

Your device provides convenient ways to enter words, letters, punctuation, and numbers whenever you are prompted to enter text (for example, when entering information into a field, surfing the Web, or when using Microsoft<sup>®</sup> Outlook<sup>®</sup> and Text Messaging).

# To access the QWERTY keyboard

1. Firmly grasp the front and back of the Mondi with both hands.

 In a single motion, use your thumbs to slide the top section of the device up to open, as shown in the following illustration.

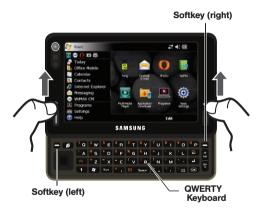

The built-in QWERTY keyboard supports quick and easy text input, just as you would when using a computer's keyboard. Mondi also provides an onscreen virtual QWERTY keyboard that functions in the same fashion. When you display a screen where you can enter text, use the keyboard to enter different character types:

Note: When the key entering mode is changed to either Shift or Fn, their corresponding icons are shown adjacent to 🛞 at the bottom of the screen.

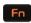

Function: Allows you to use characters displayed at the top of the QWERTY keys. Examples: 1, 5, 0, \$, @, #, ?

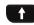

**CAPS/SHIFT**: Converts the alphabetic character into uppercase. Changes the text input mode between Upper/Lower case modes.

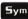

Symbol: Launches the Symbols page from where you choose from an onscreen list of symbols and other character sets. Touch an onscreen item to insert it into your text field.

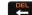

**Delete:** Deletes the previous character, similar to the backspace key on a computer keyboard. This key has two different functions: in its default mode, it functions as a 'backspace', within Fn mode, it functions as a 'delete' key.

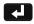

**Enter**: Moves the insertion point to the next line in a message.

The keyboard provides dual-use keys labeled with alphabetic characters on the lower half and numbers and symbols on the upper half. Press the key combination corresponding to the character you want to enter.

#### **Entering Characters**

Characters can be entered using either Uppercase or Lowercase.

- Slide out the QWERTY keyboard and press to make the next entered character uppercase. Characters then revert back to lowercase after the next character is typed.
- 2. Press the desired text key.
  - For example, to enter the word "Sam", type the keyboard sequence below.
  - If you make a mistake and enter the wrong character, press to erase a single character. Press and hold to erase an entire word.

# 

3. To enter all uppercase characters, press **f** twice to maintain all consecutive characters in uppercase.

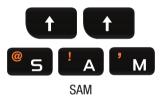

# **Entering Numbers**

The keyboard can be used to enter numbers, letters, and symbols. Although these keys default to text (letters), numbers can be input by using **Fn** in conjunction with the correct number key.

1. Press **Fn** to input the character displayed on the top row of the next QWERTY key pressed.

2. Press the desired key.

– or –

To only enter all top row characters, press **Fo** twice.

- For example, to enter "11:30", you would use the keyboard sequence shown below.
- If you make a mistake and enter the wrong character, press to erase a single character. Press and hold to erase an entire word.

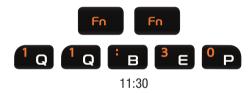

# **Entering Symbols**

Symbols can be entered from the keyboard (using the Fn key) or from the Symbols page (accessed using the Sym key).

Note: To use Sym (Symbols page), the Text Input Mode must be set to Samsung Keypad.

- Position the cursor where you want the symbol to appear within your message.
- Press Sym to launch the onscreen Symbols page. There are up to eight pages of symbols (accessible by the bottom left button. Ex: 1/8 thru 8/8).
- Touch an onscreen entry to insert the selected symbol. There are multiple pages of available symbols.
   – or –
- Choose to insert a QWERTY keyboard symbol by positioning the cursor where you want the symbol to appear within your message.
- Press Fn and then press the key for the symbol you wish to insert. This method uses the symbols etched on the corresponding QWERT key.

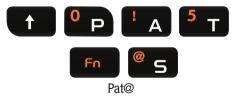

### **Entering Text using the Onscreen Keyboard**

In those onscreen pages where text can be entered into either fields, strings, or messages, the device also provides access to an onscreen virtual QWERTY keyboard.

- 1. From a place where you can enter text, touch the onscreen text field.
- 2. Touch 🛞 to pull up an onscreen keyboard.
- Make your character selections using the same methods discussed within the previous Entering Text, Numbers, and Symbols sections.
- Once complete, touch (1) again to close the onscreen keyboard.

### **Adjusting Text Input Settings**

The Mondi does not, by default, use the standard Microsoft input method but rather an XT9 input method. This method can be configured via the Mondi Input settings page.

XT9 is a new text input software that allows you to easily enter text faster on a Windows Mobile-based device. XT9 allows for word prediction, word completion, and real-time spelling corrections.

- 1. From the Today screen, touch Start (
- 2. Touch the Personal tab, then touch Input.
- 3. Touch the Input Method tab.
- With Samsung Keypad selected, touch the onscreen Options.. button.
- 5. Configure the desired XT9 settings:
  - XT9 Settings: allows you to select your input language, adjust your word completion, spelling correction, auto-substitution, and regional correction settings.
  - XT9 Dictionaries: provides access to the built-in dictionaries: Xt9 My Words and XT9 Auto-Substitution.
  - About XT9: describes the XT9 input software version information.
  - **XT9 Help**: provides end-user onscreen help for the XT9 input software.
- Touch Done (left softkey) or tap ok to save your new settings and return to the previous page.

Note: Some of these features may not be compatible with the Samsung Keyboard Input method.

### Widgets

The MobileWidget page (via the Widget Bar) provides quick access to mini-programs (widgets). This bar gives you information at a glance and provides easy access to frequently used tools such as (Analog Clock, Digital Clock, Calendar, Music Player, Photo, Dual Clock/World Clock, Today's Events, Wireless Manger, Memo, AccuWeather, Google, Yahoo Financial and Yahoo One Search). This bar makes great use of the available space on your device.

The Widget Bar is a pane on the bottom of the Widget Desktop area that houses user-selected mini-applications and keeps them organized and always accessible.

You can easily customize the Widget area by either docking these mini-apps to the Widget Desktop area or placing them back within the Widget Bar for later use.

### Widget Bar Navigation

You can drag the widgets to the desktop to use the application or feature, then drag it back to the Widget Bar when you are finished.

### Accessing the Widget Bar

- From the Today screen, touch Start ( ) > Programs > Widget.
  - or –

Quickly press and release the left action key ( $\mathbf{I}$ ).

- 2. Tap the grey tab's blue arrow (bottom of the screen) to temporarily display the Widget Bar tab.
- Tap the tab's blue arrow again to close the Widget bar or wait a few seconds for it to close automatically.

# Adding and Deleting Widgets from the Desktop

- From the Today screen, touch Start ( ) > Programs > Widget.
  - or –

Quickly press and release the left action key ([).

• Widget Bar - provides a horizontal list of available widgets.

 Widget Desktop - is the available workspace where you can place any desired widget apps. Once placed on the Widget Desktop, they are immediately available and active. Their position on the desktop can easily be changed by, in a single motion, touching and dragging to a new location.

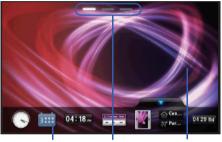

Widget Bar Desktop Pages Widget Desktop

- 2. Touch and hold the widget (1).
- 3. In a single motion, touch and drag an available widget from the Widget Bar (1) to the Widget Desktop area (2).
- While still holding the icon, in a single motion, drag it over to the new location on the Widget Desktop area and release your finger from the screen (2).

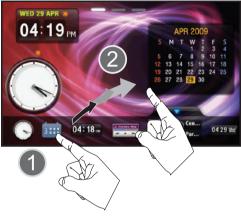

 Repeat this process for any additional widgets you wish to add.

– or –

To remove a Widget from the Desktop area (2), touch and drag the onscreen widget and drag it back into the Widget Bar (1).

Note: Widgets are not activated by default on the device but must first be activated via the Widgets menu.

### **Placing Widgets on Separate Pages**

The three buttons at the top of the Widget Desktop correspond to available pages that can contain Widgets. Since not all the available Widgets can be displayed on a single page, these allow you to select from one of three available pages

 From the Today screen, touch Start ( ) > Programs > Widget.

- or -

Quickly press and release the left action key  $(\mathbf{I})$ .

- Touch any of the three Desktop page icons (at the top of the page) to display one of three available Desktop pages. You can place (anchor) a selected Widget to any of these active pages.
- In a single motion, touch and drag an available widget from the Widget Bar (1) to the Widget Desktop area (2).

#### **Rearranging Widgets within the Widget Bar**

- From the Today screen, touch Start ( ) > Programs > Widget.
- In a single motion, touch and drag a widget from its current location on the Widget Bar and move it to a new position either between two existing Widget icons or at the beginning/end of the listing.

– or –

While still holding the icon, in a single motion, drag it away from the widget bar (1) then drag it back into its new location in the list.

### Activating a Widget

- 1. Locate your widget (whether it is still docked in the Widget bar or in another location).
- 2. Touch the Desktop Widget icon to activate the mini-application (widget).

#### Widget Icons

The following table contains a description of each available Widget, it's function, and how to navigate to that particular application. If the application is already described in another section of this user manual, only a cross reference is then provided.

Note: Some of these Widgets require an active broadband connection prior to activation and use.

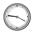

Analog Clock: displays the current time on an analog clock.

 Touch, drag and drop the Analog clock onto the desktop to view the time in an analog format.

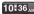

- **Digital Clock**: displays the current time on a digital clock.
- Touch, drag and drop the Digital clock onto the desktop to view the time in a digital format.

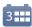

**Calendar**: allows you to access the Calendar feature and choose a specific date by tapping from a date from an onscreen calendar.

With the Calendar feature, you can:

- Consult the calendar by day, week, month, year, or Agenda.
- Set schedules and note anniversaries.
- Write memos to keep track of your schedule.
- Set an alarm to act as a reminder, if necessary.
- For more information, refer to "Calendar" on page 78.
- J<sup>3</sup> No Library

Multimedia Player: allows you to launch the Multimedia Player application where you can play music and video files stored both locally and within the microSD card to then control their playback.

- Touch, drag and drop, then tap the Music Player icon to launch the multimedia player.
- Touch the arrows on the widget to control the playback of the currently active song or video.

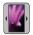

**Photo:** allows you to view the list of device images, received in messages, or taken by the camera. You can then set/assign the image as the current wallpaper for the Widget Desktop.

 For more information, refer to "Widgets" on page 35.

# ☆ Pac... ☆ Par...

Dual Clock/World Clock: displays current time in both the current location and within another user-defined international location. Via the Clocks application, you can set alarms, assign anniversary dates, access the stopwatch feature, and view the World Clock. You can also view times from other parts of the world.

- Touch, drag and drop the World Clock onto the desktop to view the time in dual locations.
- For more information, refer to "Clocks" on page 92.

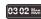

Today's Events: allows you to review the Calendar events for the current day.

With the Calendar feature, you can:

- Consult the calendar by day, week, month, year, or Agenda.
- Set schedules and note anniversaries.
- Write memos to keep track of your schedule.
- Set an alarm to act as a reminder, if necessary.
- For more information, refer to "*Calendar*" on page 78.

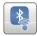

Wireless Manager: Launches the Wireless Manager application that allows you to activate the Airplane mode, access/alter and manage your Wi-Fi, Bluetooth, and Mobile WiMAX connections.

- Touch, drag and drop, then tap the Wireless Manager icon to launch the Wireless Manager application.
- For more information, refer to "Widgets" on page 35. For more information, refer to "Communication and Connection" on page 41.

# Memo

Memo: launches the Notes application where you can then create, store and review previously created notes/memos.

• For more information, refer to "Widgets" on page 35.

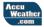

AccuWeather: uses your current data connection to access and display an onscreen popup containing real-time weather information for a specified location. You must have an active data connection to use this feature.

• For more information, refer to "Widgets" on page 35.

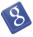

**Google:** launches a Google™ search field where you can search the Web by entering a search string (using your QWERTY keyboard). You must have an active data connection to use this feature.

• For more information, refer to "Widgets" on page 35.

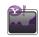

Yahoo Finance: uses your current data connection to display an onscreen window containing the latest Yahoo financial news.

• For more information, refer to "Widgets" on page 35.

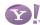

Yahoo One Search: launches a Yahoo search field where you can search the Web (US or International) by entering a search string (using your QWERTY keyboard). You must have an active data connection to use this feature.

• For more information, refer to "Widgets" on page 35.

# **Communication Setup**

Your device is capable of obtaining broadband Internet Access via either of these two available methods:

- Wi-Fi access
- Mobile WiMAX connection

Note: Quick Access (activate/deactivate & configure) to the Airplane Mode, Bluetooth, Wi-Fi and Mobile WiMAX CM features is available from the Today screen by touching (QQ) > Basic Settings.

### Wireless Manager Overview

Wireless Manager application that allows you to activate the Airplane mode, access/alter and manage your Wi-Fi, Bluetooth, and Mobile WiMAX connections.

### Accessing the Wireless Manager Page

- 1. From the Today screen, touch Start (
- $\label{eq:connections} \textbf{ tab and tap Wireless Manager}$

```
((
).
```

```
– or –
```

From the Title bar, touch the connection icon ( $\checkmark$ ), then touch the blue **Wireless Manager** link.

 Locate the desired connection method (Bluetooth, Wi-Fi or Mobile WiMAX [see adjacent image]).

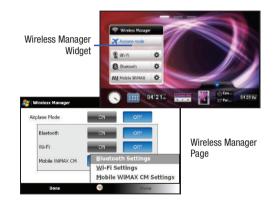

#### Accessing the Wireless Manager Widget

- From the Today screen, touch Start ( ) > Programs > Widget.

### **Communication Methods - Overview**

The two available methods for connectivity are:

- Mobile WiMAX is developed primarily for wireless metropolitan area networks (WMANs).
  - provides broadband speeds without the need for cables.
  - Allows for a wider range of mobility.
- Note: \* Please check with your Mobile WiMAX provider for available local broadband speeds.
- Wi-Fi has primarily been developed for wireless local area networks (WLANs).
  - Transmission range of up to 100m.
  - Wi-Fi networks have limited range compared to Mobile WiMAX.

# **Airplane Mode**

Airplane Mode allows you to use many of your device's features, such as Games, Office, Multimedia, etc., when you are in an airplane or in any other area where data usage is prohibited. When your device is in Airplane Mode (,), it cannot send or receive any data or access online information.

- From the Today screen, touch Start ( ) > Programs > Widget.
- Touch the Airplane Mode field to toggle its activity state between On (X) or Off (X).
- Note: Activating Airplane mode deactivates all Bluetooth, Wi-Fi, and WiMAX communication.
  - 4. Press ()) (right action key) to return to the Today screen.

42

### **Activating Wi-Fi Communication**

Wi-Fi communication requires access to an existing and accessible Wireless Access Point (WAP). These WAPs can either be **Open** (unsecured) as within most Hot Spots, or **Secured** (requiring knowledge of the Router name and password). The following is a list of Wi-Fi icons displayed on the device:

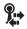

Indicates an active Wi-Fi connection.

Indicates an inactive Wi-Fi connection.

- 1. From the Today screen, touch Start ( $\overrightarrow{P}$ ) > Settings.
- Touch the Connections tab and tap Wireless Manager (()).

From the Title bar, touch the connection icon (  $\checkmark$ ), then touch the blue **Wireless Manager** link.

3. Touch **ON** (within the Wi-Fi area) to toggle the active state.

#### **Establishing a Wi-Fi Connection**

- **1.** From the Today screen, touch Start ( $\overrightarrow{P}$ ) > Settings.
- Touch the Connections tab and tap Wireless Manager (()).
- 3. Touch Menu (right softkey) > Wi-Fi Settings.
- From the Wi-Fi Settings page, filter the list of available networks by touching an available onscreen network or expand the search by choosing one of the following:
  - All Available
  - · Only access points
  - Only computer-to-computer
- Touch Menu (right softkey) > Add New... to add a new connection, or touch an available connection to edit its parameters.
- From the Configure Wireless Network page, touch the Network name field and use the QWERTY keyboard to enter a name for the new network connection.

<sup>–</sup> or –

- Select from the following security connection presets from the Connects to drop down:
  - Select The Internet if the network connects to the Internet (does not use proxy settings).
  - Select Work if the network does not connect to the Internet (uses proxy settings).
- Touch any of the remaining fields to place a checkmark alongside their entries (checkmarks indicate activity).
  - If the network has SSID broadcasting disabled (is "hidden"), select This is a hidden network.
  - If the connection is for an ad-hoc network, select **This device is a device-to-device (ad-hoc) connection**.
- Touch Next (right softkey) to continue onto the Authentication and Data Encryption information. Use the information provided by your Network administrator to complete this section.
- **10.** Use the QWERTY keyboard to complete this information and touch **Next** (right softkey) to continue.
- 11. Complete the process by selecting the appropriate security protocol parameters from the EAP type drop-down menu.
- 12. Touch Finish (right softkey) to complete the process.

 Touch the Network Adapters tab to select a My network card connects to: entry (The Internet or Work) and modify an adapter from the list provided.

### **Connecting to a Mobile WiMAX Network**

Mobile WiMAX provides broadband Internet access over a wider coverage area than available with Wi-Fi or Bluetooth. Connection to a WiMAX network requires the activation of service. During communication to the Internet, the device uses any previously configured wireless network connections (WiMAX or WLAN/ Wi-Fi).

Note: Mobile WiMAX connectivity is only available in limited markets and must be accompanied by an active WiMAX service plan prior to establishing any Mobile WiMAX connectivity.

#### Activating the Mobile WiMAX Hardware

Before you can establish an active Mobile WiMAX data session, your built-in WiMAX hardware must first be activated. Once you activate the connection via the WiMAX CM (Connection Manager), the WiMAX connection is automatically enabled.

Note: This device is expected to achieve speeds that are twice that of 3G wireless service. Overall internet experience will vary depending on a number of factors including device parameters, patterns of usage, network conditions and the characteristics of websites visited.

44

1. From the Today screen, touch Start (

- or -

Touch  $(\bigcirc \bigcirc \bigcirc)$  from the left side of the device screen to launch the Main Menu screen and touch **Basic Settings > Mobile WiMAX CM**.

### Locating your MAC ID

Your MAC ID is a device specific identification that is required prior to gaining access to a wireless system. Your device's internal Bluetooth, Wi-Fi, and Mobile WiMAX components all have a specific and unique MAC ID. It is this alphanumeric sequence which you must obtain prior to registration of your device for use on the CLEAR WiMAX network.

- 1. From the Today screen, touch Start (
- Touch the System tab, then tap Version ().
- Scroll down this Version page and locate the Mobile WiMAX section wherein you will see the MAC value listed.
- Write down this alphanumeric string and use it during your registration process.

Warning!: This is a unique wireless ID and should be kept secured. It is recommended that you properly dispose of any written record of this ID after registration.

#### **Online setup for Mobile WiMAX Access**

If you have not already created a CLEAR service account, you will need to do so prior to connection. Without an active account, your device only allows access to the main <u>www.clear.com</u> Web page.

There are three current methods for creating a CLEAR account:

- Directly from your Mondi (page 46).
- · Log into www.clear.com and click CLEAR Services.
- Call CLEAR at 1-888-888-3113 and follow the audio prompts.

Important!: It is recommended that you setup and register your device online via a computer with access to the Internet.

#### Creating an Account from within Mondi

From the Today screen, touch WiMAX CM (left softkey).
 – or –

From the Today screen, touch Start (

- 2. Touch Connect. Once successfully connected, you are returned to the Today screen.
- Once connected to Mobile WiMAX, launch your Opera browser and follow the onscreen instructions. You will be taken to the CLEAR website and prompted to create an account. Your device MAC ID will be automatically detected by the system.

### **Creating an Account from CLEAR Website**

- 1. Log into <u>www.clear.com</u> from a computer.
- 2. Click on the CLEAR Services tab.
- Follow the onscreen instructions to create a new CLEAR account and assign your device's MAC ID (page 45).
- Once complete, return to the main CLEAR Web page and click My Account (top of the page) to confirm your information and activation status.

5. Initiate a connection.

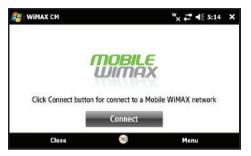

### Initiating a Mobile WiMAX Connection

Note: Prior to Mobile WiMAX usage, you must sign up for a service plan. For service plans and coverage information, see www.clear.com.

Note: If you do not have a CLEAR account, see "Online setup for Mobile WiMAX Access" on page 45.

If you have already set up a CLEAR WiMAX account, your Mondi MAC ID will be detected by the system and you will then be allowed full WiMAX access.

From the Today screen, touch WiMAX CM (left softkey).
 – or –

From the Today screen, touch Start (

- Touch Connect. Once successfully connected, you are returned to the Today screen. Confirm the WiMAX icon within the Title Bar (top of screen) indicates an active Connection ().
  - If not already registered, launch a browser and then follow the onscreen setup and connection procedures to enter the information associated with your CLEAR account. For more information, refer to "Online setup for Mobile WiMAX Access" on page 45.

Important!: For assistance with account activation and troubleshooting CLEAR WiMAX service, contact CLEAR at: <u>www.clear.com</u> or 1-888-888-3113.

### **Bluetooth Communication**

Bluetooth is a short-range wireless communications technology capable of exchanging information over a distance of about 30 feet without requiring a physical connection. Unlike infrared, you don't need to line up the devices to beam information with Bluetooth. If the devices are within range of one another, you can exchange information between them, even if they are located in different rooms.

When the Bluetooth radio is turned off, you cannot communicate (send or receive data) via Bluetooth. A Bluetooth connection with an externally paired device allows you to transfer images, Calendar dates, themes, and other data files.

To save battery life or in situations where radio use is prohibited, such as airline travel, you can turn off the Bluetooth wireless technology.

- 1. From the Today screen, touch Start (
- Touch the Connections tab and tap Wireless Manager (()).
- 3. Touch **ON** (within the Bluetooth area seen below) to toggle the active state.

| Wireless Manager |                                            | <sup>₩</sup> × ₽ ◀ 4:16 |
|------------------|--------------------------------------------|-------------------------|
| irplane Mode     | ON                                         | OFF                     |
| Bluetooth        | ON                                         | OFF                     |
| Wi-Fi            | ON                                         | OFF                     |
| Mobile WiMAX CM  | Bluetooth Settings                         |                         |
| e<br>e           | Wi-Fi Settings<br>Mobile WiMAX CM Settings |                         |
| Done             | 20                                         | Menu                    |

 Touch Menu (right softkey) to access the Bluetooth Settings.

### Adding a Bluetooth Device

- **1.** From the **Today** screen, touch **Start** ( $\overrightarrow{P}$ ) > **Settings**.
- Touch the Connections tab and tap Wireless Manager (()).
- 3. Touch Menu (right softkey) > Bluetooth Settings.
- Prepare your external Bluetooth device for communication and detection.

- Touch the Devices tab and tap Add new device... from the onscreen list. Your device then displays a list of discovered Bluetooth devices that have been detected within its communication range.
- Note: To be detectable, external Bluetooth devices must be enabled for visibility so the Mondi can detect the device and then connect to it. If your device does not appear in the list of available devices, make sure this feature is active on the target device.
  - Touch the device you wish to pair with and touch Next (right softkey).
    - If your target device does not appear within the list of available devices, touch **Refresh** to repeat the discovery process.
  - Touch the Passcode field, use the QWERTY keyboard to enter the numeric passcode, and press Next (right softkey). You are then notified the pairing is in progress.
- Note: If the target device does not require a passcode, touch Next to continue.
  - Enter the corresponding Passcode information on your target device to complete the pairing process.

Communication and Connection 48 Download from Www.Somanuals.com. All Manuals Search And Download.

#### **Creating a Device Name**

- 1. From the Today screen, touch Start ( $\overrightarrow{2}$ ) > Settings.
- Touch the System tab and tap About ( ]).
- 3. Touch the **Device ID** tab and double tap the **Device name** field to highlight current name.

Note: You can also view the Device Name via the My Info tab within the Bluetooth Settings page.

- 4. Use either the onscreen keyboard (or slide out the QWERTY keyboard) and enter the new name for this device. For more information, refer to "Entering Text Using the QWERTY Keyboard" on page 30.
- 5. Touch the Description field to enter additional information.
- Touch ok to store the new information and return to the previous screen.

Note: If this name has previously been assigned within the Start > Settings > Owner Information page, this information is then updated first.

- Confirm the Device name update by navigating to the Bluetooth Setting - My Info tab:
  - From the Today screen, touch Start () > Settings > Connections tab.
  - Tap **Bluetooth** ()) and touch the **My Info** tab.
- 8. Confirm the name was correctly updated.

#### **Device Visibility**

- 1. From the Today screen, touch Start (
- 2. Touch the Connections tab and tap Bluetooth (😣).
- Touch the Mode tab and then tap the Make this device visible to other devices box to either activate or deactivate the visibility (discoverability) of your device by others.
  - Your device becomes visible to other devices when you transmit your device's name to others in your area. This allows other devices to detect your device and request a connection. If your device is not visible, you can still detect and connect to other devices, while still hiding yourself from others.

#### **Making Bluetooth Secure**

When the Bluetooth Visibility on your Mondi is turned on, your device is wirelessly transmitting its device name and status to every device within its range. This transmission can pose a security risk and incite unauthorized connection to your device. It is recommended that you remain hidden unless an active pairing is necessary.

#### Beaming

The process of transmitting data between two paired Bluetooth devices is known as Beaming. Data is directly transmitted/shared to a target device. This device must be visible and must accept either your incoming data or agree to be paired with your device.

The Samsung Mondi<sup>™</sup> Mobile Internet Tablet supports beaming of several different file types:

- · Windows Mobile Themes (see the User Guide for more information)
- Microsoft Excel Workbook data (page 87)
- Microsoft Word Document data (page 89)
- Calendar Events (page 80)
- · Contact entries (page 84)
- Image or Video file (page 116)

# Section 4: Customizations

Mondi comes equipped with several programs, such as the Office Mobile Suite, built-in camera/camcorder, Outlook email compatibility, Windows Media Player, etc.

It's best to begin our overview of these tools by first learning how to customize the device to best suit your quick access needs and personality.

### **Customizing the Today Screen**

The Today screen displays important information, such as upcoming appointments, status indicators, the current date, time, and profile, as well as recently used program icons. You can open a program by directly tapping its associated icon. The "look and feel" of the Today screen is governed by a Theme that can be assigned and also sent to others via Bluetooth (tsk file).

#### Assigning a Theme

- 1. From the Today screen, touch Start (
- 2. Touch the Personal tab, then tap Today (
- 3. Touch the **Appearance** tab, then touch the new theme from the onscreen list.

Note: Changing a theme can cause the access procedures to change. The procedures in this document assume use of the default product theme.

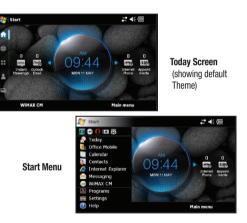

#### **Beaming a Theme via Bluetooth**

- 1. From the Today screen, touch Start ( ) > Settings.
- 2. Touch the Personal tab, then tap Today ( $\clubsuit$ ).
- Touch the Appearance tab, then touch a theme from the onscreen list.
- Touch Beam and from the populated list of available and visible Bluetooth devices, touch Tap to send to begin the transmission of the tsk file to a target device.

Note: You may have to wait a few minutes for the Unknown device titles properly reflects the names of the detected Bluetooth devices.

 The recipient will have to accept the incoming data file to complete the upload process.

### Selecting an Image as Your Background

- 1. Repeat steps 1 3 from the above procedure.
- Touch the Use this Picture as the background box. This activates the onscreen Browse button that is used to then search for a picture that can be assigned as the new background image.
- 3. Touch Browse to begin the search of your new image.

4. From the Open page, touch the drop down arrow to the right of the Folder field and touch a folder location from the list of available areas such as: DCIM (default for images taken with the Mondi).

Note: Other folder must be created by the user, such as MEDIA, MUSIC, OTHERS, etc.

- 5. Touch the Type field and select Picture Files.
- From the populated list of available images, touch an entry to then assign that picture as the new background image when you return to the Today Settings page.
- Touch ok to store the new image as part of the background and return to the Personal tab. This use is in tandem with the currently selected Theme.

### Selecting the Items that Appear on the Today Screen

- 1. From the Today screen, touch Start (
- 2. Touch the Personal tab, then tap Today.
- 3. Touch the Item tab.

- 4. Select those items which will appear on the Today screen by toggling each entry either on or off. Changing the state is done by tapping each item and placing/removing a check mark adjacent to each entry.
  - Remove these items by removing the check mark from each item.
- Position each item (from top to bottom) on the list by highlighting an entry and using the onscreen Move Up/Move Down buttons to position them in the list.
- Touch ok to store the Item list, its arrangement, and return to the Personal tab.

# **Customizing the Start Menu**

The Start menu contains quick links to all the device's applications and settings information, it functions similar to its computer-based counterpart. To access the Start menu, simply use the stylus to tap in the upper left corner of the screen on the word Start. A drop down menu list is then displayed, and from there, all other applications and settings can be accessed.

- From the Today screen, touch Start ( ) > Settings.
- 2. Touch the Personal tab, then tap Menus.
- Enable/Disable an application from the list by tapping its adjacent box.

#### Note: Select up to seven items you want displayed within the Start menu. There can only be at most seven items selected at any one time.

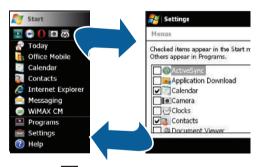

 Touch ok to save your new selections and return to the Personal tab.

# **Customizing the Applications Panel**

The Applications panel is accessed by touching  $\bigotimes_{i=1}^{N}$  to then display a grid view of 12 preferred Main menu application shortcuts (Favorites). For more information, refer to "*Quick Navigation Among the Device Panels*" on page 27.

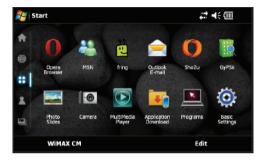

- Note: This listing of applications are different than those Programs provided by the Windows Mobile 6.1<sup>®</sup> operating system (Start > Programs).
  - From the Today screen, touch OOO to open the Applications panel.
  - Touch Edit (right softkey), to minimize the existing 12 onscreen shortcuts and reveal a row of available application icons.

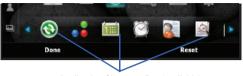

Application Shortcuts Bar (available)

- In a single motion, touch and drag an available application shortcut from the Application Shortcuts Bar to a location within the two existing rows.
- Once you have positioned the new shortcut in a desired location, release the screen and touch **Done** (left softkey).
- The new shortcut is now positioned in its new location and the old shortcut now moves back to the Application Shortcuts Bar. In essence, they switch places.

# **Customizing Your Backlight Display**

Although screen brightness level can have a great affect on your battery consumption, this feature can be customized to provide better viewing of the onscreen contents.

1. From the Today screen, touch Start (

- 2. Touch the System tab, then tap Backlight.
  - By default, the device is set up to automatically adjust the backlight brightness level.
- Tap the Manual Adjustment radio box, then touch and drag the slider to adjust the brightness level.
  - If the slider does not respond to a sliding action, tap the slider at a different location to change the setting.
- Touch ok to save your new selections and return to the System tab.

## **Customizing Your Power Settings Page**

Keeping track of the battery's charge is very important. If the battery level gets too low, your device automatically shuts down and can cause you to lose important data.

- **1.** From the **Today** screen, touch **Start** ( $\frac{1}{2}$ ) > **Settings**.
- 2. Touch the System tab, then tap Power.
  - The **Battery** tab indicates the current charge state of the internal battery.

#### Adjusting the Device's Behavior - Battery Powered

- 1. From the Today screen, touch Start (
- 2. Touch the System tab, then tap Power.

- Touch the Battery Power tab and begin to make your changes.
- Touch a box to activate a feature and then alter its corresponding field.
  - Turn on backlight turns the backlight back on after a shutoff, when a button is pressed or the screen is tapped.
  - Turn off backlight provides a power save feature for your device to conserve battery power by turning off only the screen. Values range from Always on to 5 minutes.
  - Turn off device provides a power save feature for your device to conserve battery power by turning off the entire device. Values range from Always on to 5 minutes.
- Touch ok to save your new settings and return to the System tab.

### Adjusting the Device's Behavior - Externally Powered

- 1. From the Today screen, touch Start (
- 2. Touch the System tab, then tap Power.
- Touch the External Power tab and begin to make your changes.

- Touch a box to activate a feature and then alter its corresponding field.
  - Turn on backlight turns the backlight back on after a shutoff, when a button is pressed or the screen is tapped.
  - Turn off backlight provides a power save feature for your device by turning off only the screen. Values range from 1 minute to Always on.
  - Turn off device provides a power save feature for your device by turning off the entire device. Values range from 1 minute to Always on.
- Touch ok to save your new settings and return to the System tab.

# Adjusting the Device's Behavior - Keypad

- 1. From the Today screen, touch Start (
- 2. Touch the System tab, then tap Power.
- 3. Touch the Keypad tab and begin to make your changes.
- Touch a box to activate a feature and then alter its corresponding field.
  - Keypad light turns the keypad light either Off (no key presses will activate it) or On (where it turned on anytime its it used or during a Custom Time (where the Keypad illuminates during a set range of time- Start Time and End Time).

- Keypad light time determines the length of time the keypad remains illuminated after a key is pressed (1 to 10 seconds).
- Touch ok to save your new settings and return to the System tab.

### Adjusting the Device's Behavior - VoIP

- 1. From the Today screen, touch Start (
- 2. Touch the System tab, then tap Power.
- 3. Touch the VoIP tab and begin to make your changes.
- Touch a box to activate a feature and then alter its corresponding field.
  - Turn off backlight when calling turns the backlight either Off for a set amount of time during a VoIP call (Always turn on, 5 seconds 10 seconds).
- Touch ok to save your new settings and return to the System tab.

# Adjusting the Device's Behavior - Performance

- 1. From the Today screen, touch Start (
- 2. Touch the System tab, then tap Power.
- Touch the Performance tab and begin to make your changes.

- Tap an option from the CPU Performance drop-down list. This is similar to settings used when overclocking a desktop computer.
  - CPU Performance adjusts the processor's performance. Modifications to the performance setting can either deplete the battery faster (High) or extend battery life (Low).
  - Options are: High, Normal, Low, and Auto.
- Touch ok to save your new settings and return to the System tab.

## **Customizing the Size of the Onscreen Type**

Some text fonts used within options or menus can be hard to read for some users, luckily, the Mondi comes with the ability to allow customization of onscreen text.

- 1. From the Today screen, touch Start (
- 2. Touch the System tab, then tap Screen.
- Touch the ClearType tab and place a checkmark alongside the Enable ClearType box. This adjusts the crispness of the onscreen text.

- 4. Touch the Text Size tab, then touch along the text size slider to manually adjust the size of onscreen text. Refer to the onscreen Example field for a sample of what the adjusted font will look like.
- Touch ok to save your new settings and return to the System tab.

# **Section 5: Synchronization**

Your device features a built-in ActiveSync<sup>®</sup> utility that allows you to synchronize data between your computer and your device. This built-in application works either with a computer-installed version of the application (that launches when a compatible device is connected to a target computer) or as a stand-alone feature (requiring an active broadband connection). This software helps keep Contacts, Calendar, Tasks, or Inbox data up-to-date.

For additional help with Synchronization between your device and your computer, you can reference the following online information: <u>Windows Mobile How-Tos</u>.

### **Computer Requirements**

The computer to which you install ActiveSync (v4.5 or higher) must meet the following hardware and software requirements:

- Operating system: Microsoft Windows XP with SP1 or later, Windows 2000 with SP4, Windows XP Tablet PC Edition, or Windows Server 2003.
- Web browser: Microsoft Internet Explorer 6 or later (required).
- Storage: Hard-disk drive with 12 to 65 MB of free space. (Actual requirements will vary depending on features selected and system configuration.)
- I/O Port: USB port (1.0 or higher)
- Optical drive: DVD-ROM drive

- Video card: VGA graphics card or compatible video graphics adapter supporting 256 colors or more.
- Note: It is recommended that you either setup a Outlook relationship between your Mondi and computer via ActiveSync (direct connection or wireless) and not from within Outlook.

### Installation of ActiveSync on Your Computer

- Download and install the ActiveSync application from the Microsoft<sup>®</sup> site to your machine: <u>ActiveSync4.5.</u>
- Launch the setup program and follow the onscreen instructions.

At the end of the installation process, you will see an ActiveSync icon appear in your taskbar.

- Synchronization will begin automatically the first time your device is connected to your computer.
- All selected synchronization items will be copied from your computer to your device and Windows Explorer will create a shortcut to the Mobile drive.

Once you begin the synchronization process (by connecting your device to your computer) the Microsoft ActiveSync window will automatically open.

Your device will remain connected to the computer after synchronization is complete. If any selected content is changed on your computer (new email, photos, playlist updates, etc.) Microsoft ActiveSync automatically re-syncs the information on the device. You can open the device's file directory in ActiveSync on your computer by clicking **Tools > Explore Pocket PC** from the ActiveSync main menu. You can then copy files quickly and easily from the device to the computer, or vice versa.

### **Connection of ActiveSync**

Your computer can assign a different profile to each device that is connected to it via the ActiveSync application. Once you connect your first Mondi device, it will show up as SWD-M100 within the **File > Mobile Devices** menu.

- Right-click the ActiveSync icon found in your computer's taskbar and select the Connection Settings... option.
- 2. Make sure the following options are checked and click OK:
  - Allow USB Connections
  - · Open ActiveSync when my device connects
- Connect one end of the USB data cable (included with your device) into the USB port on your computer.

4. Connect the other end into the Power/USB Data jack on the left side of the device. (The Synchronization Setup Wizard will launch on your computer and prompt you to set up a sync partnership with the device.)

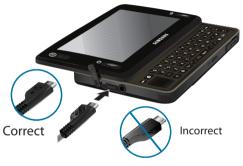

# **Configuring ActiveSync**

- From the initial Synchronization Setup Wizard, click Next

   to begin the setup process.
- If you do not use Microsoft Exchange<sup>®</sup> (for Outlook), skip to step 3.

To set up an Exchange Server connection, complete the following steps.

• Check the box in the Synchronize directly with a server running Microsoft Exchange field (2) and click Next.

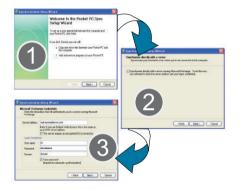

Note: The information in these fields is case-sensitive. Some fields may have already been filled in by your device upon connection to your computer.

- Enter an Exchange Server Address (also known as the Outlook Web Access server address) (3).
- If your server requires an encrypted connection, check the box for "This server requires an encrypted (SSL) connection."
- Enter your User name, Password, and Domain information.
- To enable automatic email synchronization, check the box for Save password.
- Click Next to continue
- From the Synchronization Options screen, check all information types you would like to synchronize with your device and your computer. (Contacts, Calendar, Email, Tasks, Notes, Favorites, Files, and Media.)
- 4. Click Next to continue.
- Check the box for Allow wireless data connections if you would like to allow this connection type (usually disabled if your device is using an active USB connection), and click Next.
- Click Finish to complete the setup process and establish the partnership. ActiveSync will save the settings and begin synchronizing your device with your computer based on those settings.

Note: Media synchronization can require that you launch Windows Media Player to finish the process of setting up the partnership.

### Setting Up Windows Media Player Sync Options

If you choose to synchronize multimedia files (pictures, videos, and music), you will need to set up a sync partnership between your device and your computer's Windows Media Player.

Note: The MP4 video format, although not recognized by Windows Media Player, can be played back via the MultiMedia Player available from the Applications panel.

It is recommended that you have the latest version of Windows Media Player installed (at the time of print it was version 11). (You can verify you have the latest version by clicking **Help** > **Check for Updates..** from the Media Player menu.)

- Verify Media was selected from within the Synchronization Options window (described in the previous section).
- From within the Synchronized items field (adjacent to the Media entry) click the Setup must be completed link.

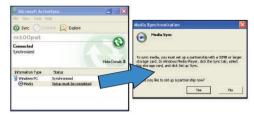

- In the pop-up dialog box, click Yes to begin the setup process.
- 4. Launch Windows Media Player. (Your device appears within the left pane.)
- Note: If your device contains an internal microSD card, both the built-in device storage location and internal microSD card (listed as Storage Card) are listed as two separate device entries on the left pane.
  - 5. Click on the Sync tab to launch the partnership process.
    - If the Device Setup screen (shown above) does not appear, right-click on the device icon (left pane) and select Setup Sync...

 Enter a new name for the device (as it will appear within the Windows Media Player's left pane) and click Finish.

For more detailed information on creating a unique device name, see "Creating a Device Name" on page 49.

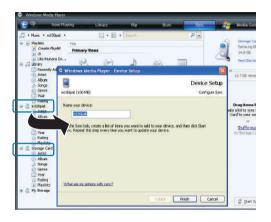

### Synchronizing Music with Windows Media Player

- Click on any of the available library categories (such as Artist, Album, or Songs) to display a list of all current music files detected by Windows Media Player.
  - For the purpose of this section, Genre has been selected.

Note: Songs that are copy-protected (DRM protection) will not be transferred and can result in a transfer error message.

- Select a song and drag it to the Sync List section of the application (right pane). (The available memory indicator will change depending on the size of the selected song.)
- When you have finished selecting songs, click Start Sync to begin the upload process from your computer to your device's Music folder.
  - If this list is later updated on your computer, it will be updated on your device during the next synchronization session.

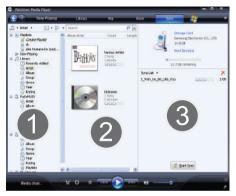

### **Connecting to the Device via ActiveSync**

ActiveSync allows you to synchronize data between your computer and your device. Synchronization compares the data on your device with your desktop computer and updates both your device and computer with the latest data. Before you can connect your device to your computer via USB, you will need to install the ActiveSync application.

Before you continue, confirm the download and installation of the ActiveSync application to your machine: <u>ActiveSync4.5.</u>

- From the Today screen, touch Start ( ) > Programs > ActiveSync.
- 2. Touch the Connections tab and tap External Connections.
- 3. Connect one end of the USB Data cable to your computer.
- Plug the other end of the USB cable into your Power/USB Data jack connection located on the side of the device.
- 5. Touch Sync (left softkey) to begin the synch process.
- 6. From within the ActiveSync application, click Explore.
- Double-click the My Windows Mobile-Based Device icon to reveal all the device contents (both storage card and internal device folders).
- 8. Double-click the Storage Card folder, then navigate to MEDIA.
- Open the MEDIA folder, copy your selected video files and paste them into this folder.

For detailed information about using ActiveSync to setup your exchange email services, see *"Using ActiveSync to Configure Your Outlook Exchange Settings"* on page 74.

### Loading Files to Your microSD Card

Verify your microSD card is securely installed into the device. For more information, refer to *"Installation of the microSD Card"* on page 10.

Before using your device's mass storage capabilities, you need to prepare your device's data services to synchronize with your desktop or laptop computer.

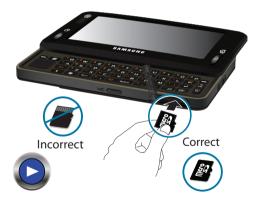

Once the device is connected to the computer, you can transfer your data to or from the microSD card. One method of data transfer involves the detection of the device as an external storage device, method two involves using the ActiveSync<sup>®</sup> application to synchronize file between your device and your computer.

The device can be configured to communicate with your computer as an extension of your computer by using the ActiveSync utility which is used to synchronize computer applications with your device.

#### **Reviewing the microSD Card Information**

- 1. From the Today screen, touch Start (
- 2. Touch the System tab and tap Memory.
- Touch either the Main or Storage Card tabs to reveal detailed memory information:
  - Main tab reveals the Total, In use, and Free storage sizes for both the general Storage and Program areas.
  - Storage Card tab reveals the Total, In use, and Free storage sizes for both the My Storage and Storage Card areas.
- 4. Touch **ok** to return to the previous page.

#### Formatting the microSD Card

Both the internal device storage location (Main Storage) and microSD card (Storage Card) can be cleared of content via a Hard Reset and reformat process.

The **Main Storage** (My Device) location has only ~90 MB of storage capacity to contain your installed applications and files. Once this capacity is reached, you can obtain an error message indicating you need to clean up the Main Storage location (you have reached the 90 MB limit of your storage capacity and can no longer install additional applications).

The **My Storage** location contains up to 3.9 GB of storage capacity. If given the option for the destination of installed applications and files, it is recommended you use either the My Storage location or the microSD card.

- **1.** From the **Today** screen, touch **Start** ( $\frac{2}{2}$ ) > **Settings**.
- 2. Touch the System tab and tap Hard Reset.
  - The Memory tab refers to the device's internal memory storage.
  - The Storage Card tab refers to the installed microSD card's storage.
- Touch the Storage Card tab and tap the onscreen Format button.

| 📒 Settings                |                          | ₩ 4€ 3:56 | ok |
|---------------------------|--------------------------|-----------|----|
| Hard Reset                |                          |           |    |
| Storage Card              | 1881.69 MB               |           |    |
| 102.44 MB                 | 1779.25 MB               |           |    |
| Tap the below button to o | lelete all of your data. |           |    |
| Forma                     | ŧ                        |           |    |
|                           |                          |           |    |
| Memory Storage Card       |                          |           | _  |

4. Tap Yes to continue with the format process.

Important!: If you continue, all data will be erased from the microSD card.

 Confirm the capacity bar is now all grey (indicating there is nothing currently stored on the microSD card).

#### Using the Device as External Storage

- 1. From the Today screen, touch Start (
- 2. Touch the Connections tab and tap External Connection.
- 3. Connect one end of the USB Data cable to your computer.

 Plug the other end of the USB cable into your Power/USB Data jack located on the side of the device.

– or –

From the Today screen, touch Application  $\binom{OO}{OO}$  > Basic Settings > USB.

- Tap Mass Storage and select either My Storage (internal storage) or Storage Card (microSD card) as the destination.
- Touch ok to save your setting and initiate USB Mass Storage Mode. (Wait for the connection to be completed. When connected, your computer will automatically detect your device.)
- Once your computer has detected the device and properly installed the USB Drivers, return to your Windows desktop, open Windows Explorer and locate the removable drive now assigned to the detected microSD card.

Note: After formatting the microSD card, all folders and files are deleted. Only after taking a photograph using the Mondi is the DCIM folder created on the card.

- Double-click this removable drive and view the available folders. It is recommended that you create some folders to contain your media and data content. Below is an example of some possible folder names:
  - **DCIM** default location for pictures and videos shot with the device. Created once a picture is taken with the device.
  - MEDIA default location for multimedia video files (user-defined).
  - MUSIC default storage location for music files (user-defined).
  - **OTHERS** used for data storage of any other file type (user-defined).

Note: If any of these folders is not automatically created, access the device via ActiveSync and manually create them.

- Open the MEDIA folder, copy your selected video files and paste them into this folder.
- **10.** Once complete, touch the onscreen **EXIT** button to terminate the Mass Storage Mode.

Warning!: Formatting either the "My Storage" or "microSD card" from your computer may result in a performance decrease. This action should be done via the Mondi Hard Reset page.

#### Viewing files on microSD card via Mondi

- From the Today screen, touch Start () > Programs > File Explorer.
- 2. Touch the navigation drop-down menu at the top-left of the File Explorer screen (seen below).

| 🚑 File Explorer                  |   | # <b>:</b> #{@ × |  |
|----------------------------------|---|------------------|--|
| Show -                           |   | Name 🚽           |  |
| My Device                        |   |                  |  |
| <ul> <li>My Documents</li> </ul> |   |                  |  |
| Hy Storage                       |   |                  |  |
| I Templates                      |   |                  |  |
|                                  |   |                  |  |
|                                  |   |                  |  |
| Up                               | 1 | Menu             |  |

4. Touch **Up** (left softkey) to go up a level in the folder hierarchy structure.

- or -

Touch **Menu** (right softkey) to access the File Explorer menu options.

5. Tap a file to then launch it within an associated application.

- 3. Choose a storage location:
  - My Device (for programs 90MB)
  - My Storage (Mondi Internal Storage)
  - Storage Card (inserted microSD card)

## Setting Up an IMAP or POP3 Account

To send and receive email messages through an ISP (Internet Service Provider) account, or to use the device to access your corporate email through a VPN (Virtual Private Network), you will first need to set up both an IMAP (Internet Message Access Protocol) and/or a POP3 (Post Office Protocol) account.

Note: You must first have an active Internet connection prior to initiating the setup process. If you want to send and receive email messages through an ISP account, or if you wish to use your device to access your corporate email through a VPN, you will first need to set up/create an IMAP (Internet Message Access Protocol) or a POP3 (Post Office Protocol) account.

- 1. From the Today screen, touch Start ( ) > Messaging.
- Touch Setup E-mail or highlight the option and tap Select (left softkey).
- Use the QWERTY keyboard to enter an email address and password. For more information, refer to "Entering Text Using the QWERTY Keyboard" on page 30.

| <b>4: 4</b> € 4:47 |
|--------------------|
| 0                  |
|                    |
|                    |
|                    |
|                    |
|                    |
|                    |
|                    |

- Verify the Save password box is checked. This function is activated by default to allow the device to always remember your password during later access to this email account.
  - To prevent other users from viewing your emails, tap the **Save password** box to deactivate the feature.
  - The device will then attempt to determine the necessary communication settings for both incoming and outgoing email messages.

- 5. Touch Next (right softkey) to continue to the next screen where you can enable the Try to get e-mail settings automatically from the Internet option. This enabling allows the device to then attempt to retrieve these settings automatically. This process may take several minutes.
- Touch Next (right softkey), if the device was able to automatically retrieve the necessary settings, touch Next (right softkey).

– or –

If the device was unable to automatically obtain the settings, touch **Previous** (left softkey) to return to the initial E-mail Setup screen and proceed with the manual setup process, see *"Manual Setup of a POP3 or IMAP Account"* on page 70.

- Tap the Your name: field and then use the QWERTY keyboard to enter the name you wish to use with this email account. This will be the name used in the From field when your emails go out to recipients.
  - If desired, use the keyboard to also update the **Account display name** you wish to use for this email account.

 This name will appear within the device's list of available email accounts on your Messages screen.

| 🚰 Messaging                          |       | 4:49 |
|--------------------------------------|-------|------|
| E-mail Setup                         |       | 0    |
| Your name:                           |       |      |
| Myemail                              | 2.1   |      |
| (Example: Kevin Cook)                |       |      |
| Account display name:                | 20    |      |
| Yahoo!                               |       |      |
| The name for this account on this de | vice. |      |
|                                      |       |      |
|                                      |       |      |

Note: Internet mail addresses carriers such as Gmail and Yahoo. The device is able to detect the appropriate IMAP configurations for both carriers. The Gmail fetch feature has been tested to work very well with this device.

- 8. Touch Next (right softkey).
- Touch the Automatic Send/Receive drop-down list field and select the time interval you would like for your device to send and check for new email.

- Touch the blue Review all download settings link if you wish to modify other advanced email settings and parameters.
  - For more information, refer to "*Editing an Email Account*" on page 72.
- 11. Press Finish (right softkey).

## Manual Setup of a POP3 or IMAP Account

If the Automatic configuration procedures were unsuccessful, or if you need access to an email account via a VPN server connection, contact your ISP (Internet Service Provider) or IT Network Administrator to obtain the following information prior to beginning the manual setup process:

- Account type (IMAP or POP3)
- Incoming and Outgoing Mail Server Names
- Username and Password
- Domain Name
- Special Security Settings (if utilized)

You can also obtain additional email configuration tips and help by going to: <u>Windows Mobile How-Tos</u>.

- 1. From the Today screen, touch Start ( ) > Messaging.
- Use the Navigation keys to highlight Setup E-mail (if not already) and either touch Select (left softkey) or double tap the option.

- Use the QWERTY keyboard to enter an email address and password. For more information, refer to "Entering Text Using the QWERTY Keyboard" on page 30.
- Verify the Save password box is checked. This function is activated by default to allow the device to always remember your password during later access to this email account.
  - To prevent other users from viewing your emails, tap the **Save password** box to deactivate the feature.
  - The device will then attempt to determine the necessary communication settings for both incoming and outgoing email messages.
- 5. Touch Next (right softkey).
- Remove the check mark from the Try to get e-mail settings automatically from the Internet option by tapping the box adjacent to the option.
- 7. Touch Next (right softkey).
- Touch the field below the Your e-mail provider option and select Internet e-mail by tapping the entry.
- 9. Touch Next (right softkey).

- 10. Tap the Your name: field and then use the QWERTY keyboard to enter the name you wish to use with this email account. This will be the name used in the From field when your emails go out to recipients.
  - If desired, use the keyboard to also update the **Account display name** you wish to use for this email account.
- 11. Touch Next (right softkey).
- Use your QWERTY keyboard to enter the Incoming mail server information and then tap the Account type drop-down field to then select either **POP3** or IMAP4.

| 🦉 Messaging                                          |              | <b>;;;</b> * <b>4</b> (€ 4:49 |  |
|------------------------------------------------------|--------------|-------------------------------|--|
| E-mail Setup                                         |              | 6                             |  |
| Incoming mail server:                                | 13           |                               |  |
| If unsure, check with your pro<br>POP/IMAP settings. | vider to get |                               |  |
| Account type:                                        |              |                               |  |
| POP3                                                 | *            |                               |  |
| Previous                                             | <b>(19</b> ) | Next                          |  |

13. Touch Next (right softkey).

- Use the QWERTY keyboard to enter your account User Name and Password information. For more information, refer to "Entering Text Using the QWERTY Keyboard" on page 30.
- 15. Touch Next (right softkey) and verify the Save password box is checked. This function is activated by default to allow the device to always remember your password during later access to this email account.
  - To prevent other users from viewing your emails, tap the **Save password** box to deactivate the feature.
  - The device will then attempt to determine the necessary communication settings for both incoming and outgoing email messages.
- Touch Next (right softkey), then enter the Outgoing (SMTP) mail server information.
- Verify the appropriate fields are active by tapping them and placing a checkmark alongside their entries.
  - Outgoing server requires authentication is used if you need to use a password for outgoing mail in addition to incoming mail. (Please contact your System Administrator for detailed server requirements.)

- Use the same name and password for sending e-mail to use the same user name and password for outgoing mail as for incoming mail (can only be selected if the Outgoing server requires authentication box is checked).
- Touch the blue Advanced Server Settings link if you wish to modify other advanced email settings and parameters. For more information, refer to "Editing an Email Account" on page 72.
- Touch Next (right softkey), then select the time interval within the Automatic Send/Receive drop-down field that you would like for your device to send and check for new email.
  - Touch the blue Review all download settings link if you wish to modify other advanced email settings and parameters. For more information, refer to "Editing an Email Account" on page 72.
- 19. Touch Finish (right softkey) to complete the setup process.

## **Editing an Email Account**

- 1. From the Today screen, touch Start (
- 2. Use the Navigation keys to highlight the email account.
- Touch Menu (right softkey) > Options and tap the Accounts tab.
- 4. Tap the desired email account from the onscreen list to then launch the Email Setup page.

- 5. Touch the Edit Account Setup link.
- Either confirm the email address is correct, or use the QWERTY keyboard to change the information, and touch Next (right softkey).

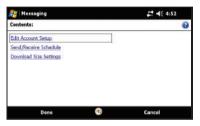

- Either confirm your name and account display name are correct, or make changes, and touch Next (right softkey).
- Either confirm the incoming mail server and account type information are correct, or make changes, and touch Next (right softkey).
- Either confirm the User name and Password information is correct, or make changes, and touch Next (right softkey).

- Either confirm the outgoing (SMTP) mail server information and field selections are correct, or make changes, and touch Next (right softkey).
- From this Outgoing (SMTP) screen, confirm the correct SMTP information and then touch the blue Advanced Server Settings link.
- **12.** From this SMTP page, enable/disable any setting you wish by tapping the empty box adjacent to the options.
  - Require SSL for Incoming e-mail to enable SSL encryption of incoming email (if supported by the mail server).
  - Require SSL for Outgoing e-mail to enable SSL encryption of outgoing email (if supported by the mail server).
- Within the Network connection field, tap the drop-down list and select a firewall connection setting by tapping either The Internet (open-no firewall) or Work (behind a firewall).
- When you have finished making changes, touch Done (left softkey) and then touch Next (right softkey).
- Continue onto the remaining screens to Change the Send/Receive Schedule settings (page 73) and alter the Download Size settings (page 74).

#### **Changing the Send/Receive Schedule Settings**

- 1. From the Today screen, touch Start (
- 2. Use the Navigation keys to highlight the email account.
- Touch Menu (right softkey) > Options and tap the Accounts tab.
- Tap the desired email account from the onscreen list to then launch the Email Setup page.
- 5. Touch the Send/Receive Schedule link.
- Select the time interval within the Automatic Send/Receive drop-down field that you would like for your device to send and check for new email.
- Select the time frame within the Download messages drop-down field to select the age of messages to download from the server. (The longer the time period, the more messages will be downloaded.)
- 8. Touch the blue Advanced Settings link.
- **9.** Activate/deactivate any settings you wish to change by tapping the boxes adjacent to each option.
  - Send/receive when I click Send to automatically check for and download new messages whenever you Send a message.

- Use automatic send/receive schedule when roaming to continue to check your email at predetermined intervals even if you are in a roaming area.
- 10. Select a deletion action within the When deleting messages: drop-down field to choose whether to automatically delete or retain messages on your email server when you delete those messages from your device.
- 11. Touch **Done** (left softkey) once you have completed your edits.
- 12. Continue onto the remaining screens to alter the Download Size settings (page 74).

# **Changing the Download Size Settings**

- 1. From the Today screen, touch Start ( ) > Messaging.
- 2. Use the Navigation keys to highlight the email account.
- Touch Menu (right softkey) > Options and tap the Accounts tab.
- Tap the desired email account from the onscreen list to then launch the Email Setup page.
- 5. Touch the Download Size Settings link.

- Select a message format within the Message Format: drop-down field. This selection allows you to view your email messages as either HTML or Plain Text documents.
- Select a message size limit within the Message download limit: drop-down field. This selection allows you to limit the size of files attached to email messages.
- Touch Done (left softkey) once you have completed your edits and finish the process of altering the email settings.

# Using ActiveSync to Configure Your Outlook Exchange Settings

This method of utilizing your built-in ActiveSync application works to not only assist in the Outlook Exchange Server<sup>®</sup> configuration process by wirelessly establishing the communication parameters with the remote server, but also help to then synchronize emails, contacts, and more, with your computer's current Outlook application.

Before you can begin this process, you must:

• Have an established data connection to the Web via either Wi-Fi or Mobile WiMAX.

- Work with your System Administrator to obtain the following pieces of information:
  - Exchange Server address and domain name.
  - Your user name and password.
  - From the Today screen, touch Start ( ) > Programs > ActiveSync.
  - 2. Touch Menu (right softkey) > Add Server Source...
  - Use the QWERTY keyboard to enter an email address. For more information, refer to "Entering Text Using the QWERTY Keyboard" on page 30.
  - 4. Uncheck the Attempt to detect Exchange Server Settings automatically box by tapping the adjacent box. This function is activated by default to allow the device to always try and automatically detect the connection settings of the remote exchange server.

Note: With most secured servers, enabling this option typically returns an error since they require a manual connection.

 Touch Next (right softkey) to continue onto the Server Address page.

- Use your keyboard (QWERTY or onscreen) to enter the server address and touch Next (right softkey).
  - If your network requires SSL encryption, activate the This server requires an encrypted (SSL) connection option.
- Use your keyboard (QWERTY or onscreen) to enter your user name, password, and domain name. (The password is case-sensitive.)

| 🚝 Messaging            | ar -   | 4:52 |  |
|------------------------|--------|------|--|
| Contents:              |        | 8    |  |
| Edit Account Setup     |        |      |  |
| Send/Receive Schedule  |        |      |  |
| Download Size Settings |        |      |  |
|                        |        |      |  |
|                        |        |      |  |
|                        |        |      |  |
|                        |        |      |  |
| Done                   | Cancel |      |  |
| Dolle                  | Canca  |      |  |

 Leave the Save password box checked to avoid having to enter the password whenever you log on to this account, and touch Next (right softkey).  Place a check adjacent to those boxes for the types of information you wish to synchronize with the Exchange Server, and then touch Finish (left softkey).

When the setup is complete, synchronize to retrieve your email messages. You can also set up a sync schedule to automatically retrieve messages.

| 🚑 Messaging                                                                                                    |              | ## ◀€ 4:21 |
|----------------------------------------------------------------------------------------------------|--------------|------------|
| Edit Server Settings                                                                                                    |              | 0          |
| Choose the data you want to<br>Choose the data you want to<br>Calendar<br>Calendar<br>Calendar<br>Calendar<br>Calendar<br>Tasks | synchronize: | Settings   |
| Finish                                                                                                    | <b>1</b>     | Menu       |

# Checking Your Outlook Email from the Today Screen

- Navigate back to the Today screen and touch the onscreen Outlook shortcut to display the most currently received email.
  - This shortcut indicates how many currently unread Outlook email messages you have. Touching this shortcut will also launch the Messaging page where you can also access and read messages from your other email accounts.
- 2. Touch the entry (displayed within the Magnifier) to open the Messaging menu.

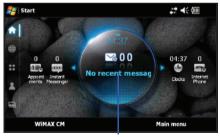

**Outlook Email Messages** 

Email Setup 76

- **3.** Touch an email account to then display a list of unread email messages.
- Touch an onscreen email message to then read its contents. Use your Stylus to move the slider (on the right of the message) up or down to scroll through longer messages.

# Calendar

Your Calendar helps organize your time and reminds you of important events.

## Adding an Event to Your Calendar

- 1. From the Today screen, touch Start (
- Touch the left softkey to cycle between Day, Week, Month, Year, and Agenda (full-screen table calendar view).

Note: Use the blue arrows (upper-right of screen) to cycle through the Calendar.

- Touch a calendar day to which you would like to add an event and touch Menu (right softkey) > New Appointment.
- Enter a title for the event in the Subject field using the keyboard. (For more information, refer to "Entering Text Using the QWERTY Keyboard" on page 30.)
- Enter a locale for the event in the Location field using the keyboard.

- 6. Select a time and date for the event by selecting the corresponding fields, touching the onscreen calendar to set the Start and End date and then using the drop-down time field to select a start and end time.
- Touch the All Day field and choose whether the event should be marked as an All Day event.

| 🚰 Calendar                |                    | 4:44 ok |
|---------------------------|--------------------|---------|
| Subject: Department       |                    | × .     |
| Location: Room            |                    |         |
| Starts: 4/30/09           | 4/30/09 1          |         |
| Ends: 4/30/09             | 2:30 PM            | 7       |
| All Day: No               | 2:30 PM            | -       |
| Occurs: Once              | 3:00 PM            |         |
| Reminder: Remind me       | 3:30 PM            |         |
| 15 minute(s)              | 4:00 PM<br>4:30 PM | 100     |
| Categories: No categories | 4:30 PM            | -       |
| Appointment Notes         | 5:30 PM            | -       |
|                           | 🚍 🛞 Me             | nu      |

- Select a recurrence status for the event by touching the Occurs field.
  - Select Once, Every [Day], Day [Number] of every month, or Every [Month Number].

- Select an alarm time for the event by touching the Reminder field.
  - Select **None** or **Remind** me to toggle the activation state of the reminder feature.
  - Select a reminder time interval: 1, 5, 10, 15, 30, or 45.
  - Select a timeframe: minutes(s), hour(s), day(s), or week(s).
- Assign a Category for the new event by touching the Categories field.
  - Assign any of the following: Business, Holiday, Personal, or Seasonal. Any combination of category types can be selected.
  - Touch **New** (left softkey) to create a new category type by using your QWERTY keyboard and touching **Done** (left softkey).
- 11. Select the number of Attendees for the event (default is No attendees...).
  - Select to add either a Required Attendee or an Optional Attendee.
  - Touch either field or touch Menu (right softkey) > Add Required Attendee/Add Optional Attendee. For more information, refer to "Adding a New Contact" on page 82.
- 12. Select a status category for the event by touching the Status field.
  - Select Free, Tentative, Busy, or Out of Office.

- Select a sensitivity for the event by touching the Sensitivity field.
  - Select Normal, Personal, Private, or Confidential.
- Touch the Notes tab and use your QWERTY keyboard to enter an optional note.
- Touch ok to save the new event and return to the previous calendar page.

# **Reviewing Calendar Events**

You can quickly access any calendar entries by either selecting a current event from the Today screen or by accessing the Calendar via the Start menu.

- **1.** From the **Today** screen, touch **Start** ( $2^{-1}$ ) > **Calendar**.
- Touch the left or right blue arrows (located in the upper-right of the Calendar screen) to scroll through currently created events.
  - If you don't see your event, touch the left softkey to cycle between Day, Week, Month, Year, and Agenda (full-screen table calendar view).
- 3. Touch an event from the screen to open the event.

#### **Editing a Calendar Event**

- 1. From the Today screen, touch Start (
- 2. Locate the event and tap the entry.
- Touch Menu (right softkey) > Edit to open the Calendar Event page where you can modify any necessary fields.
- 4. Touch **ok** to save the new event and return to the previous calendar page.

## **Deleting a Calendar Event**

- **1.** From the **Today** screen, touch **Start** ( $\frac{d}{d}$ ) > **Calendar**.
- Find the date of your calendar event and tap the event to display its details. (You can use the upper-right blue arrows to cycle through your calendar dates and locate your event.)
- 3. Touch Menu (right softkey) > Delete Appointment.....
- Touch Yes to confirm the deletion or No to cancel the operation.
- 5. Touch X to return to the previous calendar page.

## **Beaming a Calendar Event**

- Verify you are actively paired to another Bluetooth device. Make sure that device is visible and detectable. For more information, refer to "Bluetooth Communication" on page 47.
- 2. From the Today screen, touch Start (
- Find the date of your calendar event and tap the event to display its details. (You can use the upper-right blue arrows to cycle through your calendar dates and locate your event.)
- Touch Menu (right softkey) > Beam Appointment.... Mondi begins to search for visible devices within its range.
- Touch the device name from the list to begin transmission. The recipient will have to accept the incoming Calendar event file before the process is complete.

Note: Please allow a few minutes for the device names to be completely populated within the onscreen list.

6. Touch **ok** to return to the previous page.

## Contacts

Your device's Contacts list helps you stay in touch with colleagues, friends and family by keeping track of all their contact information.

Note: If your device was synchronized to your Outlook account via ActiveSync, your current Contacts list would contain populated entries. For more information, refer to "Using ActiveSync to Configure Your Outlook Exchange Settings" on page 74.

## **Navigating within Contacts**

- From the Today screen, touch A (Favorite Contacts shortcut). This reveals a scrollable listing of all currently stored contacts.
- In a single motion, touch and drag a contact card across the screen to scroll through the available entries.
- 3. To access the communication features for a selected Contact:
  - Tap a Contact card from the onscreen list to open the communication bar.
  - Touch a communication option to initiate that function, see "Utilizing the Communication Bar" on page 84.

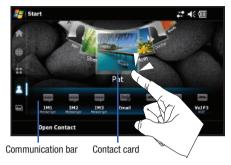

- **Contact card** contains the contact information specific to a particular contact.
- Communication bar provides quick access to various communication functions. Touching any function icon launches a communication session with the target contact using the selected communication method:
  - Options include: IM1/IM2/IM3 (Instant Message string 1, 2 & 3), VoIP1/VoIP2/VoIP3 (Voice Over IP - Internet Telephony), and Email (Outlook or Internet Mail).

## Adding a New Contact

- 1. From the **Today** screen, touch 2 (Favorite Contacts shortcut).
- Slide or touch an empty Contact entry to the center position and tap the card (indicated by a Plus sign where a picture would be). This opens the Phonebook page.

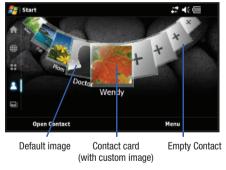

- 3. Touch Menu (right softkey) > New.
- Enter a name for the entry (using either the QWERTY keyboard). For more information, refer to "Entering Text Using the QWERTY Keyboard" on page 30.

- 5. Tap the Picture icon to assign a photo to the Contact.
  - Touch the My Pictures drop-down list and select images from a different location such as: My Pictures, My Storage, or Storage Card.
  - Touch an image from the desired location to then apply it to the current entry.
- Enter phone numbers for the current contact by touching any of the telephone fields (Mobile tel, Work tel, or Home tel). For more information, refer to "Entering Text Using the QWERTY Keyboard" on page 30.
- Enter an Email address for the current contact by touching the E-mail field.
- Enter Instant Messenger addresses for the current contact by touching any of the IM, IM2, or IM3 fields.
- Enter a VoIP ID for the current contact by touching any of the VoIP, VoIP2, or VoIP3 fields.

Note: These VoIP IDs can not be saved to the contact within the Samsung Phonebook.

- 10. Select a Category type for the current contact by touching the Categories field and touching the selection field and placing a checkmark alongside those categories you wish to assign.
  - If new categories exist, touch Menu (right softkey) > New Category to begin creating your own.
  - Enter a category name and touch Save (left softkey).
- Touch Save (left softkey) to save the new entry once you have filled in all the desired fields and assigned your categories.
- 12. Complete the process by touching the new entry from the Phonebook list.

## **Editing an Existing Contacts Entry**

- 1. From the **Today** screen, touch 2 (Favorite Contacts shortcut).
- In a single motion, slide a desired Contact entry card to the center location and touch **Open Contact** (left softkey).

 Touch Edit (left softkey) to open the Contact's information page and begin making changes to those fields you need updated.

– or –

Touch Menu (right softkey) > Edit.

- Touch an onscreen field and update the information as desired. For more information, refer to "Entering Text Using the QWERTY Keyboard" on page 30.
- 5. Touch **ok** to save your changes and return to the scrollable Contacts page.

## **Deleting an Existing Contacts Entry**

- 1. From the **Today** screen, touch 2 (Favorite Contacts shortcut).
- 2. Slide a desired Contact entry card to the center location.
- 3. Touch Menu (right softkey) > Delete Contact.
- Touch Yes to confirm the deletion of the current entry. The current Contact card is then reverted back to an empty entry.

#### **Beaming a Contacts Entry**

- 1. From the **Today** screen, touch 2 (Favorite Contacts shortcut).
- Slide a desired Contacts entry card to the center location and touch **Open Contact** (left softkey).
- Touch Menu (right softkey) > Send Contact > Beam. Mondi begins to search for visible devices within its range.
- Touch the device name from the list to begin transmission. The recipient will have to accept the incoming Contact card file before the process is complete.

Note: Please allow a few minutes for the device names to be completely populated within the onscreen list.

5. Touch **ok** to return to the previous page.

# **Utilizing the Communication Bar**

This bar appears once a Contact card has been tapped and activated. These provide you with communication options specific to the selected card.

- 1. From the **Today** screen, touch  $\bigotimes$  (Favorite Contacts shortcut).
- Slide a desired Contact entry card to the center location and activate it by tapping the card once.
- Tap the card again to launch the Communication Bar to access the various communication applications. The bar is closed when the Contact entry card is tapped again.

# Section 8: Applications

Mondi is loaded with familiar Microsoft<sup>®</sup> Office Mobile applications such as Pocket Outlook, Pocket Internet Explorer, MSN<sup>®</sup> Messenger, Windows<sup>®</sup> Media™ Player, Word/PowerPoint/ Excel Mobile, and several other specialty applications. In addition to the applications, your device is Camera/Camcorder ready.

# Microsoft Mobile Applications - Internet Explorer

Use of any online feature requires that you already be connected to the Internet by either WiMAX or Wi-Fi. (For more information, refer to *"Communication and Connection"* on page 41.)

▶ From the Today screen, touch Start ( ) > Internet Explorer.

## **Navigating the Web**

- Touch Menu (right softkey) > Go to Web Address. This action highlights the Address bar at the top of the browser page.
- Enter a Web address by using either your QWERTY keyboard or touch (%) to display an onscreen keyboard.
- 3. Once the address is entered, press or tap the web address from below the address bar.

## Saving a Web Address as a Favorite Location

- From the Today screen, touch Start ( ) > Internet Explorer.
- 2. Touch Menu (right softkey) > Go to Web Address.
- 3. Enter a Web address and press
- With the Web site onscreen, touch Menu (right softkey) > Add to Favorites.
- Touch the Name field and input a descriptive name for this bookmark.
- 6. Confirm the Address (URL) is correct or touch the field and enter the correct information.
- Select a Folder location to house this new Favorites Bookmark.
- 8. Touch Add (left softkey) to store the new bookmark and return to the previous page.

## **Microsoft Mobile Applications - Office Mobile**

Mondi is loaded with mobile versions of the following 2007 Office applications: Excel Mobile, Word Mobile, PowerPoint Mobile, and OneNote Mobile.

#### **Excel Mobile Overview**

Excel Mobile works with Microsoft Excel on your computer to give you easy access to copies of your workbooks. You can create new workbooks or copy workbooks from your computer to your device. Synchronize workbooks between your computer and your device (via ActiveSync) to ensure that you have the most upto-date content in both locations. Excel Mobile also provides fundamental spreadsheet tools, such as formulas, functions, sorting, and filtering.

#### **Creating a New Excel Workbook**

 From the Today screen, touch Start ( ) > Office Mobile > Excel Mobile.

Note: If this is your first workbook, a blank workbook is displayed after selecting Excel Mobile.

 Touch New (left softkey) to begin creation of a new Workbook.

- If there are existing workbooks on this device, the Excel Mobile file access screen displays any previously created workbooks. To create a new workbook, press the **New** softkey.
- Create a new workbook by using your QWERTY keyboard to enter data into respective fields. For more information, refer to "Entering Text Using the QWERTY Keyboard" on page 30.
  - For access to additional features and functions, touch **Menu** (right softkey).
- Once you are finished, touch Menu (right softkey) > File > Save As...
- Choose a file Name, Folder location, file Type, file Location, and touch Save.
- 6. Touch **ok** to return to the previous page.

## **Deleting a Pre-existing Workbook**

- From the Today screen, touch Start ( ) > Office Mobile > Excel Mobile.
- 2. Touch an entry from the Excel Mobile file access screen.
- 3. Touch Menu (right softkey) > File > Delete.
- Confirm the deletion by touching Yes. Touch No to cancel the deletion.

## **Beaming a Workbook**

Workbook files can be beamed directly to another Bluetoothcompatible device as long as that recipient is visible and accepting incoming data.

- From the Today screen, touch Start ( ) > Office Mobile > Excel Mobile.
- 2. Touch an entry from the Excel Mobile file access screen.
- Touch Menu (right softkey) > File > Beam.... Mondi begins to search for visible devices within its range.
- Touch the device from the list to begin transmission. The recipient will have to accept the incoming data file before the process is complete.
- 5. Touch **ok** to return to the previous page.

## **OneNote Mobile Overview**

OneNote Mobile is a digital notebook that allows you to gather, store, and manage information in a single location.

## **Creating a New Note**

- From the Today screen, touch Start ( ) > Office Mobile > OneNote Mobile.
- 2. Touch New (left softkey) to begin creating the new note.

- Use the QWERTY keyboard to create your new note. For more information, refer to "Entering Text Using the QWERTY Keyboard" on page 30.
- Touch Menu (right softkey) to select additional formatting options.
- 5. Complete the process by touching Done (left softkey).

#### Word Mobile Overview

Word Mobile works with the Microsoft Word already on your computer to give you easy access to copies of your documents while on the go. You can create new documents or copy existing ones from your computer to your device. Synchronize the documents between your computer and your device (via ActiveSync) to ensure you have the most up-to-date content in both locations. Use Word Mobile to create documents, such as letters, meeting minutes, and trip reports.

## **Creating a New Word Document**

- From the Today screen, touch Start ( ) > Office Mobile > Word Mobile.
  - If there are no documents on this device, a new document automatically displays.

- If there are existing documents on this device, the file access screen displays. To create a new document, press New (left softkey).
- Use the QWERTY keyboard to create your new document. For more information, refer to "Entering Text Using the QWERTY Keyboard" on page 30.
- Once you are finished, touch Menu (right softkey) > File > Save As...
- Choose a file Name, Folder location, file Type, file Location, and touch Save.
  - You can save a document in any one of the following formats: Word Document (\*.docx), Word Template (\*.dotx), Rich Text Format (\*.rtf), or Plain Text (\*.txt).
- 5. Touch **ok** to return to the previous page.

## **Accessing Word Mobile's Options**

- From the Today screen, touch Start ( ) > Office Mobile > Word Mobile.
  - If there are no documents on this device, a new document automatically displays.
  - If there are existing documents on this device, the file access screen displays. To create a new document, press New (left softkey).

- Touch Menu (right softkey) > Tools > Options. Choose from any of the following options:
  - Default template Allows you to select a document format such as Meeting Notes, Memo, Phone Memo, To Do, Word 97–2003 document, and Word Document (.docx) as the default document for any consecutive new documents.
  - Save to Allows you to select the default storage location of new word documents. Choose from among: Main memory, My Storage, or Storage Card.
  - Display in list view Allows you to display Word files, Rich Text Files, Plain Text Files, All Known File Types.
- 3. Touch **ok** to save your changes and return to the previous page.

## **Deleting a Pre-existing Document**

- From the Today screen, touch Start ( )> Office Mobile > Word Mobile.
- 2. Touch an entry from the Word Mobile file access screen.
- 3. Touch Menu (right softkey) > File > Delete.
- Confirm the deletion by touching Yes. Touch No to cancel the deletion.

#### **Beaming a Word Document**

Word Documents can be beamed directly to another Bluetoothcompatible device as long as that recipient is visible and accepting incoming data.

- From the Today screen, touch Start ( ) > Office Mobile > Word Mobile.
- 2. Touch an entry from the Word Mobile file access screen.
- Touch Menu (right softkey) > File > Beam.... Mondi begins to search for visible devices within its range.
- Touch the device from the list to begin transmission. The recipient will have to accept the incoming data file before the process is complete.
- 5. Touch **ok** to return to the previous page.

## Windows Media Player

Use Microsoft Windows Media Player<sup>®</sup> to play digital audio and video files that are stored on your device or downloaded from the Internet. You can play files in either an MP3 format, or in their original Windows Media format, including files with extensions: **.wma** and **.wmv**.

The device provides display of video on a 4.3 inch screen (visible). Any imported video should be scaled to fit within that onscreen dimension and then copied into the MEDIA folder on the microSD card.

#### Launching Media Player

► From the Today screen, touch Start () > Programs > Windows Media.

#### Loading a Media File into the Player

- From the Today screen, touch Start ( ) > Programs > Windows Media.
- Touch Menu (right softkey) > Open File > Storage Card > [folder location]. Use the File System screen to locate your desired multimedia file.
- Note: The location of video files is not fixed but created by users. The [folder location] description above denotes the user-created folder housing the media files.
  - 3. Touch the desired media file from the available list.
  - 4. Touch Play (left softkey) to begin playback.

## **Media Player Controls**

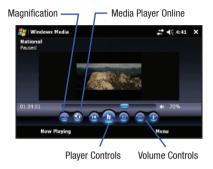

With the Media Player window open, you can change or use any of the following application functions:

- Magnification allows you to toggle between a Fullscreen and Fit to Page view. To exit from the Fullscreen mode, tap the screen.
- Media Player Online provides access to the Windows Media Player homepage where you can access other media content.
- Player Controls provides access to the Play/Pause, Next and Previous functions.
  - Select Play to listen to a file. The Play icon turns into the Pause icon once the file begins playing.

- Select either Rewind or Fast Forward during playback or while paused to skip back to the beginning of the current file and to skip ahead to the end.
- The playback slider control above the control icons adjusts the playback progress of the selected file.
- Volume Controls adjusts the sound level during playback.
- Touch Menu (right softkey) to access additional application functions.

## **MultiMedia Player**

Use Mondi's MultiMedia Player<sup>®</sup> to playback digital audio and video files that are stored on your device or stream content from a destination URL address. This player is fully compatible with the following file types:

- Audio: WMA, MP3, WAV
- Video: MP4, WMV, and DivX encoded media

#### Launching the MultiMedia Player

 From the Today screen, touch Start ( ) > Programs > MultiMedia Player.

– or –

From the **Today** screen, touch [1] (Multimedia shortcut) > **Video Thumbnails** (right softkey) > **Multimedia Player** (left softkey).

## Loading a Media File into the Player

- From the Today screen, touch Start ( ) > Programs > MultiMedia Player. The application then searches both the built-in storage areas and any folder locations within the internal microSD card.
- 2. Touch the bottom tab to then select a MultiMedia Player application.

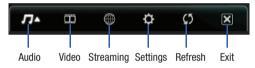

- Audio: provides access to a scrollable list of all detected audio content. Each entry describes the audio file name, artist and total time. Tap an entry to begin playback.
  - Tapping the audio icon allows you to choose from the following song filters: Genre, Playlist, Artist, and Album.
- Video: provides access to a showcase of video thumbnails from which you can tap an icon and launch a compatible video file.
- Streaming: displays an onscreen URL
- Settings: access and configure the various application settings (DRM and Web connection).

- Refresh: Re-scans the Mondi device for new or updated multimedia files.
- · Exit: to exit the application.
- from one of the available list of files, tap an entry to begin playback.

## MultiMedia Player Compatibility

The Windows Media Player recognizes wmv, and avi video formats. The MultiMedia Player recognizes avi, wmv, and mp4 video formats, as well as  $\text{DivX}^{\textcircled{B}}$  encoded media files. For more detailed information on the Multimedia Player, please refer to the online User Guide

## Devices certified to play DivX video:

ABOUT DIVX VIDE0:  $DivX^{\textcircled{B}}$  is a digital video format created by DivX, Inc. This is an official DivX Certified device that plays DivX video.

ABOUT DIVX VIDEO-ON-DEMAND: This DivX<sup>®</sup> Certified device must be registered with DivX in order to play DivX Video-on-Demand (VOD) content. First generate the DivX VOD registration code for your device and submit it during the registration process.

[Important: DivX VOD content is protected by a DivX DRM (Digital Rights Management) system that restricts playback to registered DivX Certified devices.

If you try to play DivX VOD content not authorized for your device, the message "Authorization Error" will be displayed and your content will not play.] Learn more at <u>www.divx.com/vod</u>.

# **Instant Messenger**

Messenger (Windows Live Messenger<sup>®</sup>) is an instant messaging client created by Microsoft<sup>®</sup> for peer to peer communication.

- From the Today screen, touch Start () > Programs > Messenger.
- 2. Touch Sign in (left softkey) to begin the login process.
- Read the onscreen licensing agreement and touch Accept (left softkey).
- 4. Touch the E-mail address and Password fields and enter the information associated with your Messenger account. Use the QWERTY keyboard to create your new document. For more information, refer to "Entering Text Using the QWERTY Keyboard" on page 30.
- Select a email carrier (hotmail.com, live.com, msn.com, or Other [such as yahoo.com]).
- 6. Touch Next (left softkey) to connect to the remote service and complete the login process.

# Calculator

Your device comes with a built-in calculator.

- From the Today screen, touch Start () > Programs > PowerCalc.
- 2. Enter numbers using either your QWERTY or onscreen keyboard.

# Clocks

Allows you to manage various time events (Alarms, Anniversaries, Stopwatch, and World Clock).

## **Creating a New Alarm Event**

Your device comes with a built-in alarm clock feature that has the the ability to create various alarm events.

From the Today screen, touch the Date/Time shortcut.
 – or –

From the Today screen, touch Start (

2. Tap the Alarm tab, then touch New (left softkey).

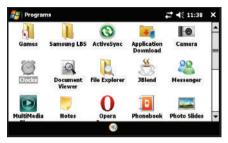

- Touch the Alarm field and enter a unique name for this alarm event. For more information, refer to "Entering Text Using the QWERTY Keyboard" on page 30.
- Select a repeating status for the alarm by touching either On or Off.
- Select the week day assigned to the alarm by touching the onscreen day (Sunday - Saturday).
  - If the Repeat function was activated (ON), you can select more than one day.

6. Touch the **Time** field to open an onscreen time settings page.

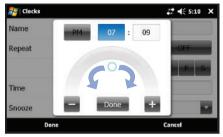

- Touch a time field entry (Hour or Minutes) to activate the selection.
- Touch either the blue circle (below the grey slider) or the slider itself, and drag it either left (to decrease the value) or right (to increase the value).
  - Drag and hold the slider at one end to increase the incremental value adjustment. The further you drag the slider to one end or another, the faster the counter changes.
  - You can also touch the + or buttons to accomplish the same action. Touch and hold these buttons to increase the speed of the time change.

- 9. Touch Done to complete the time assignment.
- Select a snooze setting by touching the Snooze field and then selecting one of the available options (via either a tap or by using your Up/Down Navigation keys): None, 1 Min, 3 Min, 5 Min, 7 Min or 10 Min.
- Select an alarm sound (Ring tone, Vibrate, or System generated sound) for the alarm by touching the Sound Profile field and selecting one of the available options (via either a tap or by using your Up/Down Navigation keys).
  - If you selected Ring or System, a sound field will appear below the Sound Profile field.
  - Touch an available audio file to play a sample.
- Adjust the alarm volume by either touching and dragging the volume slider across the screen or touching either volume icon (+/-).

Note: If you select a Ring or System Sound Profile, the Volume slider will appear. If you select Vibrate, no Volume adjustment is possible.

 Touch Done (left softkey) once you have finished creating the alarm.

## Activating/Deactivating an Alarm

From the Today screen, touch Start ( ) > Programs > Clocks.

- or -

From the Today screen, touch the Date/Time shortcut.

 Tap the Alarm tab, then touch either the ON or OFF (at the right of the tab) to toggle the active state of the selected alarm event.

## **Deleting an Alarm Event**

From the Today screen, touch Start () > Programs > Clocks.

– or –

From the Today screen, touch the Date/Time shortcut.

- Tap the Alarm tab, then touch Menu (right softkey) > Delete Mode.
- 3. Tap the x adjacent to the alarm event you wish to delete.
  - To delete all existing Alarms, touch Delete All (left softkey).
- 4. Touch Yes to confirm the deletion of the selected alarm.

 Touch Done (right softkey) to exit from the Delete Mode if there are remaining alarm events.

## **Creating a New Anniversary Event**

Your device comes with a built-in Anniversary feature that provides the ability to create reminders for specific anniversary events based on a calendar date (versus a time event).

 From the Today screen, touch Start ( ) > Programs > Clocks.

– or –

From the Today screen, touch the Date/Time shortcut.

- 2. Tap the Anniversary tab, then touch New (left softkey).
- Touch the Name field and enter a unique name for this anniversary event. For more information, refer to "Entering Text Using the QWERTY Keyboard" on page 30.
- 4. Touch the Date field to open an onscreen calendar from where you can select a date for the event by tapping a day from the desired month and touch Done (left softkey). Touch the left and right arrows atop the calendar to move to either the previous or next month.

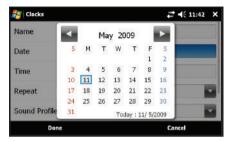

- Touch the Time field to open an onscreen time settings page to adjust the time settings, see "Creating a New Alarm Event" on page 92.
- Touch the Repeat field and select a repeating status for the anniversary event by touching either Annually, Monthly or Weekly.
- Select an alarm sound (Ring tone, Vibrate, or System generated sound) for the alarm by touching the Sound Profile field and selecting one of the available options (via either a tap or by using your Up/Down Navigation keys).

- If you selected Ring or System, a Volume field will appear below the Sound Profile field.
- Touch an available audio file to play a sample.
- Adjust the alarm volume by either touching and dragging the volume slider across the screen or touching either volume icon (+/-).

Note: If you select a Ring or System Sound Profile, the Volume slider will appear. If you select Vibrate, no Volume adjustment is possible.

 Touch Done (left softkey) once you have finished creating the anniversary event.

## Activating/Deactivating an Anniversary Alert

From the Today screen, touch Start ( ) > Programs > Clocks.

– or –

From the Today screen, touch the Date/Time shortcut.

 Tap the Anniversary tab, then touch the drop-down field (at the right of the tab) and make a selection: OFF, Today, 1 day, 3 day, or 7 day to toggle the notification setting of the selected anniversary alert.

## **Deleting an Anniversary Event**

From the Today screen, touch Start ( ) > Programs > Clocks.

- or -

From the Today screen, touch the Date/Time shortcut.

- Tap the Anniversary tab, then touch Menu (right softkey) > Delete Mode.
- Tap the adjacent to the anniversary event you wish to delete.
  - To delete all existing Anniversaries, touch Delete All (left softkey).
- 4. Touch Yes to confirm the deletion of the selected alarm.
- Touch Done (right softkey) to exit from the Delete Mode if there are remaining anniversary events.

## Using the StopWatch

Your device comes with a built-in stopwatch feature.

From the Today screen, touch Start ( ) > Programs > Clocks.

- or -

From the Today screen, touch the Date/Time shortcut.

- 2. Tap the StopWatch tab.
- 3. Touch Start (right softkey) to turn on the timer.
- 4. Touch Stop (right softkey) to stop the timer.

Note: Times can be recorded by touching Record (left softkey)

- Touch Reset (left softkey) to set the timer counter back to zero.
- 6. Touch X to exit the application and return to the previous screen.

## **Using the World Clock**

This tab lets you to view the current time at various locations in the world, and assign up to three locations as your favorites (one being your Home location).

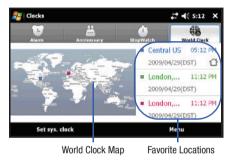

## Viewing Time Around the World

From the Today screen, touch Start ( ) > Programs > Clocks.

– or –

From the Today screen, touch the Date/Time shortcut.

2. Tap the World Clock tab.

- 3. Tap the World Clock Map on the screen.
- Find a city on the world map by touching one of the blue ocean areas and in a single motion touch and drag the map across the screen.
- Double tap a city to view the current time. The selected time zone will turn blue.

## Assigning a Favorite World Location

 From the Today screen, touch Start ( ) > Programs > Clocks.

- or -

From the Today screen, touch the Date/Time shortcut.

- 2. Tap the World Clock tab.
- 3. Tap the World Clock Map on the screen.
- Find a location and tap a city once to get the assignment popup. This popup displays the available cities in the desired time zone.

- Touch a city form the current time zone list to then reveal the Favorites options: Home, City 1, or City 2.
  - Home records/assigns the main area within which you reside or your preferred time zone. By default, your device's system time is set to this region.
  - City 1/City 2 record/assign two optional world locations for which the device will keep track of their local times.
- Select one the Favorite entries then touch OK (upper-right) to save your choices and return to the World Clock tab.
  - Each Favorite location is referenced on the World Clock Map with a colored square.
  - Home is blue, City 1 is green, and City 2 is red.

## **Editing an Existing Favorite Location**

From the Today screen, touch Start ( ) > Programs > Clocks.

– or –

From the Today screen, touch the Date/Time shortcut.

2. Tap the World Clock tab and touch one of the three onscreen Favorite locations.

 Touch the drop-down arrow adjacent to the Time Zone field to then select a different city from your current time zone.

- or -

Touch .... to open a list of world cities from which you can choose a new location.

- Note: The DST field will reflect (activated/deactivated) if the selected area recognizes Daylight Savings Time and can make such an adjustment to its time tracking.
  - Touch Done (left softkey) to update and store these changes.

# Using TaskSwitcher to Close Applications

Applications are only closed (no longer active) when they are exited via the application's own Menu options. Simply touching **x** or **ok** will only minimize the current application and keep it running actively in the background.

Unlike most computers, wherein minimized applications appear as blocks located along the bottom of the screen (Task Bar), on Mondi, these, still running, applications are left to run in the background. As more and more applications are left running, they can utilize your device resources, slow down your device and drain your battery faster.

- 1. Press and hold (left action key) to launch the **TaskSwitcher** application.
  - This application visually displays any applications currently running in the background.
  - It also provides the option to either bring a selected application forward or End (close) it.

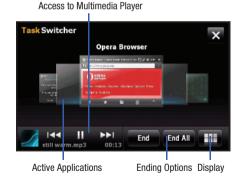

- Flip through the currently open applications and center the desired application on the screen. Selected applications display their name above the image.
- Touch either End (to terminate the current app) or End All (to close all background applications).
- Touch the Display icon (bottom-right) to change the way the currently active applications are displayed.
  - Options are: Horizontal List or Vertical Grid.
- Note: The Multimedia Player can be launched directly from the TaskSwitcher (bottom Left of screen).

# **ROUTE 66 Navigation**

ROUTE 66<sup>™</sup> is a ready-to-use navigation solution that comes complete with built-in voice-guided 3D GPS navigation based on your current location. Mondi utilizes its built-in GPS hardware to work in tandem with the ROUTE 66 software and provide you real-time and accurate map information, including access to digital maps with POIs (points of interest). The application is loaded onto the Mondi DVD and must be installed from your computer, to a connected Mondi device. The included maps can be loaded to either the device's built-in storage space or to an optional microSD card. Note: Once installed, the maps are associated to your Mondi. If these maps were installed onto a microSD and then inserted into another device, they would not function as they are registered to the specific Mondi on which they were installed.

#### Installing the Application and Maps

If you have already setup an ActiveSync connection between your Mondi and your computer, you will have to make a small modification to your ActiveSync settings prior to disc installation to prevent any conflicts during setup. These setup procedures are based on the usage of the ActiveSync 4.5 application.

- Prior to setup, make sure your Mondi has access to the Internet as this is necessary to complete the setup and registration process. For more information, refer to "Communication Setup" on page 41.
- Important: To install the maps onto your microSD card you will need a card with at least 1GB of available space (2GB microSD card or greater is recommended).
  - When installing the maps to the card, you will need to establish a direct USB Mass Storage connection (vs ActiveSync).
    - From the Today screen, touch Start (

- Touch the Connections tab and tap External Connections.
- Touch the Mass Storage radio box, then choose Storage Card from the drop-down list. The Mondi then establishes a new USB connection with your computer and allows access to the internal microSD card as an external storage location.
- Touch **ok** to save the new connection type and place the device into USB Mass Storage Mode.
- In this way, the Route 66 application can place the necessary files directly onto the card.
- Locate the grey ActiveSync icon within the Taskbar area of the Desktop (bottom-right). The icon should be grey when Mondi is not connected.
- 4. Right-click on the icon and select Connection Settings....
- Uncheck the Allow USB connections field and click OK. The ROUTE 66 installation requires an open USB port to communicate with the connected device.

Important!: If this field is not unchecked, the necessary connection can not be made and you will receive an error message during setup. If you receive an ActiveSync connection error, ignore it for now.

 Power-up the Mondi unit and connect it directly to your computer via the USB cable. The ActiveSync icon should remain grey after connection, if not, repeat steps 1 thru 3.

- Insert your Mondi DVD disc into your available DVD drive. The splash screen should then appear on your screen.
- From the Splash screen click Additional Tools > Samsung OEM Applications > PC Utility > ROUTE66.
- 9. From the main Route 66 application screen, click INSTALL.
- 10. Choose a language and click Next > Next.
- 11. Accept the licensing agreement and click Next.
- Select a language and gender for the vocal navigation instructions (when Mondi speaks the navigational directions) and click Next. Each language has an associated gender (Male or Female).
- Place a checkmark adjacent to the desired maps you wish uploaded for use and click Next. The default is United States and Canada.

Note: If you receive a connection error message, set the Mondi to Mass Storage Mode (Step 2) and click Retry.

14. Select Format storage medium and click Next. It is recommended that the maps be installed onto a clean and empty microSD card. Once the maps are installed, the microSD card is then paired for use with your specific Mondi device.

Important!: Formatting the microSD card will erase all information and leave the card empty of data.

- 15. Read the onscreen popup describing the format process and click Yes. Your microSD card is then formatted to delete all pre-existing information and prepared for upload of the ROUTE 66 map files and folders.
- Click Install to begin the installation process of both the maps to the microSD card as well as any other necessary files.
- Note: This process can take several minutes. Do not disconnect your device from the computer. These files will occupy over 1GB of storage space on the microSD card.
  - Click Finish to complete the installation process and exit the wizard.

- From the main Route 66 application screen, click EXIT > EXIT.
- Click the onscreen Exit button on the Mondi to exit the USB Mass Storage Mode. Tap the onscreen Yes to complete this process.
- 20. From the Today screen, touch Start ( ) > Programs > ROUTE66 WM8.
- Read the Mondi onscreen legal disclaimer and tap Accept. Use the Up/Down blue arrows to scroll through the disclaimer.
- 22. Tap No to exit from reading the disclaimer message again. The Mondi then begins to use its internal GPS hardware to obtain your current location.
- Locate your ROUTE66 Voucher code from the sticker affixed to either the DVD sleeve or the Navigation GSG and tap Yes.
- 24. Use either the onscreen keyboard or Mondi's own QWERTY keyboard to enter your Voucher code.

- 25. Once the Voucher code has been correctly entered, tap the onscreen green checkmark. If this is your only voucher code, tap No.
  - If you have additional voucher codes, tap **Yes** and enter those additional codes.
- From the Network Connection popup, tap either Ask always or Allow always, and tap the onscreen green checkmark.

Note: If you receive a connection error during this Voucher code registration, exit the Route66 application, establish a new Internet connection, and restart Mondi setup process (step 20).

27. Mondi then utilizes the currently active Web connection to contact the ROUTE66 server, register your device, associate it with the entered Voucher code, then locate your current position on the selected map group.

## Navigating within Route66 Application

Once the Route66 maps and application are properly installed, the Mondi will display your current overall location, from which you must then select a desired area and function.

1. Touch a location on the map to activate the target screen (shown).

- You can move around a map by touching a dragging across the screen (in a single motion).
- Once you have located a general area, touch a more specific location to focus your search.

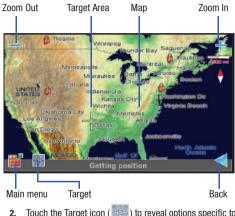

- - Navigate to: begins a new navigation session.

- Call (greyed out as Mondi can not make direct calls)
- Zoom to cursor: zooms the current map to indicate more detail about the selected target location.
- Show information: displays additional popup information when any onscreen map object is touched (street, locale, area). The onscreen popup disappears once a new location is touched.
- Send cursor position: records your current location and then provides you the ability to send it to an external recipient via either e-mail or Bluetooth. Some options may be greyed-out.
- Save cursor position: Stores the current location as: a contact entry, Favorite Location, as your home address, or as your office address.
- Search for Points-of-interest: displays points of interest near both your current location and along a selected travel route.
- Add to route: opens the Plan new route view where you select a new route for your current trip.
- 3. Touch Back icon ( < ) to exit from the current menu.
- Touch the Main menu icon ( ) to reveal options that are available during either navigation or map browsing. Options included in the Main menu are:
  - Search: select from an available online database of information and then search based on one of the following parameters: Locations, Favorites, History, Points-of-Interest, Contacts (with their associated locations), and a location based on a specific Latitude/Longitude.

- Navigate: navigate based on an available online database of information and then navigate based on one of the following parameters: Locations, Favorites, History, Points-of-Interest, Contacts (with their associated locations), and a location based on a specific Latitude/Longitude.
- Travel mode: create a custom navigation based on driving either the fastest route, shortest route, or walking. Touch to green select icon to store this new selection.
- Extras: use one of the additional Route66 services, such as: Maps, Traffic information, Safety cameras, Weather updates, Voices (to change the current readout language and gender), Colour schemes (to change the current Route66 color scheme), Travel guides, Update (update the Route 66 software version), and Enter voucher code (update or add a new Voucher code).
- Zoom: alter the current map zoom magnification.
- View: select different visualization options such as: Day/Night colours, 2D/3D perspectives, Navigation screen layout, GPS information, GPS stats, Volume levels, and information About Route 66.
- Send: send one of the following to an external recipient: current Map as image, GPS position, current selected Cursor position, or a route description.
- Save: stores (within either the application itself or within the microSD card) a current Map location as an image, GPS location, or a selected Cursor position.
- Routes: select a different route.

- Settings: customize the Route66 application settings such as: General, Map, Navigation, Speed, Alarm, Extras, Legend, Screen orientation, Date & Time, or calibrate screen.
- Photos: access locally stored images.
- Help: provides onscreen help information about Route66.
- Exit: exits the Route66 application.

For additional usage information, visit <u>http://www.66.com/support/</u>, and select User Manuals.

Mondi<sup>™</sup> has a built-in camera lens that provides the ability to take full color digital pictures and shoot high-quality video. Images can be viewed using the device's display, and the instantly send them to family and friends, just point-and-click.

## **Taking a Picture**

1. Press and hold **1** to activate the Camera mode.

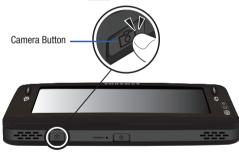

- or -

From the Today screen, touch Start (

- Using the device's display screen as a viewfinder, aim the camera lens at your subject.
- 3. Press **C** until the shutter sounds. (The picture is automatically saved into the DCIM folder of either your device or your internally loaded microSD card.)
  - The default storage location can be configured to be either your device's internal storage hardware or within a DCIM folder on your microSD card.

Note: Quickly pressing and releasing 1 launches the Photo Slides page.

## **Camera Page Overview**

The default mode for this device is the Camera mode. Below is an overview of the Camera page and its features.

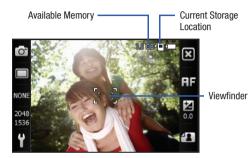

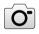

Toggles between the Camera and Camcorder modes. This icon indicates the current mode is Camera.

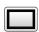

Changes the Shooting Mode. Once you change the mode, the corresponding indicator is displayed.

- **Single**: takes a single photo and allows you to view it before returning to the shooting mode.
- Smile shot: the camera focuses on the subject and snaps the photograph once it detects a smile.
- Multi: takes a succession of photos.
- Mosaic: Takes either two or four photos and then groups them together into a single final image.
- **Panorama**: takes a landscape photo and places a black mat in front of the photo so it looks like there are six panels in one photo.
- Adjusts the shutter speed (scene). Allows you to set the camera options and capture scenes such as None (Normal), Portrait, Landscape, Sports, Night shot, Sunset, Dawn, Text, or Backlight.
- 2048 Adjusts the image resolution (file size).
- Sizes include: Normal (2048x1536), Normal (1600x1200), Normal (1280x960), Normal (640x480), Wide (800x480).

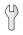

Adjusts the camera settings among two tabs: Camera and Settings. For more information, refer to *"Adjusting Camera Settings"* on page 108.

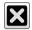

Exits the current mode and returns you to the previously active page.

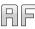

Allows you to focus on the center of the viewfinder. Modes are Auto Focus, Macro, or OFF.

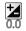

Adjusts the image brightness level by either increasing or decreasing the level.

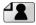

Launches the My Photos folder viewer where you can specify file-specific actions such as transfer via email/Bluetooth, deletion, file info, etc..

## **Adjusting Camera Settings**

- 1. Press and hold **(**) to activate the Camera mode.
- **2.** Touch  $\left| \begin{array}{c} \Box \\ \end{array} \right|$  to enter the camera settings pages.
- 3. If not already open, tap **O** to adjust the following camera settings:

- Timer: allows you to set a time delay before the camera takes the photo. Select the length of delay you want by touching Off, 2 seconds, 5 seconds, and 10 seconds. When you press
   the camera takes the photo after the specified time elapses.
- White balance: allows you to choose from the following: Auto, Daylight, Cloudy, Tungsten, or Fluorescent.
- Effect: allows you to change the color tone or apply special effects to your photos. Options include: None, B&W, Sepia, Aqua, Watercolor, or Negative.
- ISO: allows you to adjust the ISO sensitivity of the camera imaging sensor. Selections are: Auto, 100, 200, or 400 speed.
- Metering: allows you to set how the camera measures or meters the light source: Center-weighted, Spot, or Matrix.
- Quality: allows you to set the image quality to: High, Normal, or Economy.
- GPS: allows you to activate the GPS tracking feature which adds your current location information to the image file's properties information. This feature is enabled via the internal GPS components.

Note: Touch the Up/Down arrows (right side of Camera settings page) to scroll down to additional entries such as Metering, Quality, and GPS.

- If not already open, tap () to adjust the remaining camera settings:
  - **Guideline**: displays an onscreen grid that can be used to properly align the elements of the image before you take the picture.
  - Review Screen: reveals the current picture within the My Photos page. This allows you to both confirm you like the new picture and also undertake one of many file-specific functions.
  - Default Storage: allows you to change the current default storage location by choosing from one of the following: My device, My Storage, or Storage Card (microSD card).
  - Shutter sound: allows you to select a tone to play when the camera's shutter opens and closes. Sound selections are shutter 1, shutter 2, shutter 3, shutter 4, or shutter 5.
- Touch **OK** to confirm your selections, save these new modifications and return to the Camera mode.

## Using the My Photos Page

The My Photos page allows you to review your previously taken images and initiate file-specific features such as: editing the image, activate/deactivate GPS, review file Information, zoom, send the image to other party, and delete the current image.

1. Press and hold **1** to activate the Camera mode.

– or –

From the Today screen, touch Start (

2. Touch (My Photos) to access the My Photos page displaying the last available image.

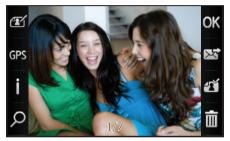

 Activate a feature by touching any of the following functions:

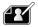

Allows you to open the image for editing. Within editing you can create onscreen notes by assigning a color for a line, determine the thickness, then draw these text/lines atop the image by touching and dragging across the screen. As you would draw on a dry-erase board with a marker.

 Touch OK to accept and store the note atop the current image, then return to the main My Photos page.

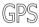

 Allows you attach the GPS position information to an image. When activated, GPS information is added. When deactivated, this position information is automatically added.

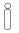

- Accesses the image's File Details page that provides additional information about the current image.
- If GPS was activate and functional while the current picture was taken, the related GPS information is stored within the file properties.
- Touch 12 to return to the previous page.

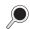

Use the onscreen slider to increase/decrease the magnification of the currently active file.

• Touch 1 to return to the previous page.

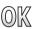

Exits the current page and returns you to the previously active mode.

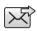

Sends the current image to an external recipient via either Bluetooth (page 116) or as an email attachment (page 116).

• Touch 1 to return to the previous page.

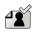

Assigns the current image as either the Caller ID image for a specific Contacts entry (page 117) or as the Today background wallpaper (page 117).

• Touch 12 to return to the previous page.

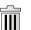

Deletes the current image from the My Photos folder.

110

• Touch Yes to confirm the deletion.

# **Shooting Video**

Press and hold activate the Camera mode.
 - or -

From the Today screen, touch Start (

- From the Camera mode, touch O > Camcorder to activate the Camcorder mode.
- Using the device's display screen as a viewfinder, aim the camera lens at your subject.
- Press automatically saved into the selected storage location: My device, My Storage, or Storage Card.)
  - The default storage location can be configured to be either your device's internal storage hardware or within a DCIM folder on your microSD card.

## **Camcorder Page Overview**

The default mode for this device is the Camera mode. Below is an overview of the Camcorder page and its features.

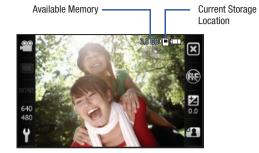

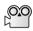

640

480

Toggles between the Camcorder and Camera modes. This icon indicates the current mode is Camcorder.

- Adjusts the image resolution (file size).
- Sizes include: Normal (640x480) or Normal (320x240).
- Adjusts the camcorder settings among two tabs: Camcorder and Settings. For more information, refer to "Adjusting Camcorder Settings" on page 112.

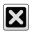

Exits the current mode and returns you to the previously active page.

Allows you to focus on the center of the viewfinder. Modes are Auto Focus, Macro, or Off.

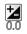

Adjusts the image brightness level by either increasing or decreasing the level.

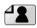

Launches the My Videos folder viewer where you can specify file-specific actions such as transfer via email/Bluetooth, deletion, and file info.

# **Adjusting Camcorder Settings**

- 1. Press and hold **(13)** to activate the Camera mode.
- **2.** Touch  $\left| \begin{array}{c} u \\ v \end{array} \right|$  to enter the camcorder settings pages.
- If not already open, tap 2 to adjust the following camera settings:
  - Record Sounds: allows you activate/deactivate the onboard microphone and add sound to your recorded video. Adding audio increases the file size.
  - Timer: allows you to set a time delay before Mondi begins recording: OFF, 2 seconds, 5 seconds, or 10 seconds.

- White balance: allows you to choose from the following: Auto, Daylight, Cloudy, Tungsten, or Fluorescent.
- Effect: allows you to change the color tone or apply special effects to your photos. Options include: None, B&W, Sepia, Aqua, Watercolor, or Negative.
- Quality: allows you to set the image quality to: High, Normal, or Economy.

Note: Touch the Up/Down arrows (right side of Camcorder settings page) to scroll down to additional entries such as Quality.

- If not already open, tap to adjust the remaining camcorder settings:
  - Guideline: displays an onscreen grid that can be used to properly align the elements of the image before you shoot your video.
  - Review Screen: reveals the current video within the My Photos page. This allows you to both confirm you like the new video and also undertake one of many file-specific functions.
  - Default Storage: allows you to change the current default storage location by choosing from one of the following: My device, My Storage, or Storage Card (microSD card).
- Touch **OK** to confirm your selections, save these new modifications and return to the Camera mode.

### Using the My Videos Page

The My Videos page allows you to review your previously shot videos and initiate file-specific features such as: review file information, send the image to other party, and delete the current image.

1. Press and hold **(b**) to activate the Camera mode.

– or –

From the Today screen, touch Start ( ) > Programs > Camera.

 Touch (My Videos) to access the My Videos page displaying a thumbnail of the most recent video.

Play button

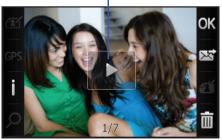

- Activate a feature by touching any of the following functions:
  - Accesses the video's File Details page that provides additional information about the current video.
    - Touch 1 to return to the previous page.

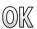

Exits the current page and returns you to the previously active mode.

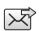

Sends the current video to an external recipient via either Bluetooth (page 116) or as an email attachment (page 116).

• Touch 🟦 to return to the previous page.

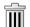

Deletes the current video from the My Videos folder.

• Touch Yes to confirm the deletion.

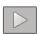

Plays the currently displayed video file.

## **Navigating the Multimedia Page**

 From the Today screen, touch (Multimedia shortcut). This reveals a listing of all currently stored images and videos.

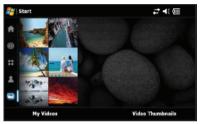

Note: Up to 54 pictures and 45 videos can be seen here.

- Tapping My Photos (left softkey) displays thumbnails of recent photos.
- Tapping My Videos (left softkey) displays thumbnails of recent videos.
- Tapping Video Thumbnails (right softkey) provides access a thumbnail listing of other video files detected by Mondi that were not shot by its video camcorder.

- From this view you can tap Multimedia Player (left softkey) to quickly access the Multimedia Player (Audio, Video, Streaming media, and settings).
- Tapping Camera Album (right softkey) returns you to the My Photos and My Videos access.
- 2. Tap an image or video from the list to activate it.

## **Deleting an Image**

1. Press and hold **to** activate the Camera mode.

- or -

From the Today screen, touch Start ( $\beta = 0$ ) > Programs > Camera.

- 2. Touch (My Photos) to access the My Photos page displaying the last available image.
- 3. Tap the screen to display the image option icons.
- 4. Tap in to delete the image.
- 5. Tap Yes to confirm the deletion.

## **Using Photo Slides**

This application allows you to not only create albums, edit, and view stored images, but also create a slideshow of these images using music already available within your Mondi.

#### Launching a Slide show

1. Press and release 1 to activate the Photo Slides page.

- or -

From the Today screen, touch Start ( ) > Programs > Photo Slides.

- This page not only displays any images taken by the built-in camera, but also album cover art, and those images stored within the My Pictures folder.
- All of these images can be displayed during a slideshow by folder or album.
- Touch an image icon from a selected folder location to indicate which image will mark the beginning of the slideshow series (indicated by a blue box around it). These can be displayed during a slideshow by folder or album.
- Touch Menu (right softkey) > Slide show to activate the slideshow. The show begins to playback using the first detected song from within the MultiMedia Players' song listing.

#### Assessing Slide show menu options

- 1. Once the slideshow begins to play, touch the screen to reveal the onscreen menu options:
- 2. Tap an onscreen icon to activate the corresponding function:
  - Play/Pause slide show: pauses and resumes playback of the current slide show.
  - Stop Slide show: stops the playback of the current slide show presentation.
  - Previous/Next image: lets you display either a previous image from the series or the next image in the series.
  - Rotate image: lets you rotate the current image to best display on the Mondi screen.
  - Music Selection: tap a song entry from the list to add it to the sequence of background music being played during the slide show.
     Removing the checkmark from these songs, silences the slideshow by not choosing any song for playback during the presentation.
  - Exit: to exit the slideshow application and return to the Photo Slides page.

## **Beaming an Image**

Beaming an image file requires the image be open and selected within the Photo Slides page before initiating the action.

- 1. Press and hold . This activates the camera.
- Touch (My Photos) to access the My Photos page displaying the last available image.
  - Scroll across the screen to flip through the available images.
  - The image number is listed at the bottom of the screen.
- Touch an image from the list to activate it then touch
- Tap Bluetooth and Mondi begins to search for visible devices within its range.
- Touch the device name from the list to begin transmission. The recipient will have to accept the incoming image file before the process is complete.

Note: Please allow a few minutes for the device names to be completely populated within the onscreen list.

6. Touch **ok** to return to the previous page.

## Attaching an Image to an Outgoing Email

This process allows you to assign a selected image to a desired Contacts entry.

- 1. Press and hold . This activates the camera.
- 2. Touch (My Photos) to access the My Photos page displaying the last available image.
  - Scroll across the screen to flip through the available images.
  - The image number is listed at the bottom of the screen.
- Touch an image from the list to activate it then touch S
- Tap Email and Mondi attaches the image to a new email using the default email account (Outlook or Internet mail [POP3]) from the list of available accounts.
  - For more information, refer to "Email Setup" on page 68.
- With the selected image already attached to a new email message, use the QWERTY keyboard to complete the To:, Subject and body text information. For more information, refer to "Entering Text Using the QWERTY Keyboard" on page 30.

 Touch Send (left softkey) to complete and send the new outgoing email message.

# Assigning an Image to a Contacts Entry

- From the Today screen, touch A (Favorite Contacts shortcut). This reveals a scrollable listing of all currently stored contacts.
- In a single motion, slide a desired Contact entry card to the center location and touch Edit (right softkey).

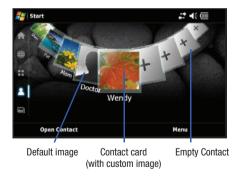

 Touch Edit (left softkey) to open the Contact's information page and begin making changes to those fields you need updated.

– or –

Touch Menu (right softkey) > Edit.

- 4. Tap the Picture field to begin the update process:
  - Touch the My Pictures drop-down list and select images from a different location such as: My Pictures, My Storage, or Storage Card.
  - Touch an image from the desired location to then apply it to the current entry.
- Touch ok to save your changes and return scrollable Contacts page. For more information, refer to *"Editing an Existing Contacts Entry"* on page 83.

# Assigning an Image to the Today Background

- 1. From the Today screen, touch Start (
- 2. Touch the Personal tab, then tap Today (
- Touch the Appearance tab, then touch a theme from the onscreen list.
- 4. Touch the Use this Picture as the background box.

- 5. Touch Browse to begin the search of your new image.
- From the Open page, touch the drop down arrow to the right of the Folder field and touch a folder location from the list of available areas such as: DCIM (default for taken images).
- 7. Touch the Type field and select Picture Files.
- 8. From the populated list of available images, touch an entry to then assign that picture as the new background image.
- **9.** Touch **ok** to store the new image as part of the background.

118

This section outlines the safety precautions associated with using your device. These safety precautions should be followed to safely use your device.

## **Health and Safety Information**

### Warning Regarding Display

The display on your handset is made of glass or acrylic and could break if your handset is dropped or if it receives significant impact. Do not use if screen is broken or cracked as this could cause injury to you.

## **Samsung Mobile Products and Recycling**

Samsung cares for the environment and encourages its customers to recycle Samsung mobile devices and genuine Samsung accessories.

Go to: https://fun.samsungmobileusa.com/recycling/index.jsp for more information.

## **UL Certified Travel Adapter**

The Travel Adapter for this device has met applicable UL safety requirements. Please adhere to the following safety instructions per UL guidelines.

FAILURE TO FOLLOW THE INSTRUCTIONS OUTLINED MAY LEAD TO SERIOUS PERSONAL INJURY AND POSSIBLE PROPERTY DAMAGE.

IMPORTANT SAFETY INSTRUCTIONS - SAVE THESE INSTRUCTIONS.

DANGER - TO REDUCE THE RISK OF FIRE OR ELECTRIC SHOCK, CAREFULLY FOLLOW THESE INSTRUCTIONS.

FOR CONNECTION TO A SUPPLY NOT IN NORTH AMERICA, USE AN ATTACHMENT PLUG ADAPTOR OF THE PROPER CONFIGURATION FOR THE POWER OUTLET. THIS POWER UNIT IS INTENDED TO BE CORRECTLY ORIENTATED IN A VERTICAL OR HORIZONTAL OR FLOOR MOUNT POSITION.

## **Consumer Information on Wireless Devices**

The U.S. Food and Drug Administration (FDA) has published a series of Questions and Answers for consumers relating to radio frequency (RF) exposure from wireless devices. The FDA publication includes the following information:

#### What kinds of devices are the subject of this update?

The term wireless device refers here to hand-held wireless devices with built-in antennas, often called "cell," "mobile," or "PCS" devices. These types of wireless devices can expose the

user to measurable radio frequency energy (RF) because of the short distance between the device and the user's head. These RF exposures are limited by Federal Communications Commission safety guidelines that were developed with the advice of FDA and other federal health and safety agencies.

When the device is located at greater distances from the user, the exposure to RF is drastically lower because a person's RF exposure decreases rapidly with increasing distance from the source. The so-called "cordless devices," which have a base unit connected to the telephone wiring in a house, typically operate at far lower power levels, and thus produce RF exposures well within the FCC's compliance limits.

#### Do wireless devices pose a health hazard?

The available scientific evidence does not show that any health problems are associated with using wireless devices. There is no proof, however, that wireless devices are absolutely safe. Wireless devices emit low levels of radio frequency energy (RF) in the microwave range while being used. They also emit very low levels of RF when in the stand-by mode. Whereas high levels of RF can produce health effects (by heating tissue), exposure to low level RF that does not produce heating effects causes no known adverse health effects. Many studies of low level RF exposures have not found any biological effects. Some studies

have suggested that some biological effects may occur, but such findings have not been confirmed by additional research.

In some cases, other researchers have had difficulty in reproducing those studies, or in determining the reasons for inconsistent results.

# What is FDA's role concerning the safety of wireless devices?

Under the law, FDA does not review the safety of radiationemitting consumer products such as wireless devices before they can be sold, as it does with new drugs or medical devices. However, the agency has authority to take action if wireless devices are shown to emit radio frequency energy (RF) at a level that is hazardous to the user. In such a case, FDA could require the manufacturers of wireless devices to notify users of the health hazard and to repair, replace or recall the devices so that the hazard no longer exists.

Although the existing scientific data do not justify FDA regulatory actions, FDA has urged the wireless device industry to take a number of steps, including the following:

- Support needed research into possible biological effects of RF of the type emitted by wireless devices;
- Design wireless devices in a way that minimizes any RF exposure to the user that is not necessary for device function; and

120

 Cooperate in providing users of wireless devices with the best possible information on possible effects of wireless device use on human health.

FDA belongs to an interagency working group of the federal agencies that have responsibility for different aspects of RF safety to ensure coordinated efforts at the federal level. The following agencies belong to this working group:

- · National Institute for Occupational Safety and Health
- Environmental Protection Agency
- Federal Communications Commission
- Occupational Safety and Health Administration
- National Telecommunications and Information Administration

The National Institutes of Health participates in some interagency working group activities, as well.

FDA shares regulatory responsibilities for wireless devices with the Federal Communications Commission (FCC). All devices that are sold in the United States must comply with FCC safety guidelines that limit RF exposure. FCC relies on FDA and other health agencies for safety questions about wireless devices.

FCC also regulates the base stations that the wireless device networks rely upon. While these base stations operate at higher power than do the wireless devices themselves, the RF exposures that people get from these base stations are typically thousands of times lower than those they can get from wireless devices.

Base stations are thus not the primary subject of the safety questions discussed in this document.

#### What are the results of the research done already?

The research done thus far has produced conflicting results, and many studies have suffered from flaws in their research methods. Animal experiments investigating the effects of radio frequency energy (RF) exposures characteristic of wireless devices have yielded conflicting results that often cannot be repeated in other laboratories. A few animal studies, however, have suggested that low levels of RF could accelerate the development of cancer in laboratory animals.

However, many of the studies that showed increased tumor development used animals that had been genetically engineered or treated with cancer-causing chemicals so as to be predisposed to develop cancer in absence of RF exposure. Other studies exposed the animals to RF for up to 22 hours per day. These conditions are not similar to the conditions under which people use wireless devices, so we don't know with certainty what the results of such studies mean for human health.

Three large epidemiology studies have been published since December 2000. Between them, the studies investigated any possible association between the use of wireless devices and primary brain cancer, glioma, meningioma, or acoustic neuroma, tumors of the brain or salivary gland, leukemia, or other cancers. None of the studies demonstrated the existence of any harmful health effects from wireless devices RF exposures. However, none of the studies can answer questions about long-term exposures, since the average period of device use in these studies was around three years.

# What research is needed to decide whether RF exposure from wireless devices poses a health risk?

A combination of laboratory studies and epidemiological studies of people actually using wireless devices would provide some of the data that are needed. Lifetime animal exposure studies could be completed in a few years. However, very large numbers of animals would be needed to provide reliable proof of a cancer promoting effect if one exists. Epidemiological studies can provide data that is directly applicable to human populations, but ten or more years' follow-up may be needed to provide answers about some health effects, such as cancer. This is because the interval between the time of exposure to a cancer-causing agent and the time tumors develop - if they do - may be many, many years. The interpretation of epidemiological studies is hampered by difficulties in measuring actual RF exposure during day-to-day use of wireless devices. Many factors affect this measurement, such as the angle at which the device is held, or which model of device is used.

# What is FDA doing to find out more about the possible health effects of wireless device RF?

FDA is working with the U.S. National Toxicology Program and with groups of investigators around the world to ensure that high priority animal studies are conducted to address important questions about the effects of exposure to radio frequency energy (RF). FDA has been a leading participant in the World Health Organization international Electromagnetic Fields (EMF) Project since its inception in 1996. An influential result of this work has been the development of a detailed agenda of research programs around the world. The Project has also helped develop a series of public information documents on EMF issues.

FDA and Cellular Telecommunications & Internet Association (CTIA) have a formal Cooperative Research and Development Agreement (CRADA) to do research on wireless device safety. FDA provides the scientific oversight, obtaining input from experts in government, industry, and academic organizations.

CTIA-funded research is conducted through contracts to independent investigators. The initial research will include both laboratory studies and studies of wireless device users. The CRADA will also include a broad assessment of additional research needs in the context of the latest research developments around the world.

# What steps can I take to reduce my exposure to radio frequency energy from my wireless device?

If there is a risk from these products - and at this point we do not know that there is - it is probably very small. But if you are concerned about avoiding even potential risks, you can take a few simple steps to minimize your exposure to radio frequency energy (RF). Since time is a key factor in how much exposure a person receives, reducing the amount of time spent using a wireless device will reduce RF exposure.

 If you must conduct extended conversations by wireless device every day, you could place more distance between your body and the source of the RF, since the exposure level drops off dramatically with distance. For example, you could use a headset and carry the wireless device away from your body or use a wireless device connected to a remote antenna.

Again, the scientific data do not demonstrate that wireless devices are harmful. But if you are concerned about the RF exposure from these products, you can use measures like those described above to reduce your RF exposure from wireless device use.

#### What about children using wireless devices?

The scientific evidence does not show a danger to users of wireless devices, including children and teenagers. If you want to take steps to lower exposure to radio frequency energy (RF), the measures described above would apply to children and teenagers using wireless devices. Reducing the time of wireless device use and increasing the distance between the user and the RF source will reduce RF exposure.

Some groups sponsored by other national governments have advised that children be discouraged from using wireless devices at all. For example, the government in the United Kingdom distributed leaflets containing such a recommendation in December 2000. They noted that no evidence exists that using a wireless device causes brain tumors or other ill effects.

Their recommendation to limit wireless device use by children was strictly precautionary; it was not based on scientific evidence that any health hazard exists.

# Do hands-free kits for wireless devices reduce risks from exposure to RF emissions?

Since there are no known risks from exposure to RF emissions from wireless devices, there is no reason to believe that hands-free kits reduce risks. Hands-free kits can be used with wireless devices for convenience and comfort.

These systems reduce the absorption of RF energy in the head because the device, which is the source of the RF emissions, will not be placed against the head. On the other hand, if the device is mounted against the waist or other part of the body during use, then that part of the body will absorb more RF energy. Wireless devices marketed in the U.S. are required to meet safety requirements regardless of whether they are used against the head or against the body. Either configuration should result in compliance with the safety limit.

# Do wireless device accessories that claim to shield the head from RF radiation work?

Since there are no known risks from exposure to RF emissions from wireless devices, there is no reason to believe that accessories that claim to shield the head from those emissions reduce risks. Some products that claim to shield the user from RF absorption use special device cases, while others involve nothing more than a metallic accessory attached to the device. Studies have shown that these products generally do not work as advertised. Unlike "hand-free" kits, these so-called "shields" may interfere with proper operation of the device. The device may be forced to boost its power to compensate, leading to an increase in RF absorption. In February 2002, the Federal trade Commission (FTC) charged two companies that sold devices that claimed to protect wireless device users from radiation with making false and unsubstantiated claims. According to FTC,

these defendants lacked a reasonable basis to substantiate their claim.

# What about wireless device interference with medical equipment?

Radio frequency energy (RF) from wireless devices can interact with some electronic devices. For this reason, FDA helped develop a detailed test method to measure electromagnetic interference (EMI) of implanted cardiac pacemakers and defibrillators from wireless devices. This test method is now part of a standard sponsored by the Association for the Advancement of Medical instrumentation (AAMI). The final draft, a joint effort by FDA, medical device manufacturers, and many other groups, was completed in late 2000. This standard will allow manufacturers to ensure that cardiac pacemakers and defibrillators are safe from wireless device FMI. FDA has tested wireless devices and helped develop a voluntary standard sponsored by the Institute of Electrical and Electronic Engineers (IEEE). This standard specifies test methods and performance requirements for hearing aids and wireless devices so that no interference occurs when a person uses a compatible device and a compatible hearing aid at the same time. This standard was approved by the IEEE in 2000.

FDA continues to monitor the use of wireless devices for possible interactions with other medical devices. Should harmful

interference be found to occur, FDA will conduct testing to assess the interference and work to resolve the problem.

Additional information on the safety of RF exposures from various sources can be obtained from the following organizations (Updated 12/1/2006):

- FCC RF Safety Program: <u>http://www.fcc.gov/oet/rfsafety/</u>
- Environmental Protection Agency (EPA): <u>http://www.epa.gov/radiation/</u>
- Occupational Safety and Health Administration's (OSHA): <u>http://www.osha.gov/SLTC/radiofrequencyradiation/index.html</u>
- National Institute for Occupational Safety and Health (NIOSH): <u>http://www.cdc.gov/niosh/homepage.html</u>
- World Health Organization (WHO): <u>http://www.who.int/peh-emf/</u>
- International Commission on Non-Ionizing Radiation Protection: <u>http://www.icnirp.de</u>
- Health Protection Agency: <u>http://www.hpa.org.uk/radiation</u>
- US Food and Drug Administration: <u>http://www.fda.gov/cellphones</u>

# **Road Safety**

If you have downloaded VoIP software to your device in order to use it as a phone, you should exercise caution in driving while using that feature.

When driving a car, driving is your first responsibility. When using your wireless device behind the wheel of a car, practice good common sense and remember the following tips:

- Get to know your wireless device and its features, such as speed dial and redial. If available, these features help you to place your call without taking your attention off the road.
- When available, use a hands-free device. If possible, add an additional layer of convenience and safety to your wireless device with one of the many hands free accessories available today.
- Position your wireless device within easy reach. Be able to access your wireless device without removing your eyes from the road. If you get an incoming call at an inconvenient time, let your voice mail answer it for you.

- 4. Let the person you are speaking with know you are driving; if necessary, suspend the call in heavy traffic or hazardous weather conditions. Rain, sleet, snow, ice and even heavy traffic can be hazardous.
- Do not take notes or look up device numbers while driving. Jotting down a "to do" list or flipping through your address book takes attention away from your primary responsibility, driving safely.
- 6. Dial sensibly and assess the traffic; if possible, place calls when you are not moving or before pulling into traffic. Try to plan calls when your car will be stationary. If you need to make a call while moving, dial only a few numbers, check the road and your mirrors, then continue.
- Do not engage in stressful or emotional conversations that may be distracting. Make people you are talking with aware you are driving and suspend conversations that have the potential to divert your attention from the road.

 Do not use your device to make any emergency or emergency service calls (e.g. 211, 911, 999, etc.). To make calls of this type you must use a landline or a cell/mobile phone.

# "The wireless industry reminds you to use your device safely when driving."

For more information, please call 1-888-901-SAFE, or visit our web-site <u>www.ctia.org</u>.

Important!: If you are using a handset other than a standard numeric keypad, please call 1-888-901-7233.

Provided by the Cellular Telecommunications & Internet Association.

## **Responsible Listening**

Caution !: Avoid potential hearing loss.

Damage to hearing occurs when a person is exposed to loud sounds over time. The risk of hearing loss increases as sound is played louder and for longer durations. Prolonged exposure to loud sounds (including music) is the most common cause of preventable hearing loss. Some scientific research suggests that using portable audio devices, such as portable music players and

126

cellular devices, at high volume settings for long durations may lead to permanent noise-induced hearing loss. This includes the use of headphones (including headsets, earbuds, and Bluetooth or other wireless devices).

Exposure to very loud sound has also been associated in some studies with tinnitus (a ringing in the ear), hypersensitivity to sound and distorted hearing.

Individual susceptibility to noise-induced hearing loss and potential hearing problem varies. Additionally, the amount of sound produced by a portable audio device varies depending on the nature of the sound, the device settings, and the headphones that are used. As a result, there is no single volume setting that is appropriate for everyone or for every combination of sound, settings and equipment.

You should follow some commonsense recommendations when using any portable audio device:

- Set the volume in a quiet environment and select the lowest volume at which you can hear adequately.
- When using headphones, turn the volume down if you cannot hear the people speaking near you or if the person sitting next to you can hear what you are listening to.
- Do not turn the volume up to block out noisy surroundings. If you choose to listen to your portable device in a noisy environment, use noise-cancelling headphones to block out background environmental

noise. By blocking background environment noise, noise cancelling headphones should allow you to hear the music at lower volumes than when using earbuds.

- Limit the amount of time you listen. As the volume increases, less time is required before you hearing could be affected.
- Avoid using headphones after exposure to extremely loud noises, such as rock concerts, that might cause temporary hearing loss. Temporary hearing loss might cause unsafe volumes to sound normal.
- Do not listen at any volume that causes you discomfort. If you experience ringing in your ears, hear muffled speech or experience any temporary hearing difficulty after listening to your portable audio device, discontinue use and consult your doctor.

You can obtain additional information on this subject from the following sources:

#### American Academy of Audiology

11730 Plaza American Drive, Suite 300 Reston, VA 20190 Voice: (800) 222-2336 Email: info@audiology.org Internet: http://www.audiology.org

#### National Institute on Deafness and Other Communication Disorders

National Institutes of Health 31 Center Drive, MSC 2320 Bethesda, MD 20892-2320 Email: nidcdinfo@nih.gov

Internet: http://www.nidcd.nih.gov/

#### National Institute for Occupational Safety and Health (NIOSH)

395 E Street, S.W. Suite 9200 Patriots Plaza Building Washington, DC 20201 Voice: 1-800-35-NIOSH (1-800-356-4647) 1-800-CDC-INFO (1-800-232-4636) Outside the U.S. 513-533-8328 Email: cdcinfo@cdc.gov Internet: http://www.cdc.gov 1-888-232-6348 TTY

Internet: http://www.cdc.gov/niosh/topics/noise/default.html

## **Operating Environment**

Remember to follow any special regulations in force in any area and always switch your device off whenever it is forbidden to use it, or when it may cause interference or danger. When connecting the device or any accessory to another device, read its user's guide for detailed safety instructions. Do not connect incompatible products.

As with other mobile radio transmitting equipment, users are advised that for the satisfactory operation of the equipment and for the safety of personnel, it is recommended that the equipment should only be used in the normal operating position (held to your ear with the antenna pointing over your shoulder if you are using an external antenna).

# Using Your Device Near Other Electronic Devices

Most modern electronic equipment is shielded from radio frequency (RF) signals. However, certain electronic equipment may not be shielded against the RF signals from your wireless device. Consult the manufacturer to discuss alternatives.

#### Implantable Medical Devices

A minimum separation of six (6) inches should be maintained between a handheld wireless device and an implantable medical device, such as a pacemaker or implantable cardioverter defibrillator, to avoid potential interference with the device.

Persons who have such devices:

- Should ALWAYS keep the device more than six (6) inches from their implantable medical device when the device is turned ON;
- · Should not carry the device in a breast pocket;
- Should use the ear opposite the implantable medical device to minimize the potential for interference;
- Should turn the device OFF immediately if there is any reason to suspect that interference is taking place.
- Should read and follow the directions from the manufacturer of your implantable medical device. If you have any questions about using your wireless device with such a device, consult your health care provider.

#### For more information see:

http://www.fcc.gov/oet/rfsafety/rf-faqs.html

## Hearing Aid Compatibility with Mobile Devices

Some digital wireless devices may interfere with some hearing aids. In the event of such interference, you may wish to consult your hearing aid manufacturer to discuss alternatives.

### HAC/Wi-Fi Language

This phone has been tested and rated for use with hearing aids for some of the wireless technologies that it uses. However, there may be some newer wireless technologies used in this phone that have not been tested yet for use with hearing aids. It is important to try the different features of this phone thoroughly and in different locations, using your hearing aid or cochlear implant, to determine if you hear any interfering noise. Consult your service provider about its return and exchange policies and for information on hearing aid compatibility.

#### **Other Medical Devices**

If you use any other personal medical devices, consult the manufacturer of your device to determine if it is adequately shielded from external RF energy. Your physician may be able to assist you in obtaining this information. Switch your device off in health care facilities when any regulations posted in these areas instruct you to do so. Hospitals or health care facilities may be using equipment that could be sensitive to external RF energy.

#### **Vehicles**

RF signals may affect improperly installed or inadequately shielded electronic systems in motor vehicles. Check with the manufacturer or its representative regarding your vehicle. You should also consult the manufacturer of any equipment that has been added to your vehicle.

#### **Posted Facilities**

Switch your device off in any facility where posted notices require you to do so.

## **Potentially Explosive Environments**

Switch your device off when in any area with a potentially explosive atmosphere and obey all signs and instructions. Sparks in such areas could cause an explosion or fire resulting in bodily injury or even death.

Users are advised to switch the device off while at a refueling point (service station). Users are reminded of the need to observe restrictions on the use of radio equipment in fuel depots (fuel storage and distribution areas), chemical plants or where blasting operations are in progress.

Areas with a potentially explosive atmosphere are often but not always clearly marked. They include below deck on boats, chemical transfer or storage facilities, vehicles using liquefied petroleum gas (such as propane or butane), areas where the air contains chemicals or particles, such as grain, dust or metal powders, and any other area where you would normally be advised to turn off your vehicle engine.

#### **Restricting Children's access to your Device**

Your device is not a toy. Children should not be allowed to play with it because they could hurt themselves and others, damage the device or make calls that increase your device bill.

## **FCC Notice and Cautions**

#### **FCC Notice**

The device may cause TV or radio interference if used in close proximity to receiving equipment. The FCC can require you to stop using the device if such interference cannot be eliminated.

Vehicles using liquefied petroleum gas (such as propane or butane) must comply with the National Fire Protection Standard (NFPA-58). For a copy of this standard, contact the National Fire Protection Association:

130

#### NFPA (National Fire Protection Agency)

1 Batterymarch Park Quincy, Massachusetts USA 02169-7471 Internet: http://www.nfpa.org

#### Cautions

Any changes or modifications to your device not expressly approved in this document could void your warranty for this equipment, and void your authority to operate this equipment. Only use approved batteries, antennas and chargers. The use of any unauthorized accessories may be dangerous and void the device warranty if said accessories cause damage or a defect to the device.

Although your device is quite sturdy, it is a complex piece of equipment and can be broken. Avoid dropping, hitting, bending or sitting on it.

## **Other Important Safety Information**

- Only qualified personnel should service the device or install the device in a vehicle. Faulty installation or service may be dangerous and may invalidate any warranty applicable to the device.
- Check regularly that all wireless device equipment in your vehicle is mounted and operating properly.
- Do not store or carry flammable liquids, gases or explosive materials in the same compartment as the device, its parts or accessories.
- For vehicles equipped with an air bag, remember that an air bag inflates with great force. Do not place objects, including both installed or portable wireless equipment in the area over the air bag or in the air bag deployment area. If wireless equipment is improperly installed and the air bag inflates, serious injury could result.

- Switch your device off before boarding an aircraft. The use of wireless device in aircraft is illegal and may be dangerous to the aircraft's operation.
- Failure to observe these instructions may lead to the suspension or denial of telephone services to the offender, or legal action, or both.

## **Product Performance**

### **Understanding the Power Save Feature**

If your device is unable to find a signal after searching, a Power Save feature is automatically activated. If your device is active, it periodically rechecks service availability or you can check it yourself by pressing any key.

Anytime the Power Save feature is activated, a message displays on the screen. When a signal is found, your device returns to standby mode.

#### Maintaining Your Device's Peak Performance

For the best care of your device, only authorized personnel should service your device and accessories. Faulty service may void the warranty.

There are several simple guidelines to operating your device properly and maintaining safe, satisfactory service.

- If your device is equipped with an external antenna, hold the device with the antenna raised, fully-extended and over your shoulder.
- Do not hold, bend or twist the device's antenna, if applicable.

- Do not use the device if the antenna is damaged.
- If your device is equipped with an internal antenna, obstructing the internal antenna could inhibit call performance.
- · Speak directly into the device's receiver.
- Avoid exposing your device and accessories to rain or liquid spills. If your device does get wet, immediately turn the power off and remove the battery. If it is inoperable, call Customer Care for service.

## **Availability of Various Features/Ring Tones**

Many services and features are network dependent and may require additional subscription and/or usage charges. Not all features are available for purchase or use in all areas. Downloadable Ring Tones may be available at an additional cost. Other conditions and restrictions may apply. See your service provider for additional information.

## WiMAX Language

This device is expected to achieve speeds that are twice that of 3G wireless service. Overall internet experience will vary depending on a number of factors including device parameters, patterns of usage, network conditions and the characteristics of websites visited.

## **Battery Standby and Talk Time**

Standby and talk times will vary depending on device usage patterns and conditions. Battery power consumption depends on factors such as network configuration, signal strength, operating temperature, features selected, frequency of calls, and voice, data, and other application usage patterns.

#### **Battery Precautions**

- Avoid dropping the cell device. Dropping it, especially on a hard surface, can potentially cause damage to the device and battery. If you suspect damage to the device or battery, take it to a service center for inspection.
- Never use any charger or battery that is damaged in any way.
- Do not modify or remanufacture the battery as this could result in serious safety hazards.
- If you use the device near the network's base station, it uses less power; talk and standby time are greatly affected by the signal strength on the cellular network and the parameters set by the network operator.
- Follow battery usage, storage and charging guidelines found in the user's guide.

132

- Battery charging time depends on the remaining battery charge and the type of battery and charger used. The battery can be charged and discharged hundreds of times, but it will gradually wear out. When the operation time (talk time and standby time) is noticeably shorter than normal, it is time to buy a new battery.
- If left unused, a fully charged battery will discharge itself over time.
- Use only Samsung-approved batteries and recharge your battery only with Samsung-approved chargers. When a charger is not in use, disconnect it from the power source. Do not leave the battery connected to a charger for more than a week, since overcharging may shorten its life.
- Do not use incompatible cell device batteries and chargers. Some Web sites and second-hand dealers, not associated with reputable manufacturers and carriers, might be selling incompatible or even counterfeit batteries and chargers. Consumers should purchase manufacturer or carrier recommended products and accessories. If unsure about whether a replacement battery or charger is compatible, contact the manufacturer of the battery or charger.
- Misuse or use of incompatible devices, batteries, and charging devices could result in damage to the equipment and a possible risk of fire, explosion, leakage, or other serious hazard.
- Extreme temperatures will affect the charging capacity of your battery: it may require cooling or warming first.

- Do not leave the battery in hot or cold places, such as in a car in summer or winter conditions, as you will reduce the capacity and lifetime of the battery. Always try to keep the battery at room temperature. A device with a hot or cold battery may temporarily not work, even when the battery is fully charged. Li-ion batteries are particularly affected by temperatures below 0 °C (32 °F).
- Do not place the device in areas that may get very hot, such as on or near a cooking surface, cooking appliance, iron, or radiator.
- Do not get your device or battery wet. Even though they will dry and appear to operate normally, the circuitry could slowly corrode and pose a safety hazard.
- Do not short-circuit the battery. Accidental short-circuiting can occur when a metallic object (coin, clip or pen) causes a direct connection between the + and - terminals of the battery (metal strips on the battery), for example when you carry a spare battery in a pocket or bag. Short-circuiting the terminals may damage the battery or the object causing the short-circuiting.
- Do not permit a battery out of the device to come in contact with metal objects, such as coins, keys or jewelry.
- Do not crush, puncture or put a high degree of pressure on the battery as this can cause an internal short-circuit, resulting in overheating.

 Dispose of used batteries in accordance with local regulations. In some areas, the disposal of batteries in household or business trash may be prohibited. For safe disposal options for Li-lon batteries, contact your nearest Samsung authorized service center. Always recycle. Do not dispose of batteries in a fire.

# Window Mounted Accessory Precautions

### NOTICE TO DRIVERS IN CALIFORNIA AND MINNESOTA

State law prohibits drivers in Minnesota from using suction mounts on their windshields while operating motor vehicles. California state law permits GPS systems to be mounted in a 7-inch square in the lower corner of the windshield farthest removed from the driver or in a 5-inch square in the lower corner of the windshield nearest to the driver, if the system is used only for door-to-door navigation while the motor vehicle is being operated and outside of an airbag deployment zone. Other state or local laws may also prohibit drivers from using suction cups on their windshields or operating the GPS system while the car is in motion. Other dashboard or friction mounting options should be used, but only if the driver's view is not obstructed. We do not take any responsibility for any fines, penalties, or damages that may be incurred as a result of disregarding this notice. (See California Vehicle Code Section 26708(a): Minnesota Statutes 2005, Section 169.71)

## **Care and Maintenance**

Your device is a product of superior design and craftsmanship and should be treated with care. The suggestions below will help you fulfill any warranty obligations and allow you to enjoy this product for many years.

- Keep the device and all its parts and accessories out of the reach of small children.
- Keep the device dry. Precipitation, humidity and liquids contain minerals that will corrode electronic circuits.
- Do not use the device with a wet hand. Doing so may cause an electric shock to you or damage to the device.
- Do not use or store the device in dusty, dirty areas, as its moving parts may be damaged.
- Do not store the device in hot areas. High temperatures can shorten the life of electronic devices, damage batteries, and warp or melt certain plastics.
- Do not store the device in cold areas. When the device warms up to its normal operating temperature, moisture can form inside the device, which may damage the device's electronic circuit boards.
- Do not drop, knock or shake the device. Rough handling can break internal circuit boards.
- Do not use harsh chemicals, cleaning solvents or strong detergents to clean the device. Wipe it with a soft cloth slightly dampened in a mild soap-and-water solution.

- Do not paint the device. Paint can clog the device's moving parts and prevent proper operation.
- Do not put the device in or on heating devices, such as a microwave oven, a stove or a radiator. The device may explode when overheated.
- If your device is equipped with an external antenna, use only the supplied or an approved replacement antenna. Unauthorized antennas or modified accessories may damage the device and violate regulations governing radio devices.
- If the device, battery, charger or any accessory is not working properly, take it to your nearest qualified service facility. The personnel there will assist you, and if necessary, arrange for service.

## **Standard Limited Warranty**

#### What is Covered and For How Long?

SAMSUNG TELECOMMUNICATIONS AMERICA, LLC ("SAMSUNG") warrants to the original purchaser ("Purchaser") that SAMSUNG's Phones and accessories ("Products") are free from defects in material and workmanship under normal use and service for the period commencing upon the date of purchase and continuing for the following specified period of time after that date:

| Device    | 1 Year |
|-----------|--------|
| Batteries | 1 Year |

What is Not Covered? This Limited Warranty is conditioned upon proper use of Product by Purchaser. This Limited Warranty does not cover: (a) defects or damage resulting from accident, misuse, abuse, neglect, unusual physical, electrical or electromechanical stress, or modification of any part of Product, including antenna, or cosmetic damage; (b) equipment that has the serial number removed or made illegible; (c) any plastic surfaces or other externally exposed parts that are scratched or damaged due to normal use; (d) malfunctions resulting from the use of Product in conjunction with accessories, products, or ancillary/peripheral equipment not furnished or approved by SAMSUNG; (e) defects or damage from improper testing, operation, maintenance, installation, or adjustment; (f) installation, maintenance, and service of Product, or (g) Product used or purchased outside the United States or Canada.

This Limited Warranty covers batteries only if battery capacity falls below 80% of rated capacity or the battery leaks, and this Limited Warranty does not cover any battery if (i) the battery has been charged by a battery charger not specified or approved by SAMSUNG for charging the battery, (ii) any of the seals on the battery are broken or show evidence of tampering, or (iii) the battery has been used in equipment other than the SAMSUNG phone for which it is specified.

What are SAMSUNG's Obligations? During the applicable warranty period, SAMSUNG will repair or replace, at SAMSUNG's sole option, without charge to Purchaser, any defective component part of Product. To obtain service under this Limited Warranty, Purchaser must return Product to an authorized phone service facility in an adequate container for shipping, accompanied by Purchaser's sales receipt or comparable substitute proof of sale showing the date of purchase, the serial number of Product and the sellers' name and address. To obtain assistance on where to

deliver the Product, call Samsung Customer Care at 1-888-987-4357. Upon receipt, SAMSUNG will promptly repair or replace the defective Product. SAMSUNG may, at SAMSUNG's sole option, use rebuilt, reconditioned, or new parts or components when repairing any Product or replace Product with a rebuilt, reconditioned or new Product. Repaired/replaced leather cases, pouches and holsters will be warranted for a period of ninety (90) days. All other repaired/replaced Product will be warranted for a period equal to the remainder of the original Limited Warranty on the original Product or for 90 days, whichever is longer. All replaced parts, components, boards and equipment shall become the property of SAMSUNG.

If SAMSUNG determines that any Product is not covered by this Limited Warranty, Purchaser must pay all parts, shipping, and labor charges for the repair or return of such Product.

WHAT ARE THE LIMITS ON SAMSUNG'S WARRANTY/LIABILITY? EXCEPT AS SET FORTH IN THE EXPRESS WARRANTY CONTAINED HEREIN, PURCHASER TAKES THE PRODUCT "AS IS," AND SAMSUNG MAKES NO WARRANTY OR REPRESENTATION AND THERE ARE NO CONDITIONS, EXPRESS OR IMPLIED, STATUTORY OR OTHERWISE, OF ANY KIND WHATSOEVER WITH RESPECT TO THE PRODUCT, INCLUDING BUT NOT LIMITED TO:

• THE MERCHANTABILITY OF THE PRODUCT OR ITS FITNESS FOR ANY PARTICULAR PURPOSE OR USE;

- WARRANTIES OF TITLE OR NON-INFRINGEMENT;
- DESIGN, CONDITION, QUALITY, OR PERFORMANCE OF THE PRODUCT;
- THE WORKMANSHIP OF THE PRODUCT OR THE COMPONENTS CONTAINED THEREIN; OR
- COMPLIANCE OF THE PRODUCT WITH THE REQUIREMENTS OF ANY LAW, RULE, SPECIFICATION OR CONTRACT PERTAINING THERETO.

NOTHING CONTAINED IN THE INSTRUCTION MANUAL SHALL BE CONSTRUED TO CREATE AN EXPRESS WARRANTY OF ANY KIND WHATSOFVER WITH RESPECT TO THE PRODUCT ALL IMPLIED. WARRANTIES AND CONDITIONS THAT MAY ARISE BY OPERATION OF LAW. INCLUDING IF APPLICABLE THE IMPLIED WARRANTIES OF MERCHANTABILITY AND FITNESS FOR A PARTICULAR PURPOSE, ARE HEREBY LIMITED TO THE SAME DURATION OF TIME AS THE EXPRESS WRITTEN WARRANTY STATED HEREIN. SOME STATES/PROVINCES DO NOT ALLOW LIMITATIONS ON HOW LONG AN IMPLIED WARRANTY LASTS, SO THE ABOVE LIMITATION MAY NOT APPLY TO YOU. IN ADDITION. SAMSUNG SHALL NOT BE LIABLE FOR ANY DAMAGES OF ANY KIND RESULTING FROM THE PURCHASE, USE, OR MISUSE OF, OR INABILITY TO USE THE PRODUCT OR ARISING DIRECTLY OR INDIRECTLY FROM THE USE OB LOSS OF USE OF THE PRODUCT OR FROM THE BREACH OF THE EXPRESS WARRANTY, INCLUDING INCIDENTAL, SPECIAL, CONSEQUENTIAL OR SIMILAR DAMAGES. OR LOSS OF ANTICIPATED PROFITS OR BENEFITS. OR FOR DAMAGES ARISING FROM ANY TORT (INCLUDING NEGLIGENCE OR GROSS

NEGLIGENCE) OR FAULT COMMITTED BY SAMSUNG. ITS AGENTS OR EMPLOYEES, OR FOR ANY BREACH OF CONTRACT OR FOR ANY CLAIM BROUGHT AGAINST PURCHASER BY ANY OTHER PARTY, SOME STATES/PROVINCES DO NOT ALLOW THE EXCLUSION OF LIMITATION OF INCIDENTAL OF CONSEQUENTIAL DAMAGES. SO THE ABOVE LIMITATION OR EXCLUSION MAY NOT APPLY TO YOU THIS WARRANTY GIVES YOU SPECIFIC LEGAL RIGHTS, AND YOU MAY ALSO HAVE OTHER RIGHTS, WHICH VARY FROM STATE TO STATE/PROVINCE TO PROVINCE. THIS LIMITED WARRANTY SHALL NOT EXTEND TO ANYONE OTHER THAN THE OBIGINAL PURCHASER OF THIS PRODUCT AND STATES PURCHASER'S EXCLUSIVE REMEDY. IF ANY PORTION OF THIS LIMITED WARRANTY IS HELD ILLEGAL OR UNENFORCEABLE BY REASON OF ANY LAW. SUCH PARTIAL ILLEGALITY OR UNENFORCEABILITY SHALL NOT AFFECT THE ENFORCEABILITY FOR THE REMAINDER OF THIS LIMITED WARRANTY WHICH PUBCHASER ACKNOWLEDGES IS AND WILL ALWAYS BE CONSTRUED TO BE LIMITED BY ITS TERMS OR AS LIMITED AS THE LAW PERMITS. THE PARTIES UNDERSTAND THAT THE PUBCHASER MAY USE THIRD-PARTY SOFTWARE OR FOUIPMENT IN CONJUNCTION WITH THE PRODUCT, SAMSUNG MAKES NO WARRANTIES OR REPRESENTATIONS AND THERE ARE NO CONDITIONS, EXPRESS OR IMPLIED, STATUTORY OR OTHERWISE, AS TO THE QUALITY, CAPABILITIES, OPERATIONS, PERFORMANCE OR SUITABILITY OF ANY THIRDPARTY SOFTWARE

OR EQUIPMENT, WHETHER SUCH THIRD-PARTY SOFTWARE OR EQUIPMENT IS INCLUDED WITH THE PRODUCT DISTRIBUTED BY SAMSUNG OR OTHERWISE, INCLUDING THE ABILITY TO INTEGRATE ANY SUCH SOFTWARE OR EQUIPMENT WITH THE PRODUCT. THE QUALITY, CAPABILITIES, OPERATIONS, PERFORMANCE AND SUITABILITY OF ANY SUCH THIRD-PARTY SOFTWARE OR EQUIPMENT LIE SOLELY WITH THE PURCHASER AND THE DIRECT VENDOR, OWNER OR SUPPLIER OF SUCH THIRD-PARTY SOFTWARE OR EQUIPMENT, AS THE CASE MAY BE.

This Limited Warranty allocates risk of Product failure between Purchaser and SAMSUNG, and SAMSUNG's Product pricing reflects this allocation of risk and the limitations of liability contained in this Limited Warranty. The agents, employees, distributors, and dealers of SAMSUNG are not authorized to make modifications to this Limited Warranty, or make additional warranties binding on SAMSUNG. Accordingly, additional statements such as dealer advertising or presentation, whether oral or written, do not constitute warranties by SAMSUNG and should not be relied upon.

#### End User License Agreement for Software

IMPORTANT. READ CAREFULLY: This End User License Agreement ("EULA") is a legal agreement between you (either an individual or a single entity) and Samsung Electronics Co., Ltd. for software owned by Samsung Electronics Co., Ltd. and its affiliated companies and its third party suppliers and licensors that accompanies this EULA, which includes computer software and may include associated media, printed materials, "online" or electronic documentation ("Software"). BY CLICKING THE "I ACCEPT" BUTTON (OR IF YOU BYPAS'). BY CLICKING THE "I ACCEPT" BUTTON (OR IF YOU BYPAS') COPY, DOWNLOAD, ACCESS OR OTHERWISE USE THE SOFTWARE), YOU AGREE TO BE BOUND BY THE TERMS OF THIS EULA. IF YOU DO NOT ACCEPT THE TERMS IN THIS EULA, YOU MUST CLICK THE "DECLINE" BUTTON, DISCONTINUE USE OF THE SOFTWARE.

1. GRANT OF LICENSE. Samsung grants you the following rights provided that you comply with all terms and conditions of this EULA: You may install, use, access, display and run one copy of the Software on the local hard disk(s) or other permanent storage media of one computer and use the Software on a single computer or a mobile device at a time, and you may not make the Software available over a network where it could be used by multiple computers at the same time. You may make one copy of the Software in machine-readable form for backup purposes

only; provided that the backup copy must include all copyright or other proprietary notices contained on the original.

2. RESERVATION OF RIGHTS AND OWNERSHIP. Samsung reserves all rights not expressly granted to you in this EULA. The Software is protected by copyright and other intellectual property laws and treaties. Samsung or its suppliers own the title, copyright and other intellectual property rights in the Software. The Software is licensed, not sold.

3. LIMITATIONS ON END USER RIGHTS. You may not reverse engineer, decompile, disassemble, or otherwise attempt to discover the source code or algorithms of, the Software (except and only to the extent that such activity is expressly permitted by applicable law notwithstanding this limitation), or modify, or disable any features of, the Software, or create derivative works based on the Software. You may not rent, lease, lend, sublicense or provide commercial hosting services with the Software.

4. CONSENT TO USE OF DATA. You agree that Samsung and its affiliates may collect and use technical information gathered as part of the product support services related to the Software provided to you, if any, related to the Software. Samsung may use this information solely to improve its products or to provide customized services or technologies to you and will not disclose this information in a form that personally identifies you.

5. UPGRADES. This EULA applies to updates, supplements and add-on components (if any) of the Software that Samsung may provide to you or make available to you after the date you obtain your initial copy of the Software, unless we provide other terms along with such upgrade. To use Software identified as an upgrade, you must first be licensed for the Software identified by Samsung as eligible for the upgrade. After upgrading, you may no longer use the Software that formed the basis for your upgrade eligibility.

6. SOFTWARE TRANSFER. You may not transfer this EULA or the rights to the Software granted herein to any third party unless it is in connection with the sale of the mobile device which the Software accompanied. In such event, the transfer must include all of the Software (including all component parts, the media and printed materials, any upgrades, this EULA) and you may not retain any copies of the Software. The transfer may not be an indirect transfer, such as a consignment. Prior to the transfer, the end user receiving the Software must agree to all the EULA terms.

7. EXPORT RESTRICTIONS. You acknowledge that the Software is subject to export restrictions of various countries. You agree to comply with all applicable international and national laws that apply to the Software, including the U.S. Export Administration Regulations, as well as end user, end use, and destination restrictions issued by U.S. and other governments.

8. TERMINATION. This EULA is effective until terminated. Your rights under this License will terminate automatically without notice from Samsung if you fail to comply with any of the terms and conditions of this EULA. Upon termination of this EULA, you shall cease all use of the Software and destroy all copies, full or partial, of the Software.

9. DISCLAIMER OF WARRANTIES. You expressly acknowledge and agree that use of the Software is at your sole risk and that the entire risk as to satisfactory quality, performance, accuracy and effort is with you. TO THE MAXIMUM EXTENT PERMITTED BY APPLICABLE LAW. THE SOFTWARE IS PROVIDED "AS IS" AND WITH ALL FAULTS AND WITHOUT WARRANTY OF ANY KIND, AND SAMSUNG AND ITS LICENSORS (COLLECTIVELY REFERRED TO AS "SAMSUNG" FOR THE PURPOSES OF SECTIONS 9, 10 and 11) HEREBY DISCLAIM ALL WARRANTIES AND CONDITIONS WITH RESPECT TO THE SOFTWARE, EITHER EXPRESS, IMPLIED OR STATUTORY. INCLUDING. BUT NOT LIMITED TO. THE IMPLIED WARRANTIES AND/OR CONDITIONS OF MERCHANTABILITY. OF SATISFACTORY QUALITY OR WORKMANLIKE EFFORT. OF FITNESS FOR A PARTICULAR PURPOSE. OF RELIABILITY OR AVAILABILITY. OF ACCURACY. OF LACK OF VIRUSES. OF QUIET ENJOYMENT. AND NON-INFRINGEMENT OF THIRD PARTY RIGHTS, SAMSUNG DOES NOT WARBANT AGAINST INTERFERENCE WITH YOUR ENJOYMENT OF THE SOFTWARE. THAT THE FUNCTIONS CONTAINED IN THE SOFTWARE WILL MEET YOUR

REQUIREMENTS, THAT THE OPERATION OF THE SOFTWARE WILL BE UNINTERRUPTED OR ERROR-FREE, OR THAT DEFECTS IN THE SOFTWARE WILL BE CORRECTED. NO ORAL OR WRITTEN INFORMATION OR ADVICE GIVEN BY SAMSUNG OR A SAMSUNG AUTHORIZED REPRESENTATIVE SHALL CREATE A WARRANTY. SHOULD THE SOFTWARE PROVE DEFECTIVE, YOU ASSUME THE ENTIRE COST OF ALL NECESSARY SERVICING, REPAIR OR CORRECTION. SOME JURISDICTIONS DO NOT ALLOW THE EXCLUSION OF IMPLIED WARRANTIES OR LIMITATIONS ON APPLICABLE STATUTORY RIGHTS OF A CONSUMER, SO THESE EXCLUSIONS AND LIMITATIONS MAY NOT APPLY TO YOU.

10. EXCLUSION OF INCIDENTAL, CONSEQUENTIAL AND CERTAIN OTHER DAMAGES. TO THE EXTENT NOT PROHIBITED BY LAW, IN NO EVENT SHALL SAMSUNG BE LIABLE FOR PERSONAL INJURY, OR ANY INCIDENTAL, SPECIAL, INDIRECT OR CONSEQUENTIAL DAMAGES WHATSOEVER, OR FOR LOSS OF PROFITS, LOSS OF DATA, BUSINESS INTERRUPTION, OR FOR ANY PECUNIARY DAMAGES OR LOSSES, ARISING OUT OF OR RELATED TO YOUR USE OR INABILITY TO USE THE SOFTWARE, THE PROVISION OF OR FAILURE TO PROVIDE SUPPORT OR OTHER SERVICES, INFORMATION, SOFTWARE, AND RELATED CONTENT THROUGH THE SOFTWARE OR OTHERWISE ARISING OUT OF THE USE OF THE SOFTWARE, OR OTHERWISE UNDER OR IN CONNECTION WITH ANY PROVISION OF THIS EULA, HOWEVER CAUSED, REGARDLESS OF THE THEORY OF LIABILITY (CONTRACT, TORT OR OTHERWISE) AND EVEN IF SAMSUNG HAS BEEN ADVISED OF THE POSSIBILITY OF SUCH DAMAGES. SOME JURISDICTIONS DO NOT ALLOW THE LIMITATION OF LIABILITY FOR PERSONAL INJURY, OR OF INCIDENTAL OR CONSEQUENTIAL DAMAGES, SO THIS LIMITATION MAY NOT APPLY TO YOU.

11. LIMITATION OF LIABILITY. Notwithstanding any damages that you might incur for any reason whatsoever (including, without limitation, all damages referenced herein and all direct or general damages in contract or anything else), the entire liability of Samsung under any provision of this EULA and your exclusive remedy hereunder shall be limited to the greater of the actual damages you incur in reasonable reliance on the Software up to the amount actually paid by you for the Software or US\$5.00. The foregoing limitations, exclusions and disclaimers (including Sections 9, 10 and 11) shall apply to the maximum extent permitted by applicable law, even if any remedy fails its essential purpose.

12. U.S. GOVERNMENT END USERS. The Software is licensed only with "restricted rights" and as "commercial items" consisting of "commercial software" and "commercial software documentation" with only those rights as are granted to all other end users pursuant to the terms and conditions herein. 13. APPLICABLE LAW. This EULA is governed by the laws of TEXAS, without regard to conflicts of laws principles. This EULA shall not be governed by the UN Convention on Contracts for the International Sale of Goods, the application of which is expressly excluded. If a dispute, controversy or difference is not amicably settled, it shall be finally resolved by arbitration in Seoul, Korea in accordance with the Arbitration Rules of the Korean Commercial Arbitration Board. The award of arbitration shall be final and binding upon the parties.

14. ENTIRE AGREEMENT; SEVERABILITY. This EULA is the entire agreement between you and Samsung relating to the Software and supersedes all prior or contemporaneous oral or written communications, proposals and representations with respect to the Software or any other subject matter covered by this EULA. If any provision of this EULA is held to be void, invalid, unenforceable or illegal, the other provisions shall continue in full force and effect.

#### **Precautions for Transfer and Disposal**

If data stored on this device is deleted or reformatted using the standard methods, the data only appears to be removed on a superficial level, and it may be possible for someone to retrieve and reuse the data by means of special software.

To avoid unintended information leaks and other problems of this sort, it is recommended that the device be returned to Samsung's Customer Care Center for an Extended File System (EFS) Clear which will eliminate all user memory and return all settings to default settings. Please contact the **Samsung Customer Care Center** for details.

| Important I: Please provide warranty information (proof of purchase) to        |
|--------------------------------------------------------------------------------|
| Samsung's Customer Care Center in order to provide this service                |
| at no charge. If the warranty has expired on the device, charges<br>may apply. |
| may appry.                                                                     |

Customer Care Center: 1000 Klein Rd. Plano, TX 75074 Toll Free Tel: 1.888.987.HELP (4357) Samsung Telecommunications America, LLC: 1301 East Lookout Drive Richardson, Texas 75082 Phone: 1-800-SAMSUNG (726-7864)

Important!: If you are using a handset other than a standard numeric keypad, dial the numbers listed in brackets.

Phone: 1-888-987-HELP (4357)

©2009 Samsung Telecommunications America. All rights reserved. Samsung and Mondi are all trademarks of Samsung Electronics America, Inc. and its related entities.

 $\mathsf{DivX}^{\textcircled{B}}$  is a registered trademark of  $\mathsf{DivX},$  Inc., and is used under license.

No reproduction in whole or in part allowed without prior written approval. Specifications and availability subject to change without notice.

# Index

# Α

ActiveSync 58 Configuration 59 Connection 59 Windows Media Player 61 Adjusting Text Input Settings 34 Airplane Mode 42 Application Closing 25 Opening 25 Applications Closing 99 Applications Shortcuts Bar 54 B

## Backlight Display Customization 54 Battery Charging 6 Installation 7 Replacement 8 Battery Powered 55 Beaming

Image 116

#### Bluetooth

Adding a Device 48 Beaming a Theme 52 Device Name 49 Device Visibility 49 Overview 47 Security 50

#### С

Calculator 92 PowerCalc 92 Calendar 78 Camcorder Overview 111 Settings 112 Shooting Video 111 Camera Settings 108 CLEAR Account Activation 45 Customer Service 45 Clocks 97 Alarm Activation/Deactivation 94 Deleting an Alarm Event 94

New Alarm 92 New Anniversary Event 95 StopWatch 97 Viewing Time Around the World 97 World Clock 97 **Communication Bar** 84 **Communication Setup 41** Overview 42 Creating a Device Name 49 Customization Applications Panel 53 Backlight 54 Onscreen Type 57 Power Settings Page 55 Start Menu 53 Today Screen 51 Volume Levels 28 D

#### Device

Automatic Lock State 24 Automatic Locking 24 Features 14 Locking 23, 24

Manually Locking 23 Manually Unlocking 23 Unlocking after Timeout 25 Views 15 Device Panels 27 F **Externally Powered** 55 F **Favorite Contacts** 81 First time use 5 Formatting Device Memory 29 microSD Card 65 microSD card 30 н Hard Reset 5, 29, 65 Health and Safety Information 119 Image Assigning to Background 117

Assigning to Contacts Entry 117 Attaching to Email 116 Beaming 116 Deleting 114 Photo Sildes 114 Improving Performance **Closing Applications 99** Initial Device Setup 5 Κ Kevpad 56 L Locking 23 Lockup Rebooting 11 М MAC ID 45 Locating 45 Main Storage 29, 65 Menu Navigation 25 MicroSD Card 30 microSD Card External Storage 65 Formatting 65 Installation 10 Loading Files 64 Overview 9 Removal 11 Reviewing Information 64 Mobile WiMAX Access 45

Connecting 44 Creating an Account from Mondi 46 Creating an Account from Web 46 Hardware Activation 44 Initiating a Connection 46 Online Setup 45 MobileWidget 35 Mondi Car Kit Installation 12 Removal from Windshield 13 Removal of Mondi 13 Multimedia Page Navigation 114 MultiMedia Plaver Launching 90 Loading Content 91 Overview 90 Multimedia shortcut 90, 114 Navigating 114 MultimMedia Plaver 91 Compatibility 91 DiVX 91

145

Mv Device 29, 65 Mv Storage 29, 65 Ρ Password Hint 24 Performance 56 Phone Safety 128 Power Settings Customization 55 Powering Off 40n 4 Ο **QWERTY Keyboard** Accessing 30 Entering Text 30 R Rebooting 11 **BOUTE 66** Installation 100 Overview 100 Usage 103 S Setup WiMAX Service 45

## Slide show Launching 115 Menu Options 115 Muting Sound 115 Sound Events 28 Standard Limited Warranty 136 Start Menu Customization 53 Synchronization 58 ActiveSvnc 58 **Computer Requirements 58** т TaskSwitcher 26, 99 Closing Applications 99 Text Entering Characters 32 Entering Numbers 32 Entering Symbols 33 Entering using Onscreen Keyboard 34 Entering using QWERTY 30 Input Settings 34 Theme 51 Bluetooth Beaming 52

Today Assigning Items 52 Image Selection 52 Screen Customization 51 Theme Assignment 51 **Today Screen** Functions 20 Navigating 19 Travel Adapter 6 Type Customizing the Size 57 н **III Certification** 119 Unlocking 23, 25 User Guide 4 Accessing 4 V Video 111

Viewing Files 67 Visibility 49 VoIP 56 Volume Adjusting Levels 28

# W

Warranty Information 136 Widget Bar 35 Widgets 35 Accessing 35 Activation 37 Adding to the Widget bar 35 Deleting from the Widget bar 35 Icons 38 Rearranging 37 Wi-Fi Activation 43 Establishing a Connection 43 WIMAX CM 45 Windows Media Player Sync Options 61 Synchronizing Music 62 Wireless Manager 41 Accessing 41 Bluetooth 47

Free Manuals Download Website <u>http://myh66.com</u> <u>http://usermanuals.us</u> <u>http://www.somanuals.com</u> <u>http://www.4manuals.cc</u> <u>http://www.4manuals.cc</u> <u>http://www.4manuals.cc</u> <u>http://www.4manuals.com</u> <u>http://www.404manual.com</u> <u>http://www.luxmanual.com</u> <u>http://aubethermostatmanual.com</u> Golf course search by state

http://golfingnear.com Email search by domain

http://emailbydomain.com Auto manuals search

http://auto.somanuals.com TV manuals search

http://tv.somanuals.com